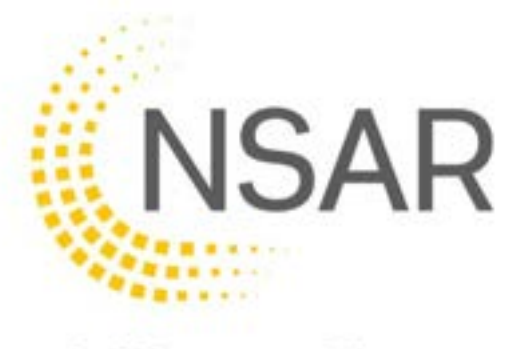

# 2023

# User Manual Administrator

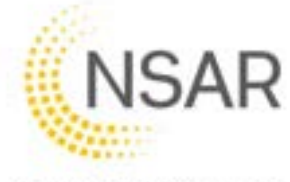

## **Contents**

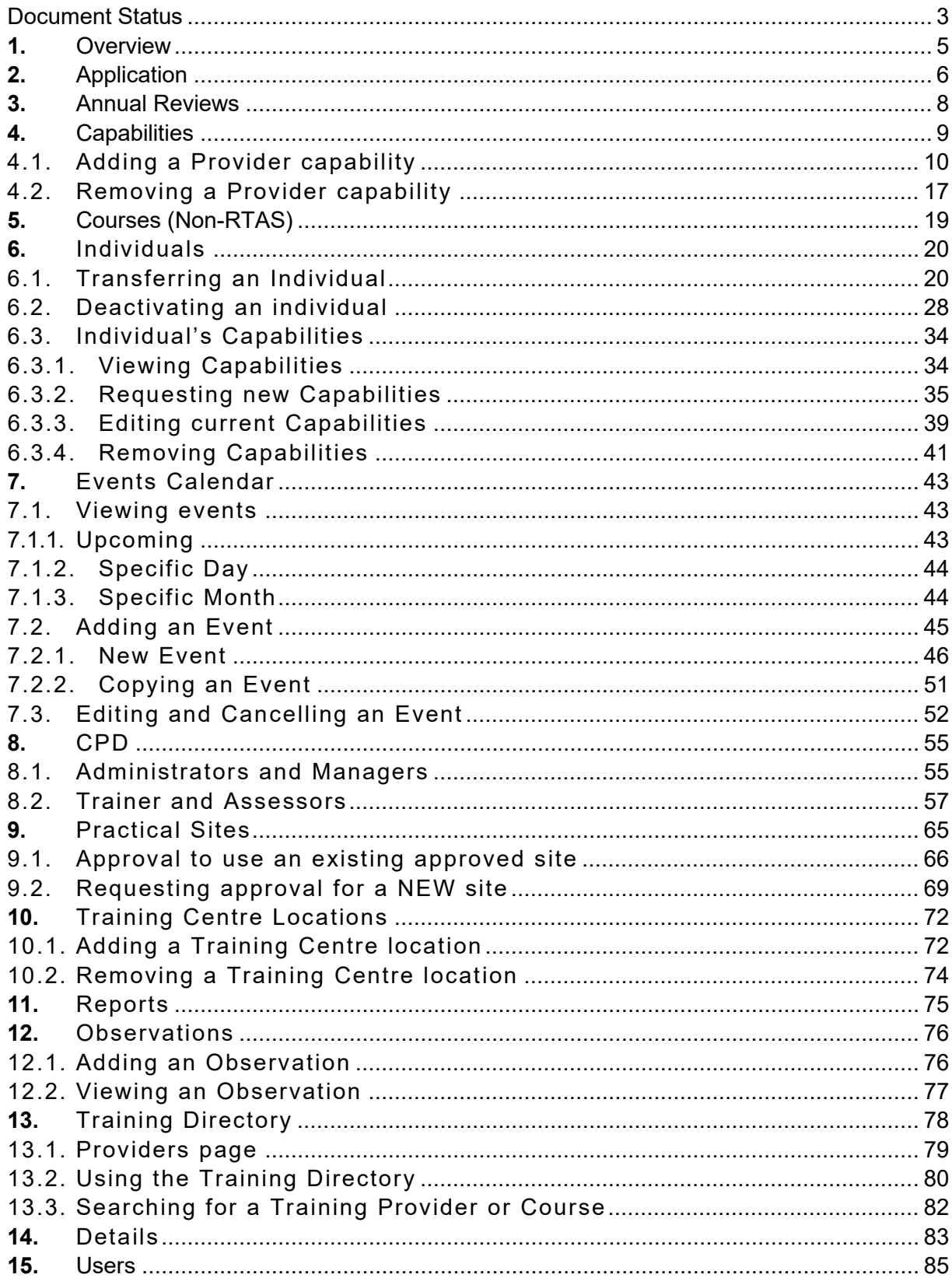

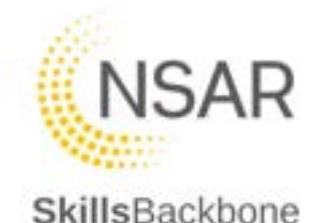

## <span id="page-2-0"></span>Document Status

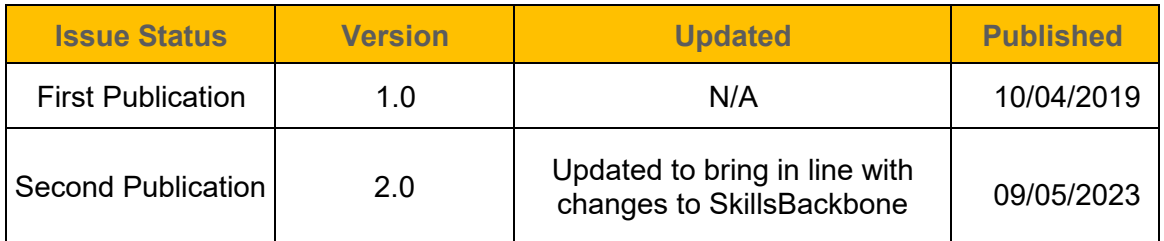

#### *Important Note:*

*The screenshots contained within this user manual have been created using live provider information in order to make the manual as realistic as possible.*

*Names of Assured Providers and Trainer/Assessors have been removed in order to maintain data privacy. Where Provider and/or Trainer/Assessors names have been removed, your own Provider name and Assured Trainer/Assessors will display resulting in your view not showing as this user manual in every aspect of screen information.* 

*This will become clear once you start to use Skills Backbone.*

**THIS DOCUMENT IS THE PROPERTY OF: NSAR Limited, 26th Floor, Millbank Tower, 21-24 Millbank, London, SW1P 4QP**

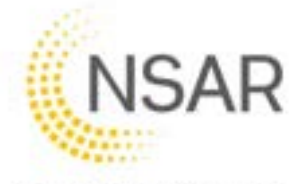

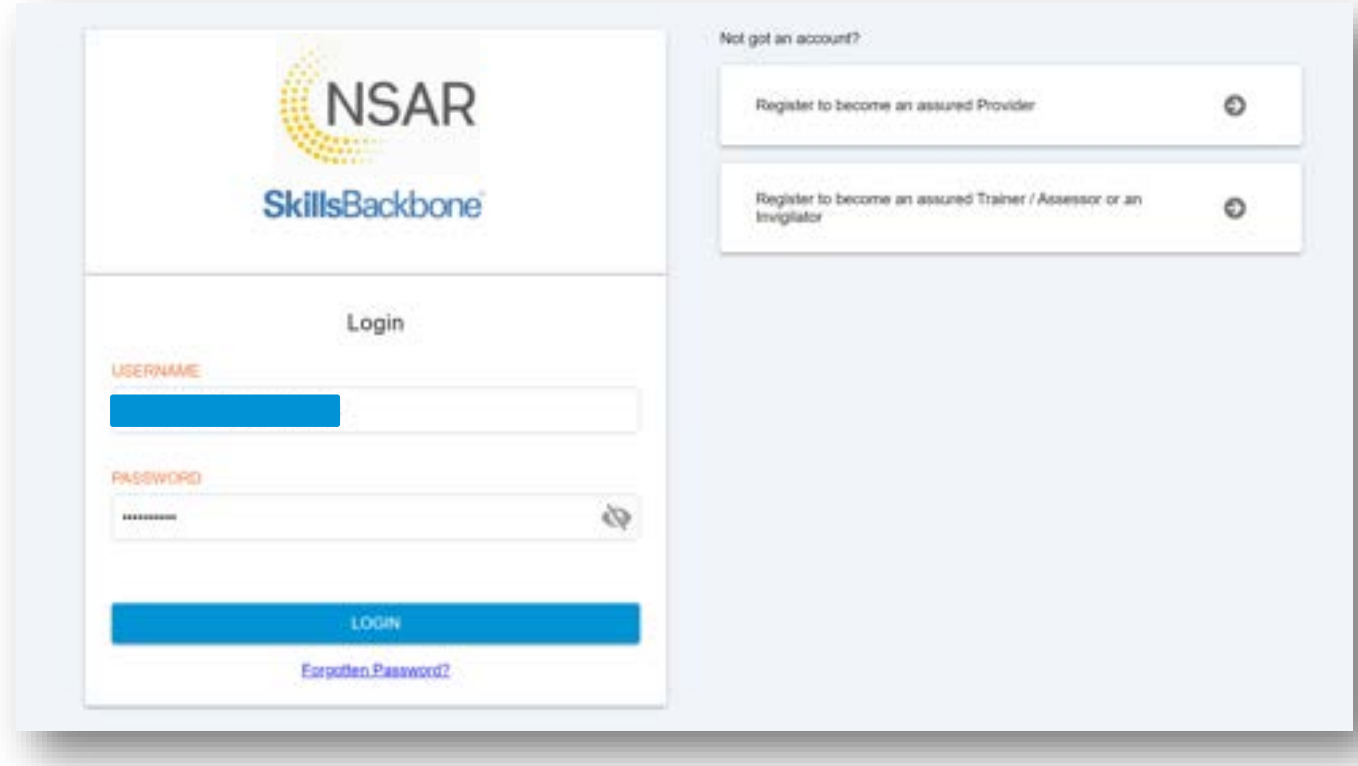

Log In using the URL link and password which you have been issued, you will be taken to your landing page

This manual will take you through each of the headings shown on the left-hand side of your landing page of the **Assured Provider** Overview.

**Trainer/Assessors** individuals' profiles have less options then that of the Assured Provider. What is seen on the **Individual** accounts will also be covered later in this manual.

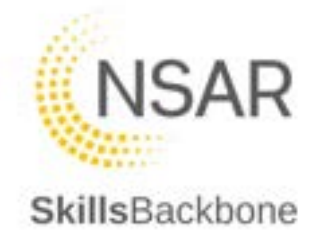

## <span id="page-4-0"></span>1. Overview

Your **Assured Provider** log in will take you to your landing page which consists of a Dashboard of your provider information.

*N.B. Please note that what you see will be unique to you as a provider and not the exact detail below.* 

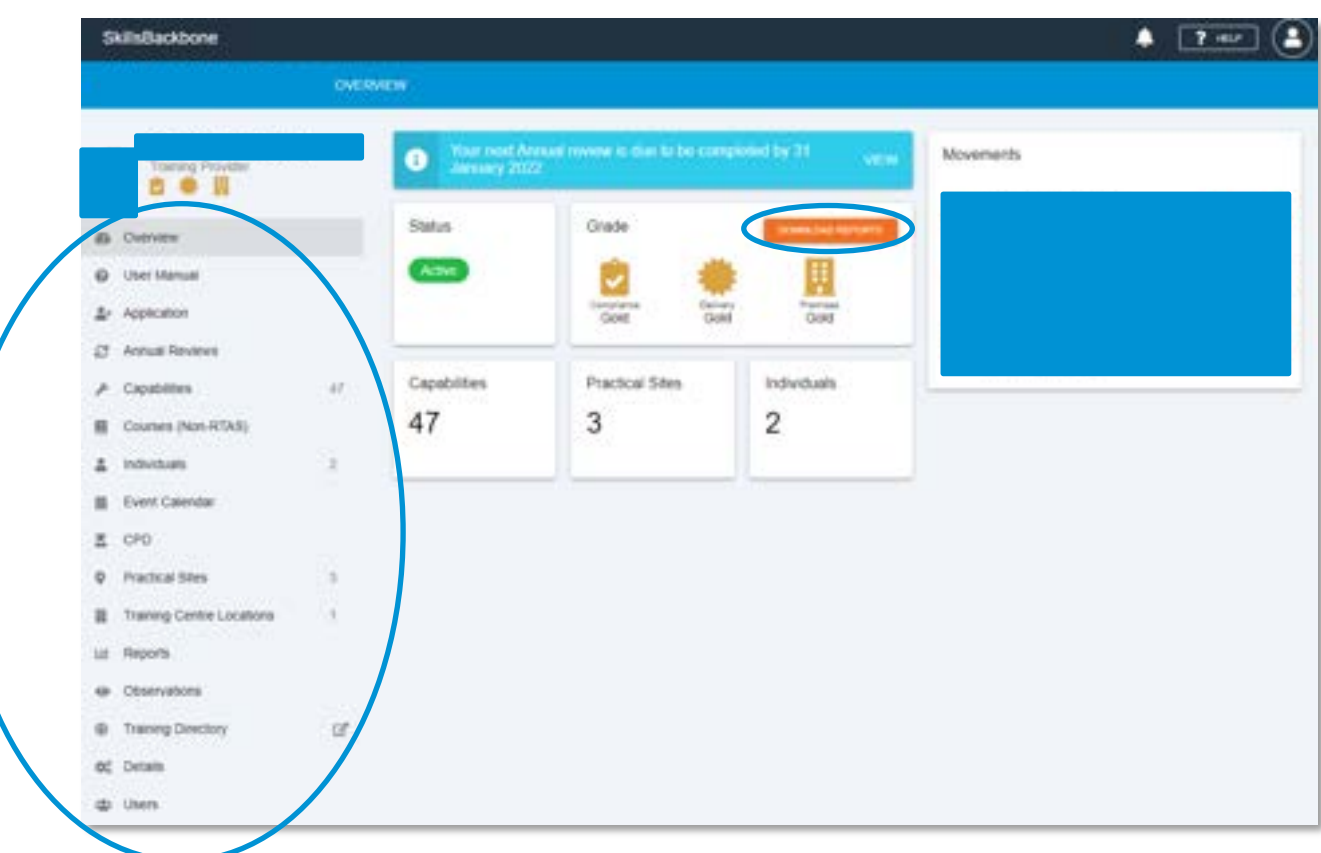

You can download your current NSAR report from this Dashboard. The sections on the left-hand side of the screen are your action sections.

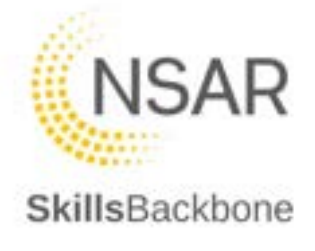

## <span id="page-5-0"></span>2. Application

You can see your current Provider Application here.

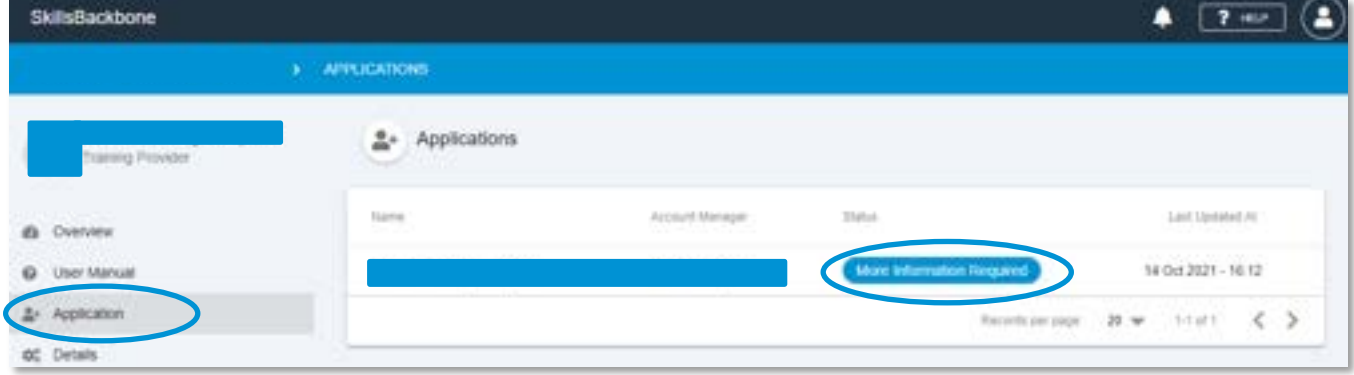

This section is most relevant when the provider is undergoing their initial application status. When you click on the 'Application' button on the left it shows you your applications current status.

To view the application, click on the status description. The right-hand side of the screen is a timeline and will show the application activity and completed stages i.e., in progress, submitted for review etc.

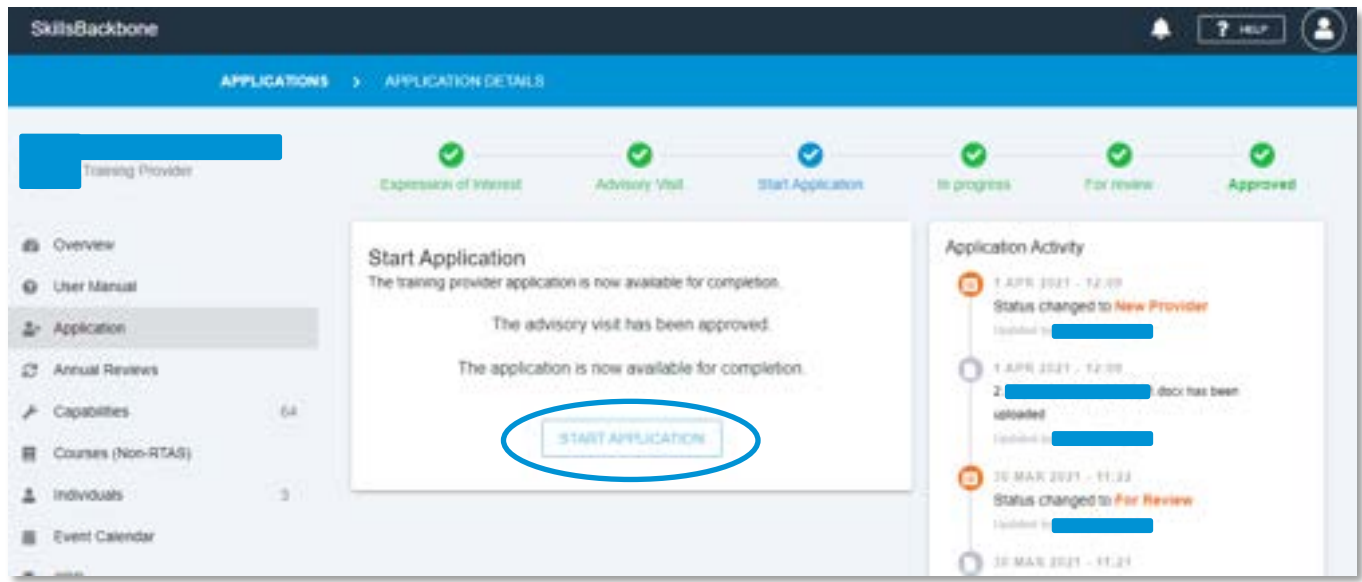

When clicking on Start Application, the system will take you in to your application and uploads.

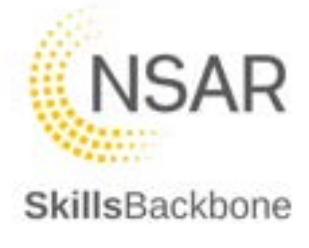

To complete the application type directly into the text boxes or select set options from the drop down lists. Viewing through the application can be done by navigation buttons at the bottom of the screen.

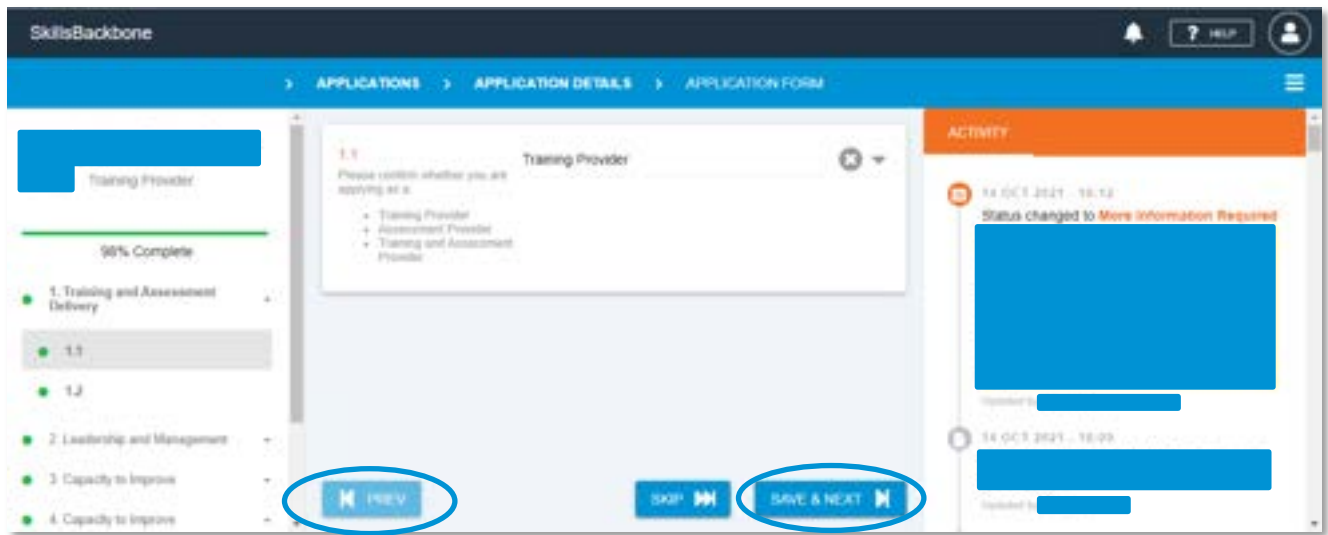

When you reach the final section, please upload all required evidence to support the application by dragging and dropping the information into the box or clicking on the box itself to open a file search box.

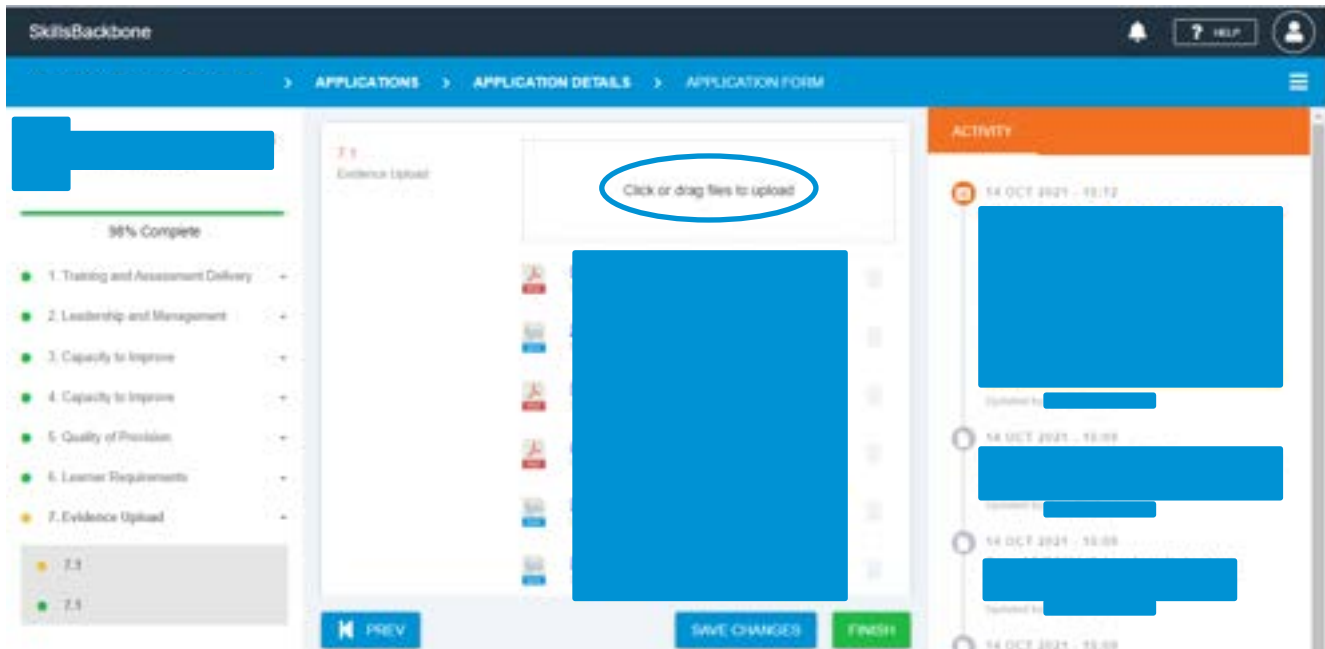

Once completed press **'SAVE CHANGES'** and then press the green **'FINISH'** button at the bottom of the application.

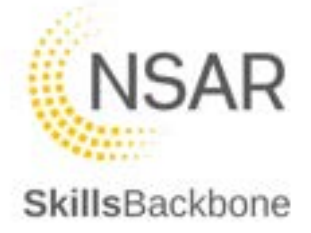

## <span id="page-7-0"></span>3. Annual Reviews

This tab allows providers to complete their yearly Annual Review and to view previous years submissions.

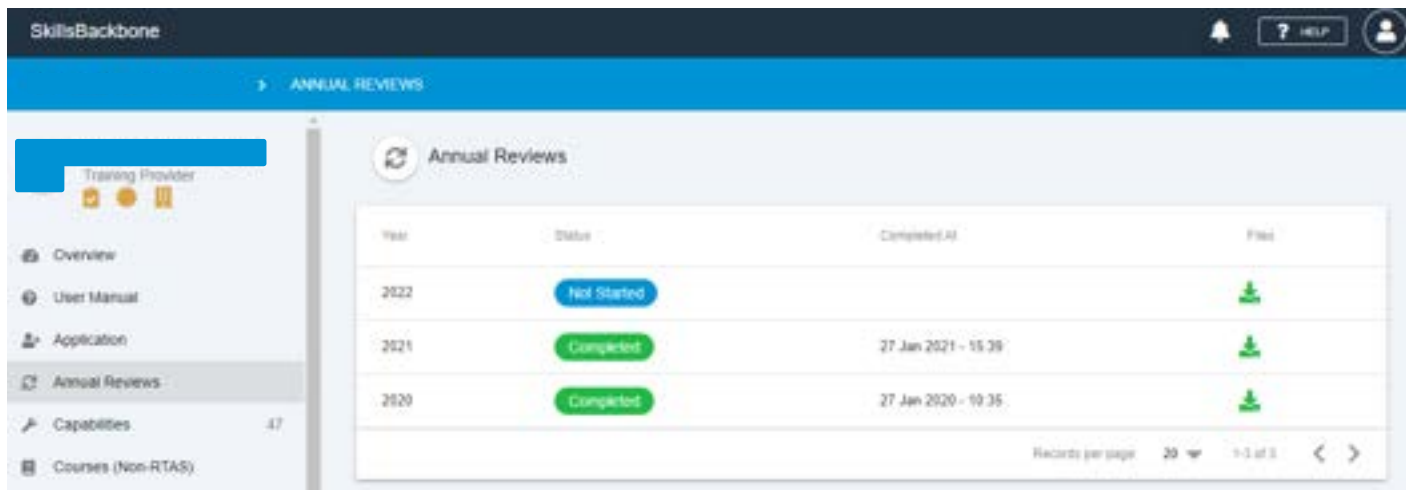

The date this is due to shown on the providers Overview page.

To complete the Annual Review, click on the 'Status' of the current year's annual review. This will contain the information from the previous years submission for providers to review and edit. The process to complete and navigate the review is the same as the Application.

To download previous years annual reviews, click the green symbol on the right.

When the Annual Review has been completed make sure to **'SAVE CHANGES'** and then press the Green **'SUBMIT ANNUAL REVIEW'** button.

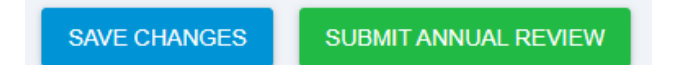

*N.B. Please note that before your Quality Assurance Visit a providers assigned Quality Assurance Manager will read your annual review and go through the uploaded documentation. To help the visit be completed effectively please make sure that all policies, procedures, certificates etc. uploaded in Section 7 of the Annual Review are the current versions.* 

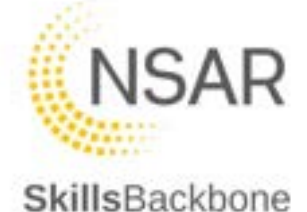

## <span id="page-8-0"></span>4. Capabilities

#### *N.B. This is Assured Provider capabilities – Trainer/Assessor capabilities is contained under 'Individuals' which is covered later within this user manual.*

This tab displays all current capabilities that a provider holds, and the 'Search' function can be used to search the list of current approved capabilities.

#### *Note: All Providers must ensure that their capability list is kept up to date to allow maintaining accuracy of Sentinel Provider Capabilities, Training Directory and the Events Calendar.*

You can also add new or delete no longer required capabilities from this section of the portal.

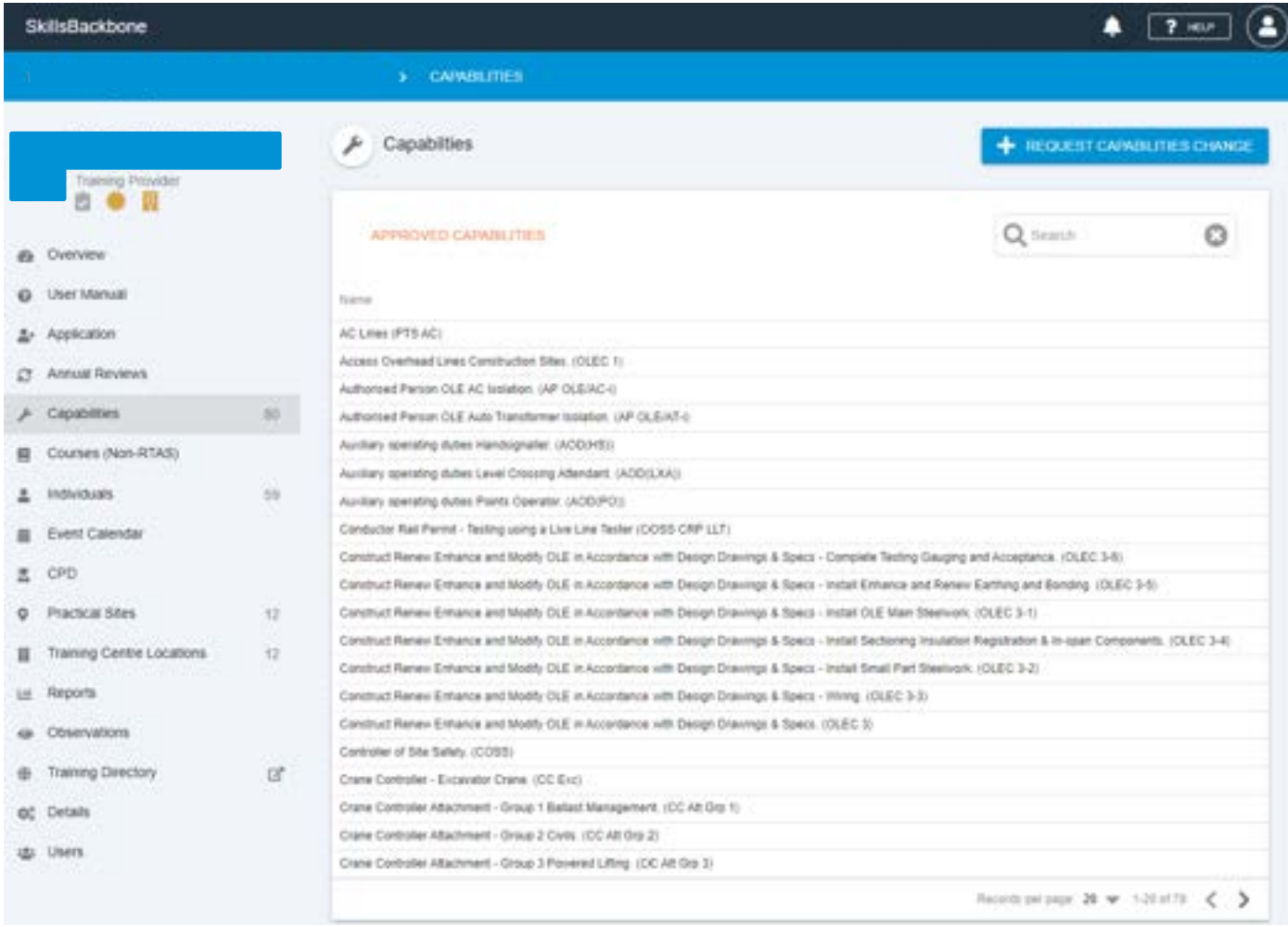

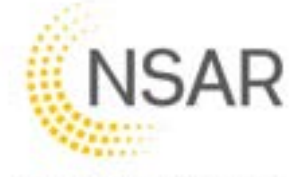

## <span id="page-9-0"></span>4.1. Adding a Provider capability

SkillsBackbone

To request an increase to provider scope i.e. new capability use the **'REQUEST CAPABILITIES CHANGE'** button.

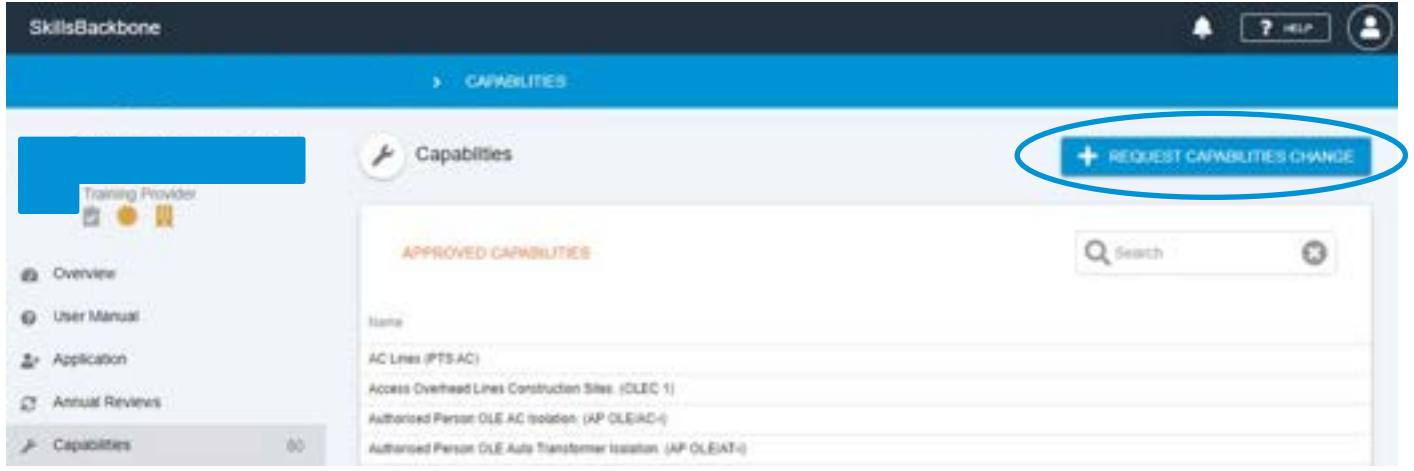

This will open the edit capabilities list window where the capabilities approved are detailed and where you find the new capability to be requested.

**Note you can search for the capability quickly and narrow the list to a specific discipline.** 

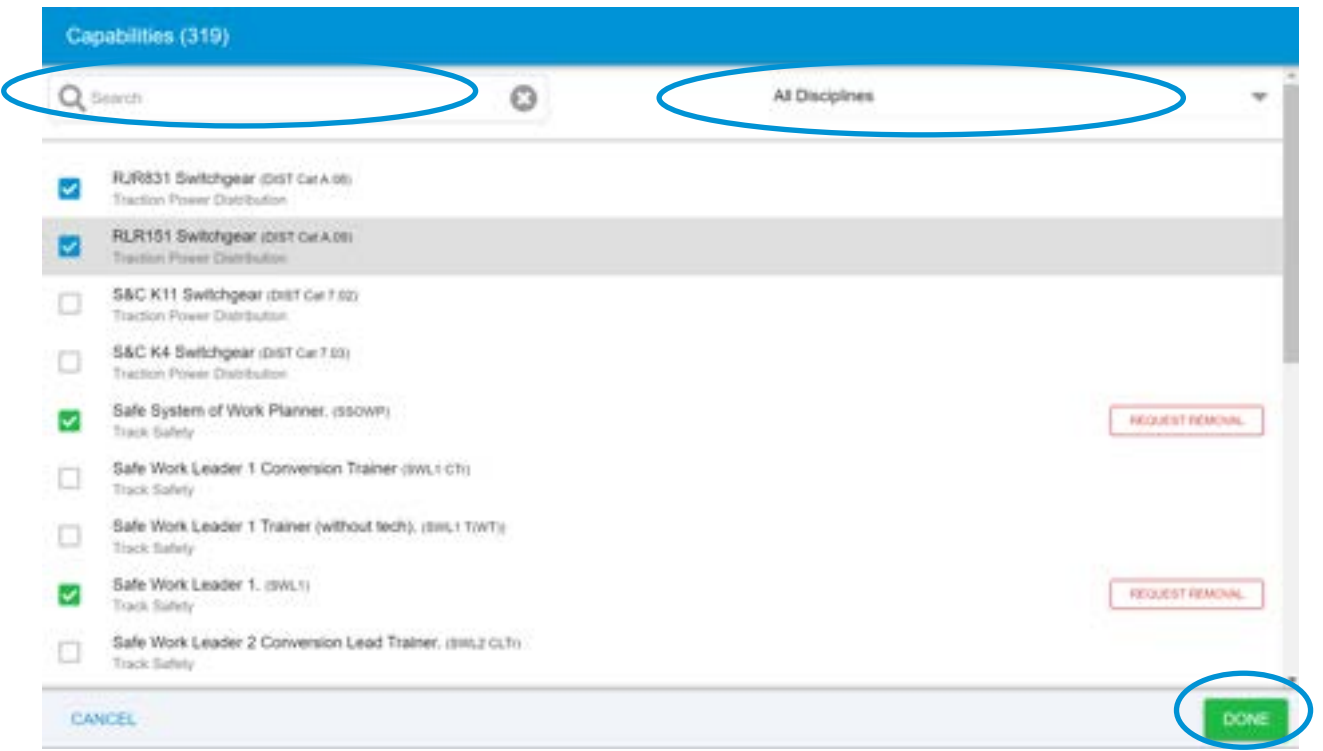

Once you have found the capability required then tick the box next to it – note the blue colour which highlights which ones are being requested as new capabilities vs the green ones which are already approved. When finished select **'DONE**

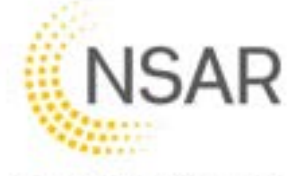

This will take you to a capability change input screen where you can add comments to the application and also upload the files required.

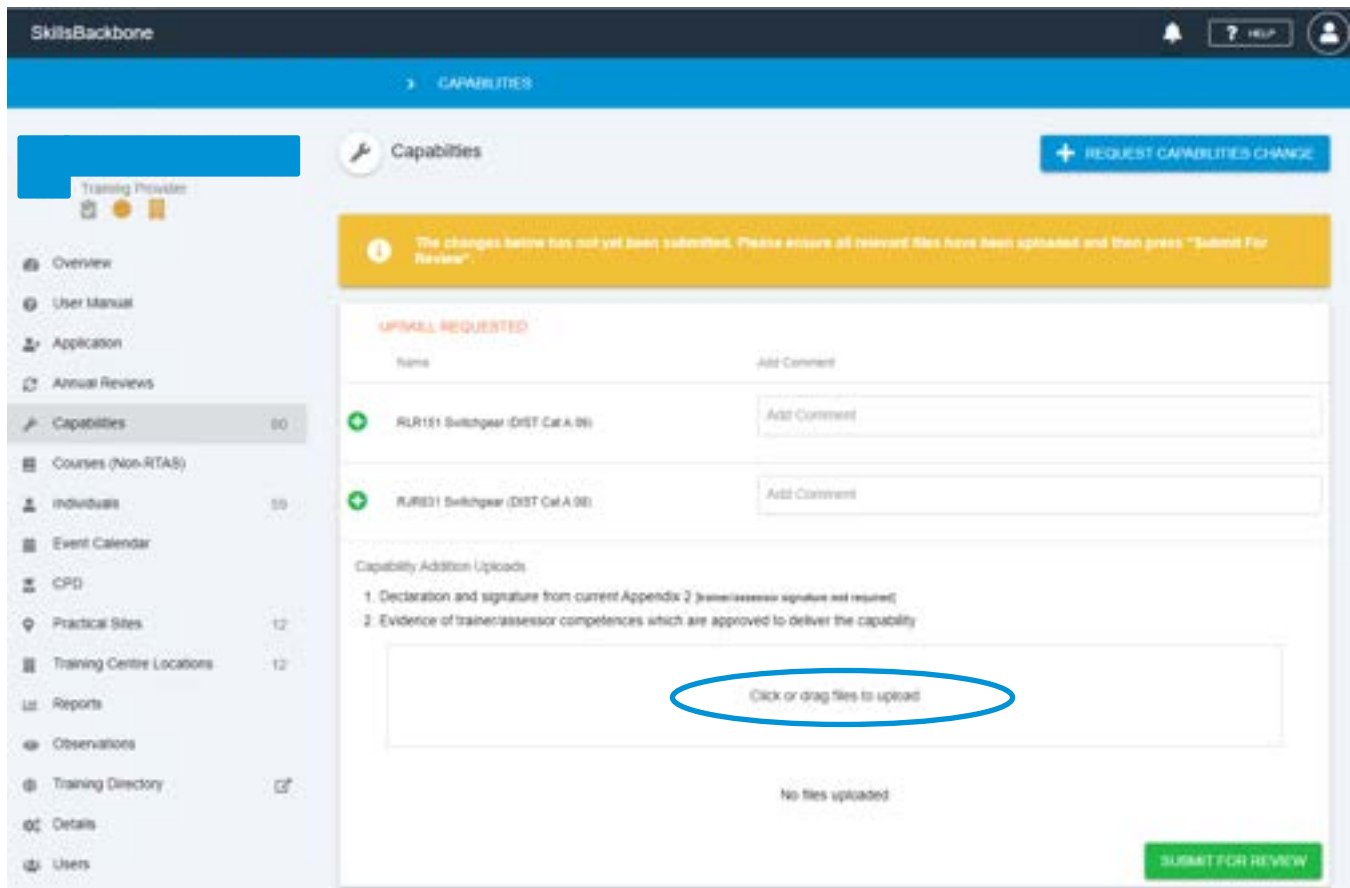

Add the notes that you want to make and the attach the files by clicking in or dragging files in to the upload box circled above. If you prefer to click and search rather than drag the click in the box. This will open a file search box.

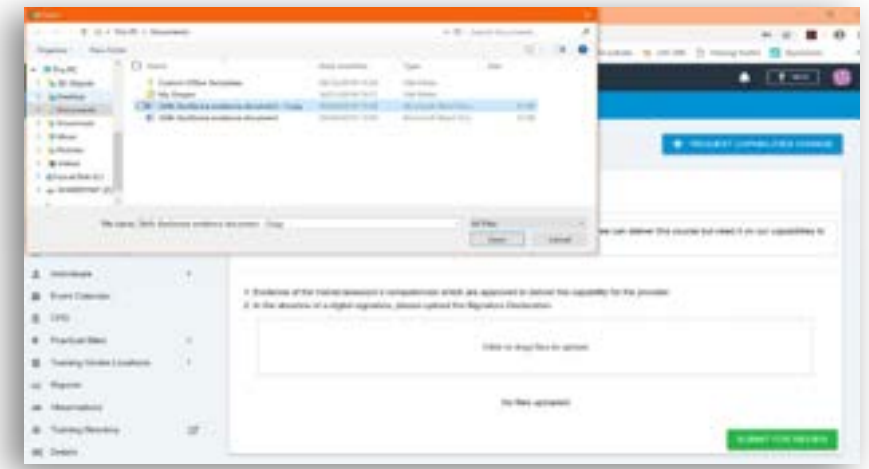

Select the file that you want and click **Open**. You can add more than one file at a time. The system will return you to the input page with the file attached for you complete your comments.

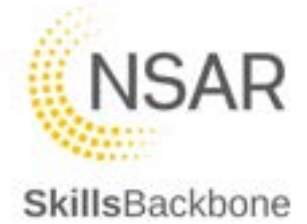

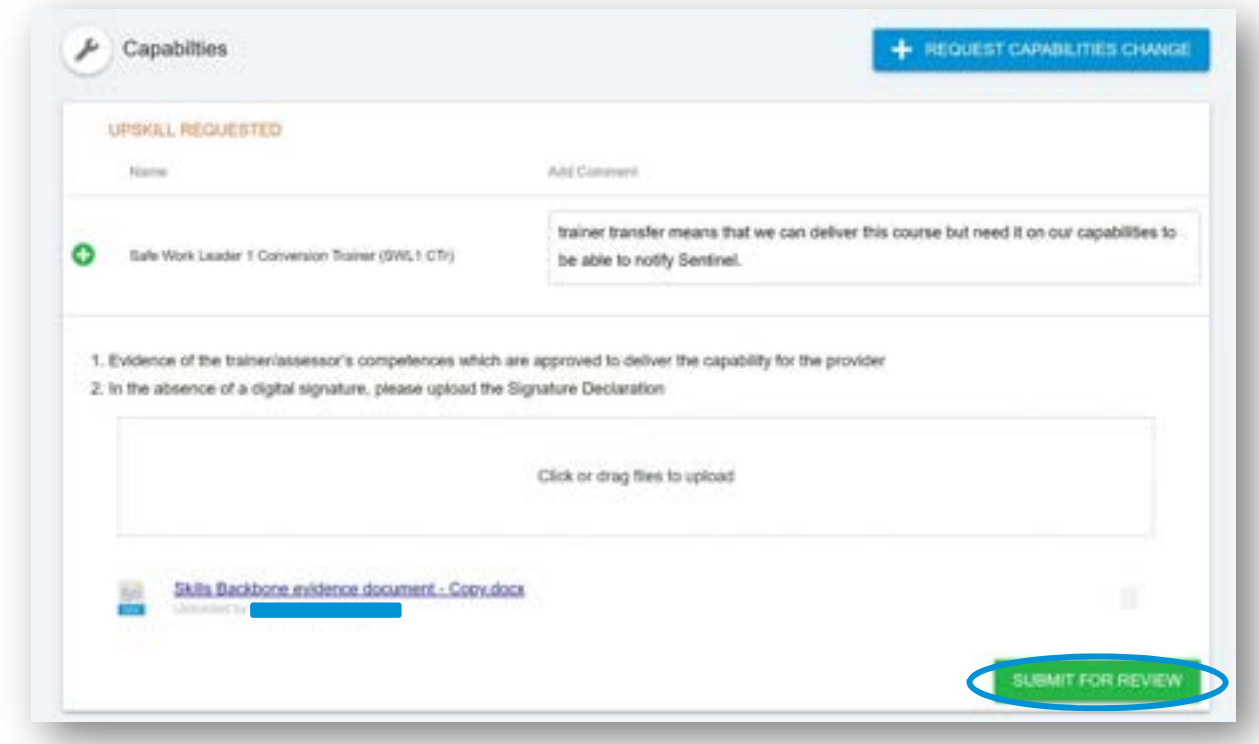

If you have made an error in the upload of a file you can remove this by using the 'dust-bin' icon showing in grey next to the attachment title

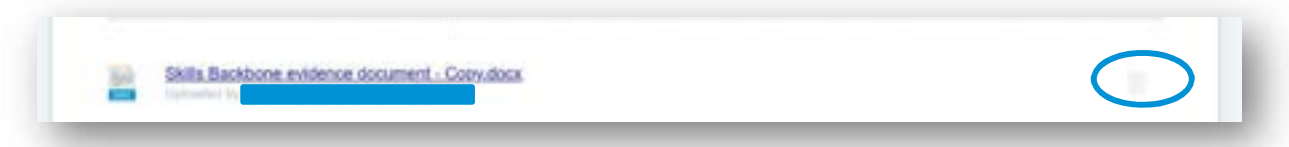

When you click on this icon the system will ask you if you are sure you want to delete the file.

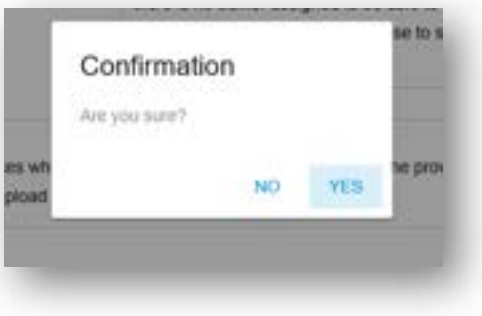

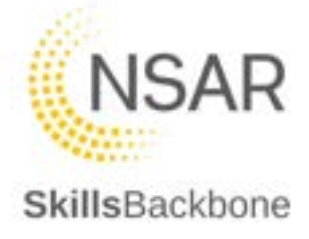

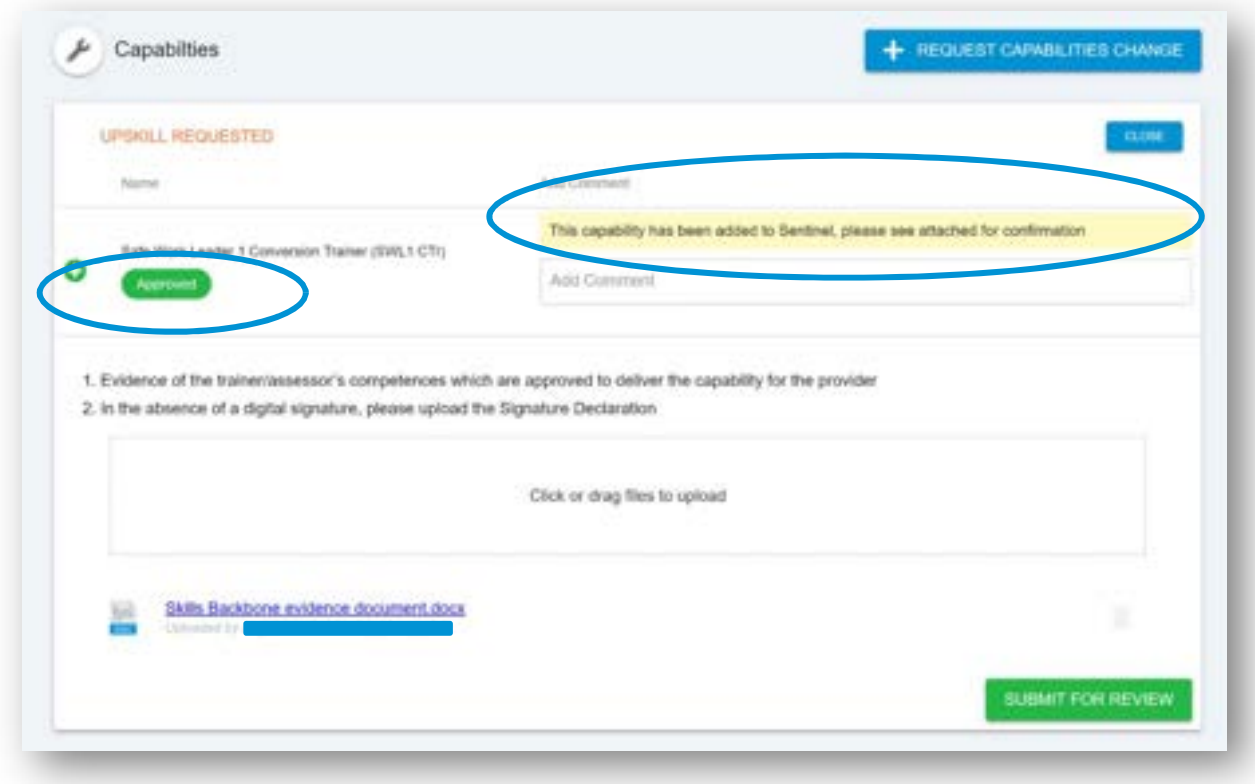

When NSAR has taken action you will see the following.

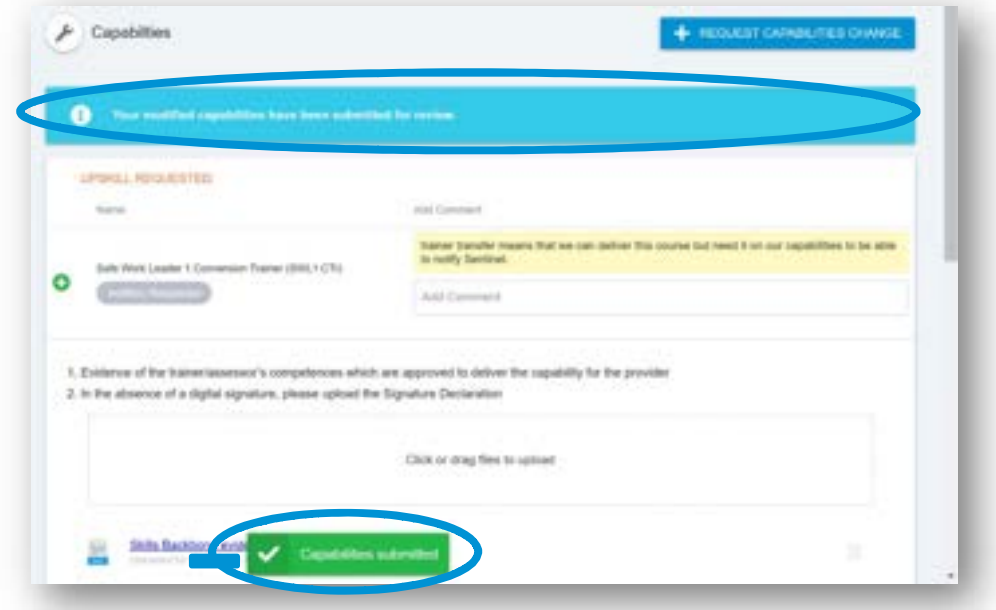

#### **Approved** increase to scope

You will see that it now shows as approved, you can see the comments added by QA and open any files which have been attached to the response.

Version 2 Page 13 of 87 You can then **CLOSE** this window which will return you to the list of approved capabilities

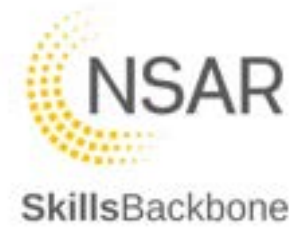

and you will see the newly awarded one included in that list.

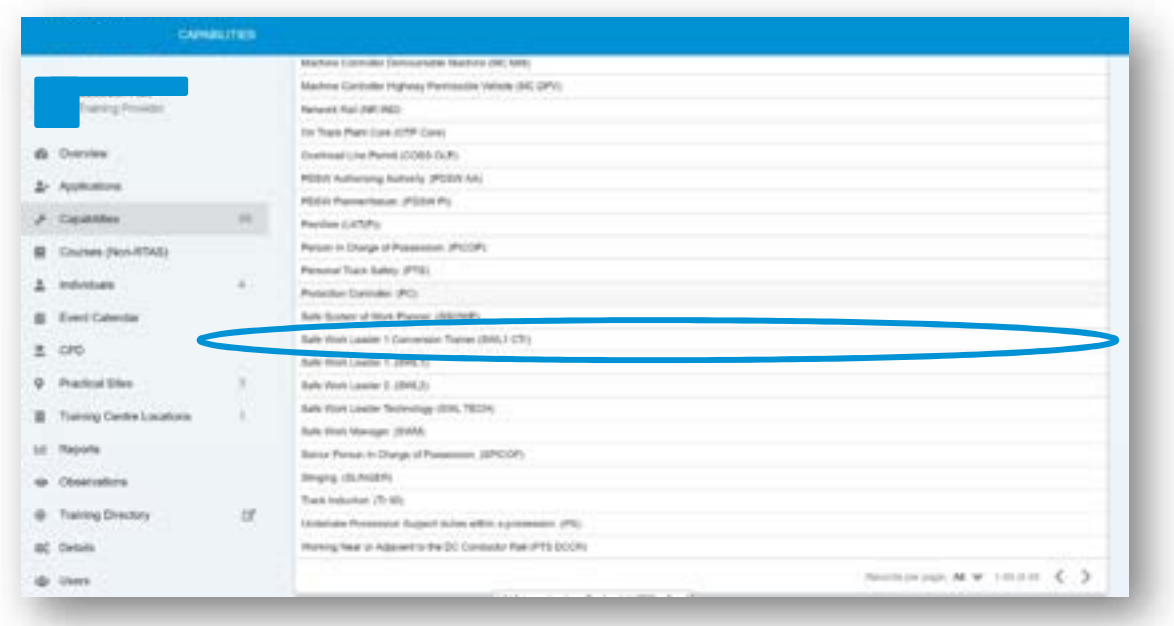

**More Information** required before increase to scope is awarded

You will see that it now shows as More Information and you can see the comments added by NSAR QA, advising the reason for the status change from Requested to More Information.

Take the action that you have been asked to by the NSAR QA comments and add your own comments in response confirming what ever action has been requested.

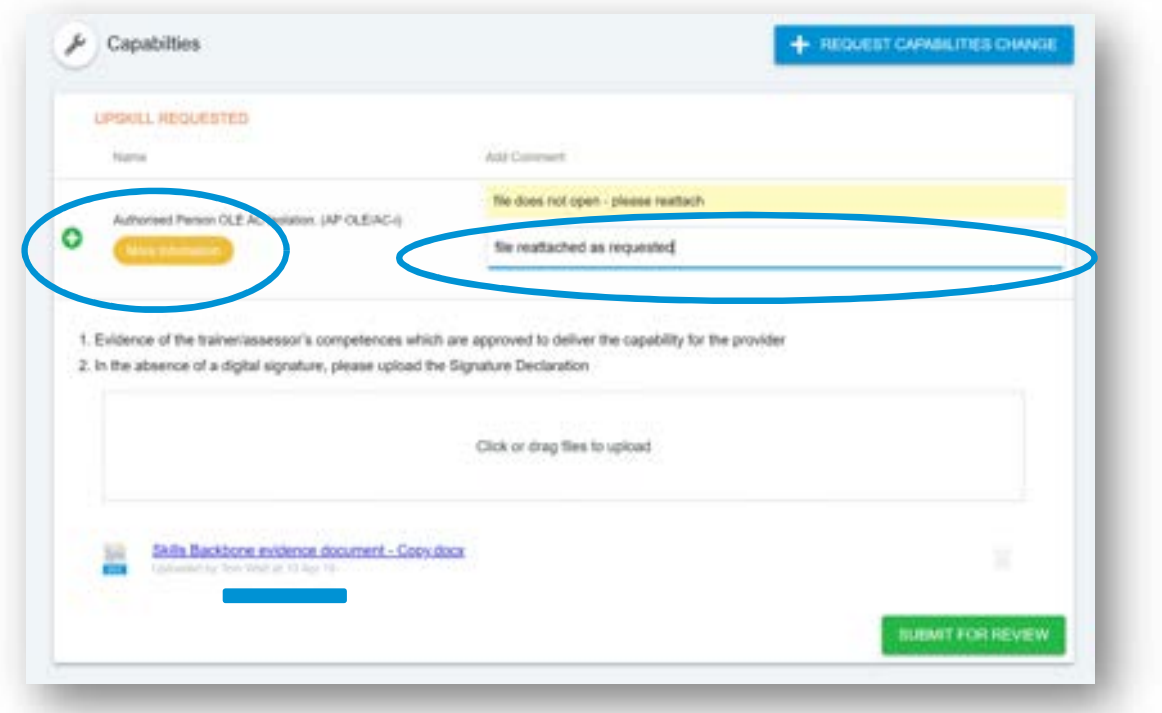

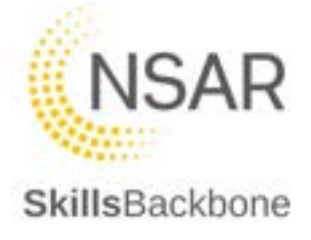

When you are finished, click **'SUBMIT FOR REVIEW'** again to return the request to NSAR QA. If it is then approved at this stage you will see this is the case, view the comment returned and open any files which have been attached as part of the confirmation response from NSAR QA.

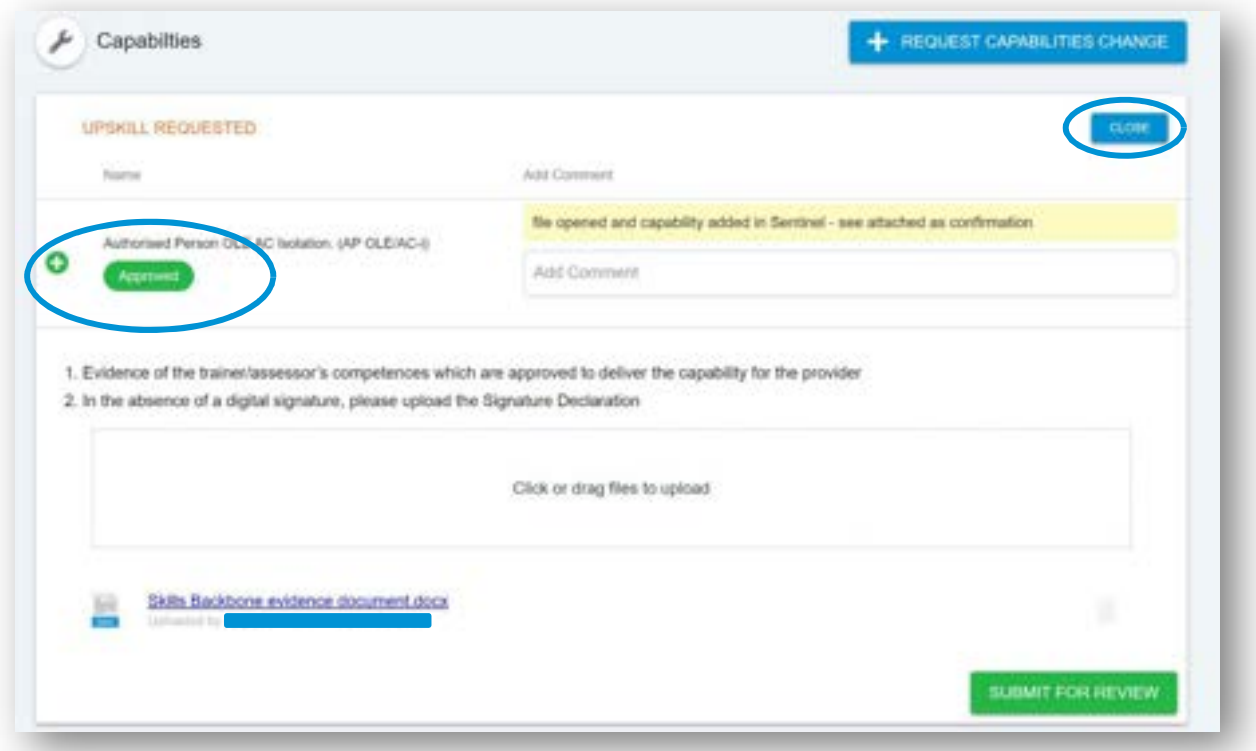

You can then **'CLOSE'** this window which will return you to the list of approved capabilities and you will see the newly awarded one included in that list.

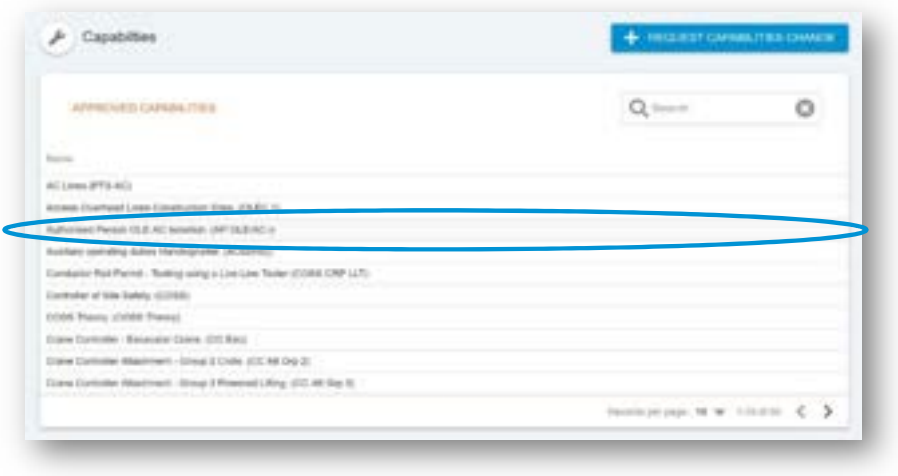

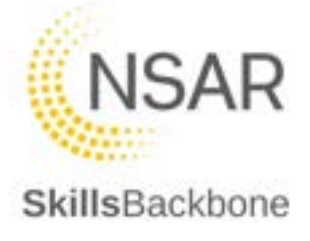

#### **Rejected** increase to scope

If NSAR QA has rejected an increase to scope you will see this and the comments clearly against the item.

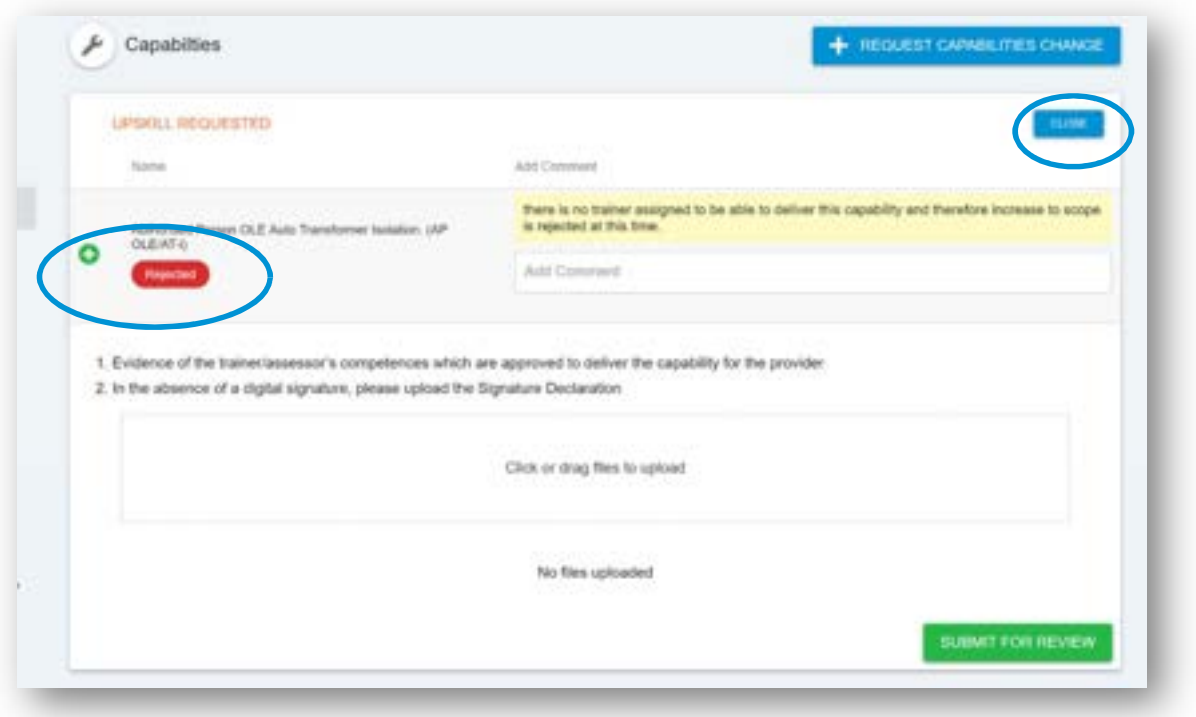

If you wish to challenge this, you are required to request the capability change again or contact the QA team directly via Freshdesk in order to resolve any issue which was the reason for the rejection.

You can then close this window which will return you to the list of approved capabilities and you will see the newly awarded one included in that list. You will note that the rejected capability request does not appear on the list of approved capabilities.

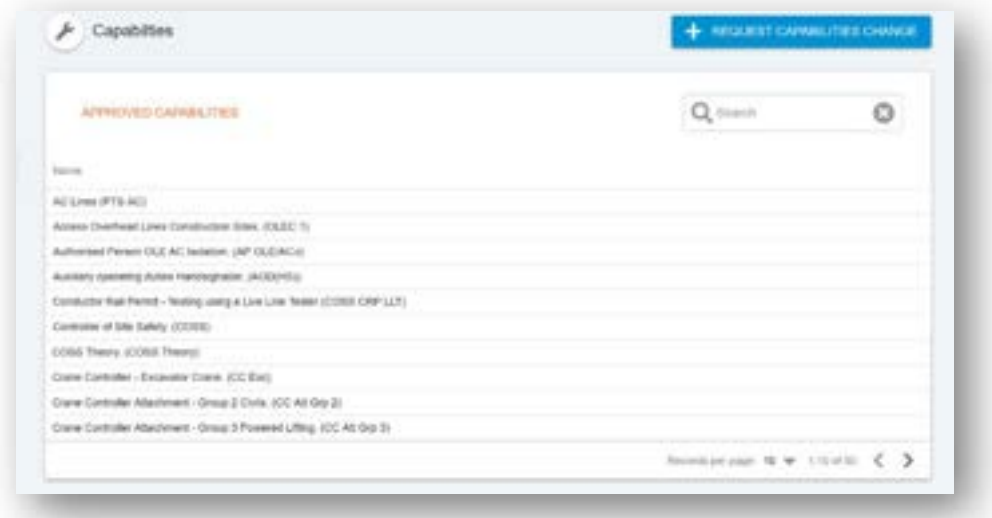

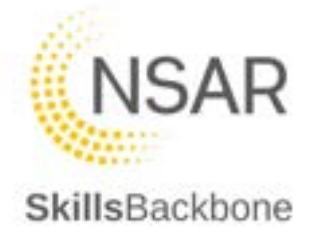

## <span id="page-16-0"></span>4.2. Removing a Provider capability

To remove a capability, you need to **'REQUEST A CAPABILITY CHANGE'** again.

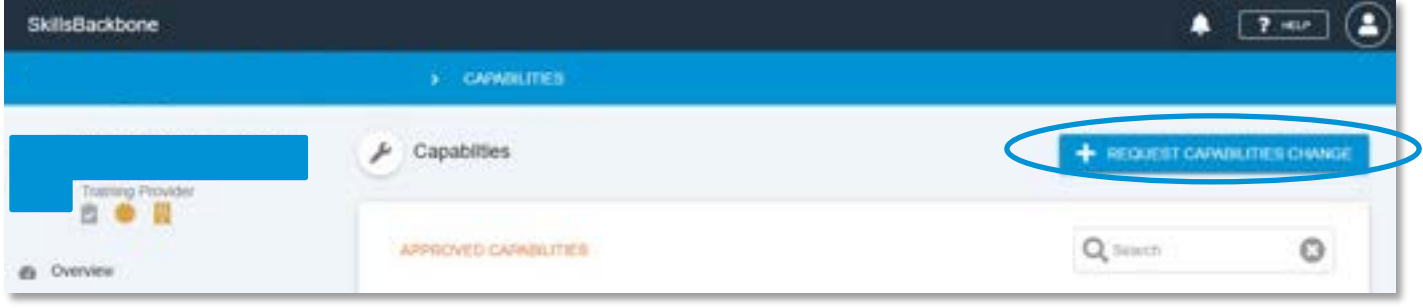

This opens the capability edit window. You will note that next to each currently approved capability there is a button to request the removal of this.

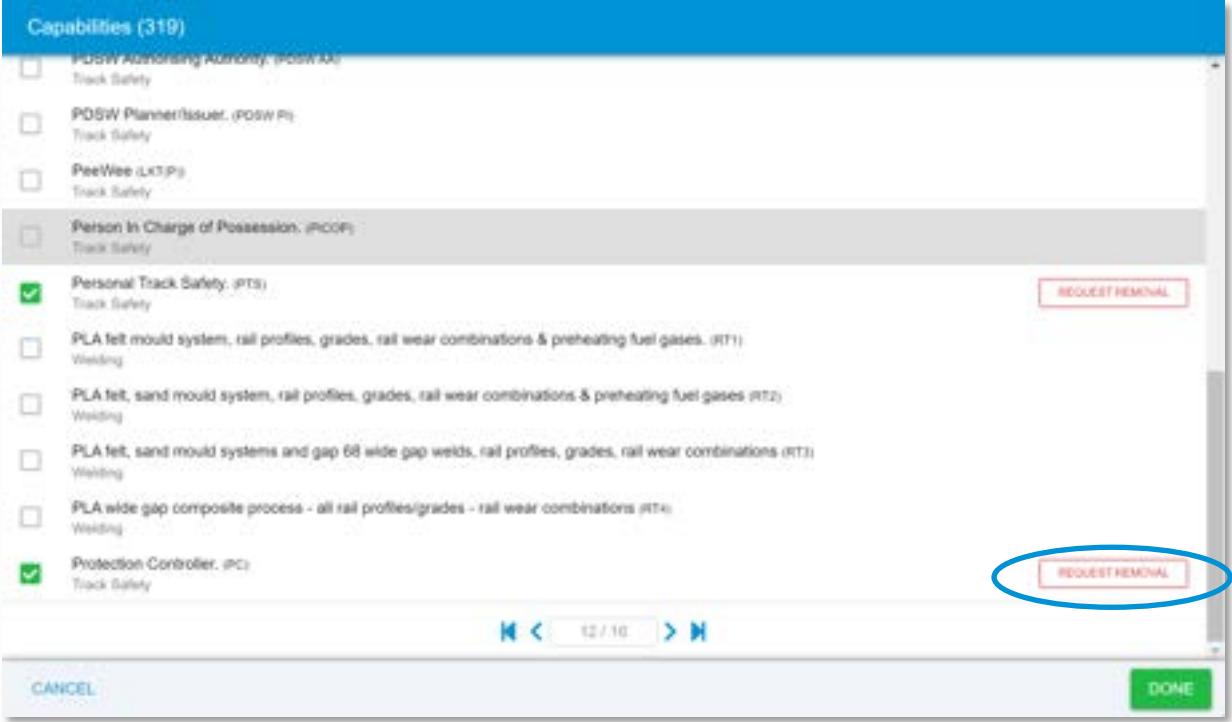

When selected the system will confirm this giving you opportunity to CANCEL if you have clicked this in error.

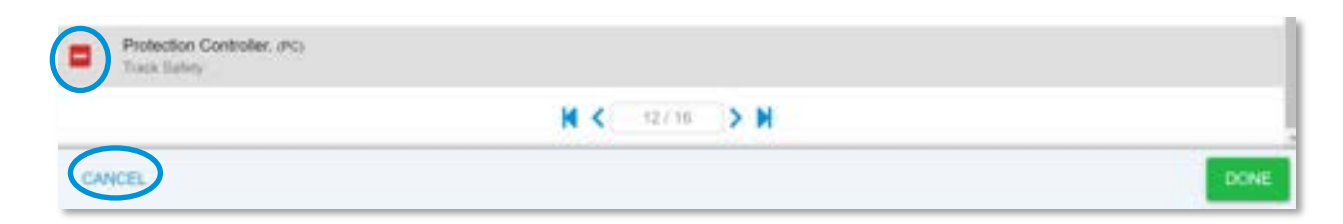

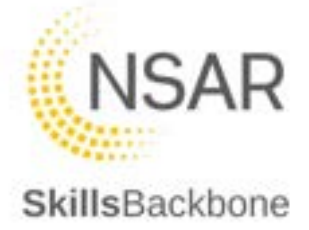

If this was the intended action and you wish to request the removal of the capability, then confirm this by clicking **'DONE'** 

The system will return you to the capabilities change request input window, showing that a rejection is being requested. Add any comments or attach any files that you want to add to the request and then **'SUBMIT FOR REVIEW'**

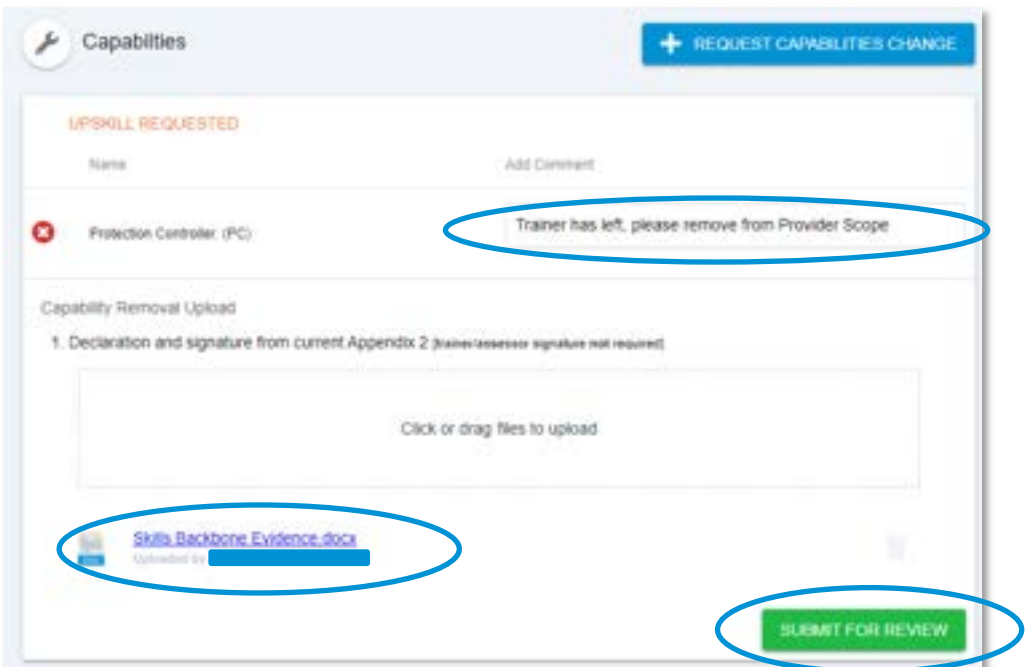

The system will again confirm submission by the pop-up notification and by the blue bar at the top of the screen. The removal request has now been sent to NSAR QA.

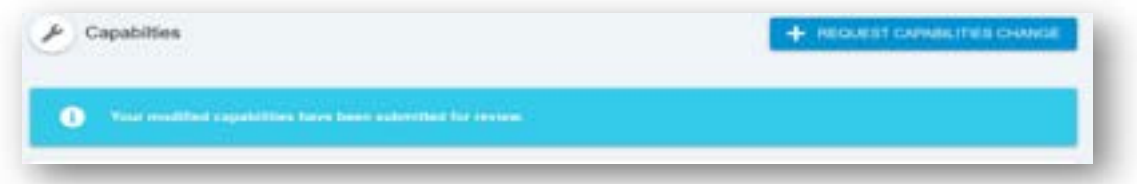

NSAR can either approve or reject your removal request. When approved or rejected you will just note the change in the outcome. Below is approved, if it is rejected for any reason you will see the 'rejected' icon rather than the below:

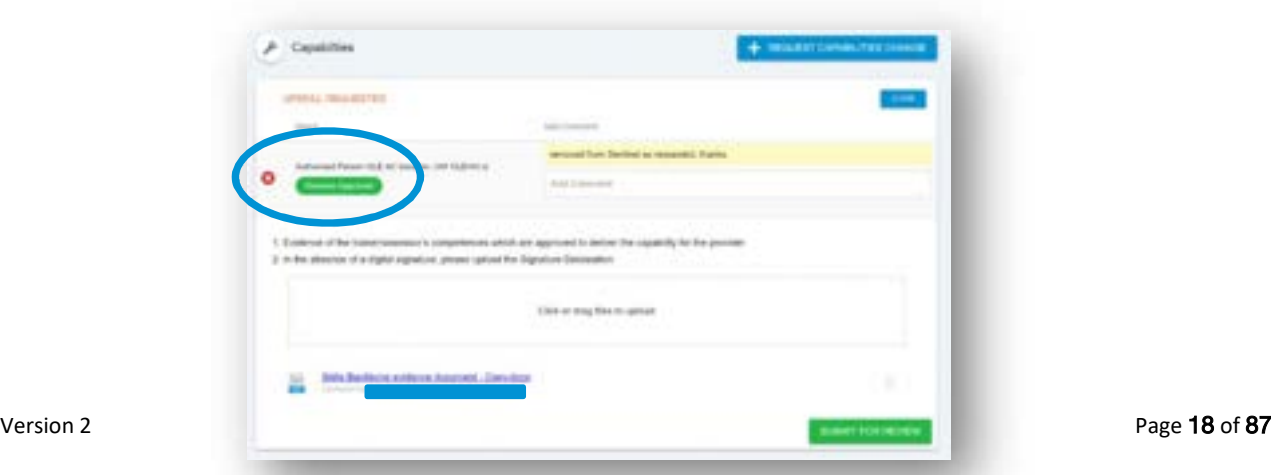

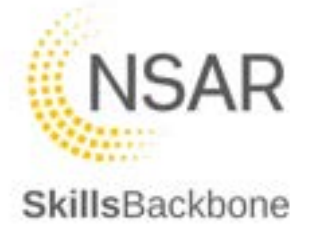

## <span id="page-18-0"></span>5. Courses (Non-RTAS)

This section of the system allows you to upload information about courses which you deliver that you would like featured within your Skills Backbone Portal – these will also appear as information for you on the Training Directory.

Use the **+ADD** button to do this.

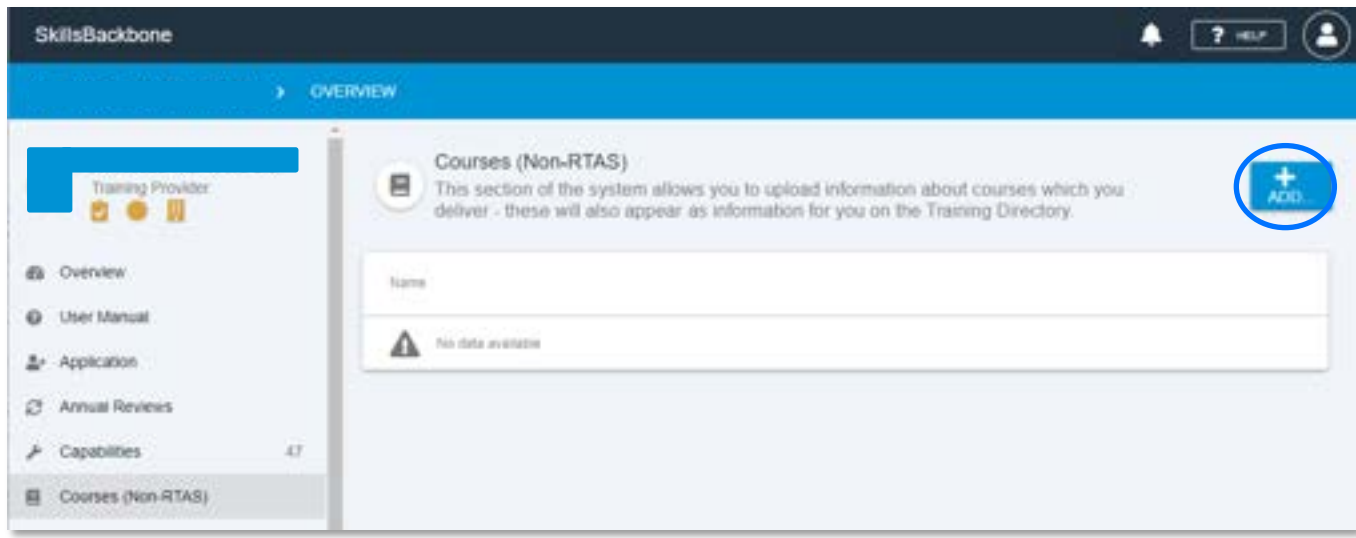

This will open up a side window asking for the course name.

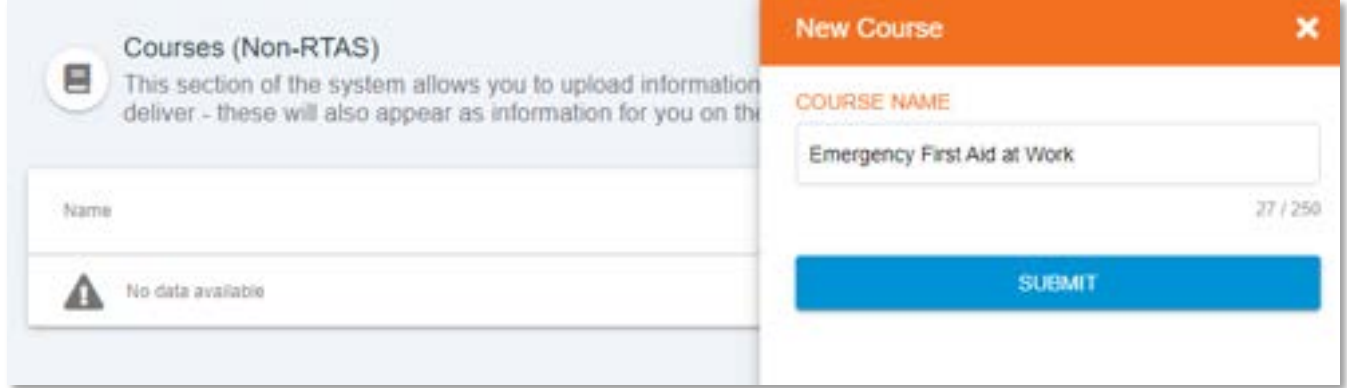

Add the detail that you want to add and then press **SUBMIT**. This will add it to a list of Courses (Non-RTAS) and display on the Training Directory which is covered later in this user manual.

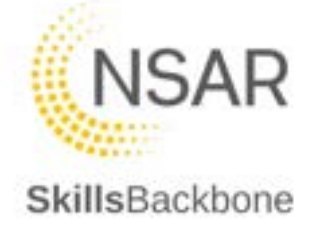

## <span id="page-19-0"></span>6. Individuals

#### *N.B. This is the Individual Trainer/Assessor action area*

This section contains all information relating to the individual Trainer and Assessors which you have aligned to you as a provider and is where you action all leavers, joiners, and capability changes.

#### **Invigilators are now no longer required to be added to SkillsBackbone.**

The landing page contains a list of all trainer/assessors aligned to you as a provider and has shortcut buttons to view capabilities, notify deactivation and request transfers. It also has a progress section for pending joiners so you can see the progress of completing that request.

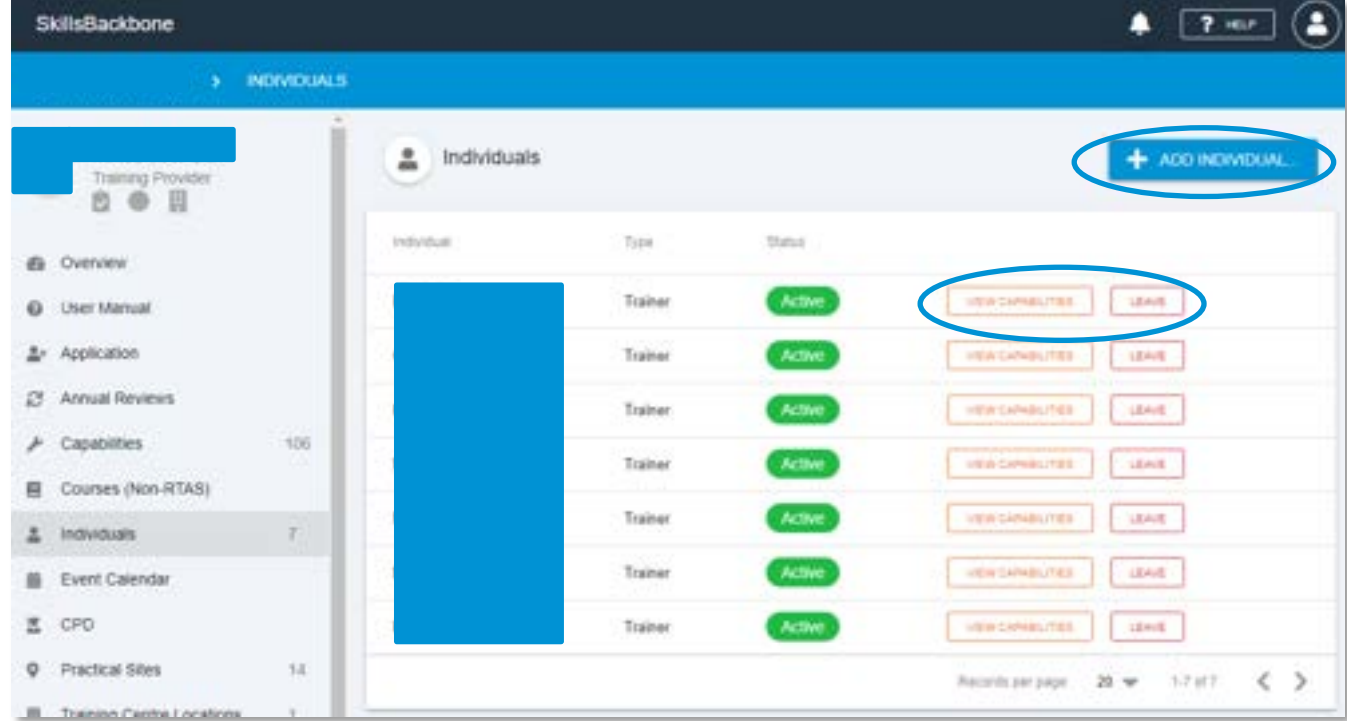

## 6.1. Transferring an Individual

<span id="page-19-1"></span>To transfer and trainer/assessor to you as a provider use the **+ADD INDIVIDUAL** button. **Note**: this can only be used for already Assured Trainer/Assessors – if the individual is not already Assured they must register and apply

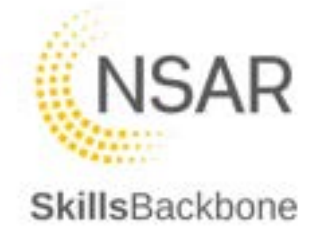

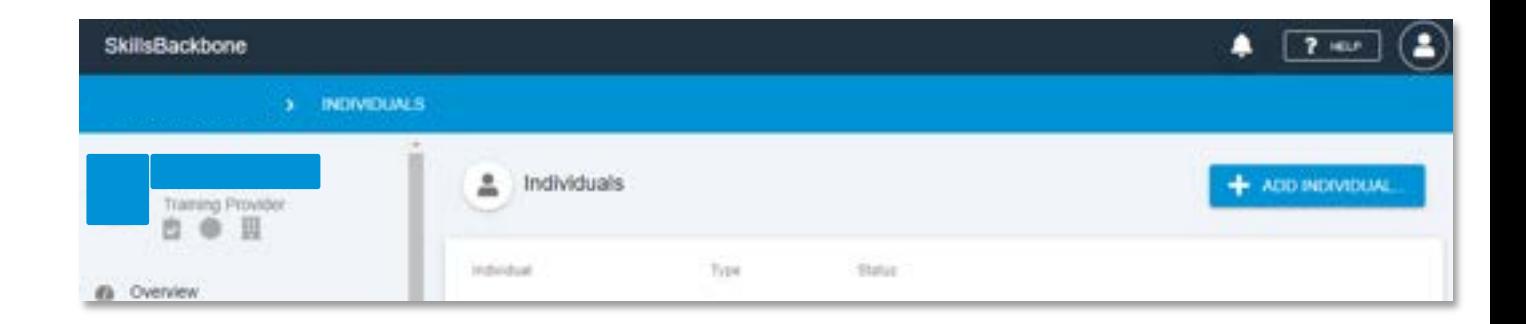

The system will ask you for the individuals Sentinel Number. Type in the Sentinel number and hit **DONE**

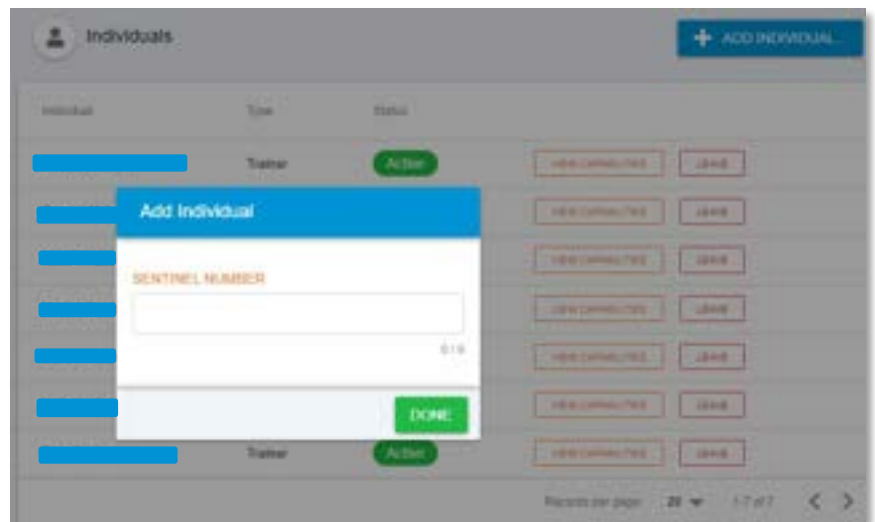

You will then be taken to the Joiners screen where you upload the required evidence to submit to NSAR. The guidance notes on this screen will change as and when the requirements change and therefore the below screen may contain different evidence requirements over time. On the right-hand side of the screen, a timeline of activity relating to the movement request is captured.

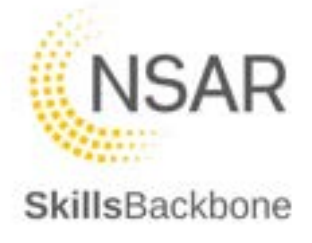

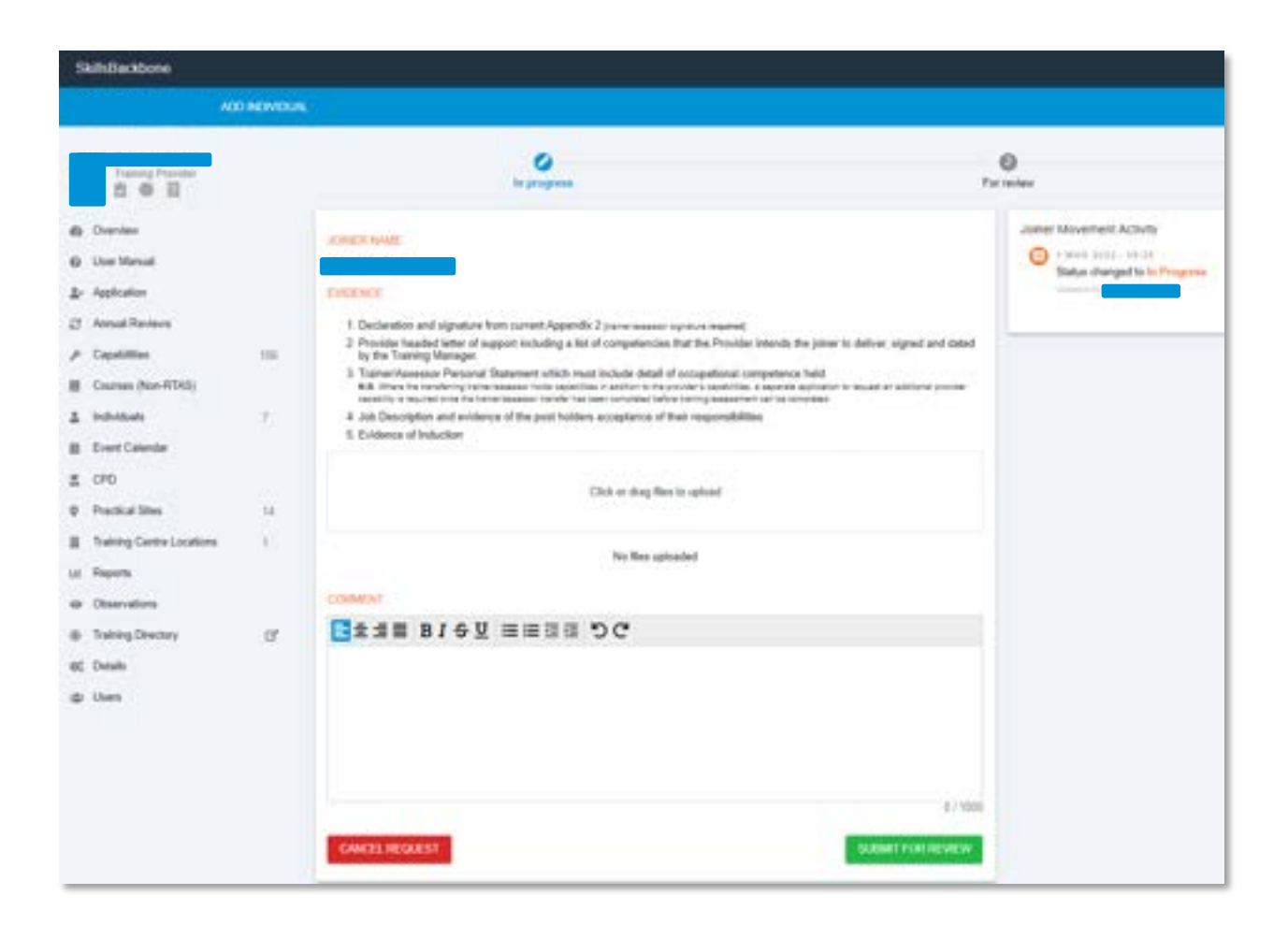

The name of the joiner is populated automatically from the Sentinel Number provided. You must upload the evidence detailed and **SUBMIT FOR REVIEW**.

The system will not allow you to submit without evidence uploaded.

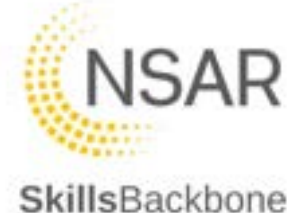

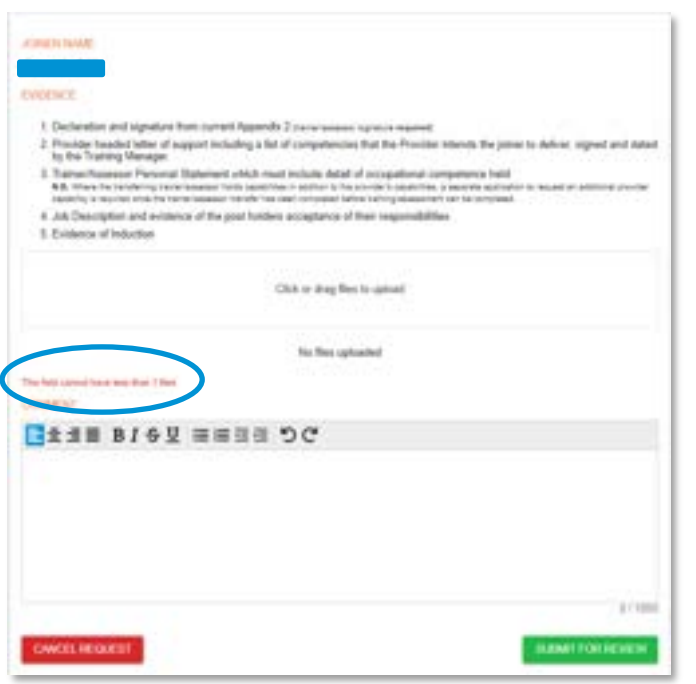

In the same way as earlier described, you can drag files to upload or Click, search and open in to the dotted line area of the screen and, as before, the file upload will be confirmed in an alert which will disappear after a few seconds

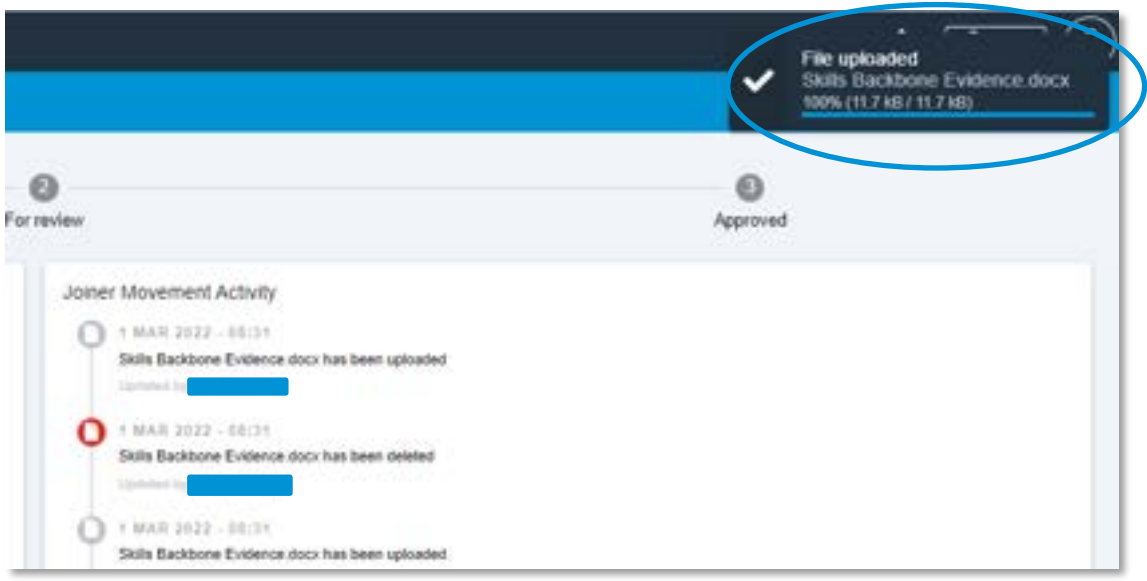

Once there are files uploaded you can **SUBMIT FOR REVIEW**. The system will confirm this in the following screen and associated timeline captures all actions taken.

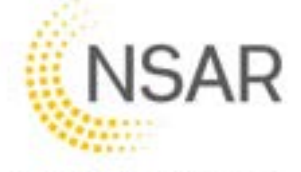

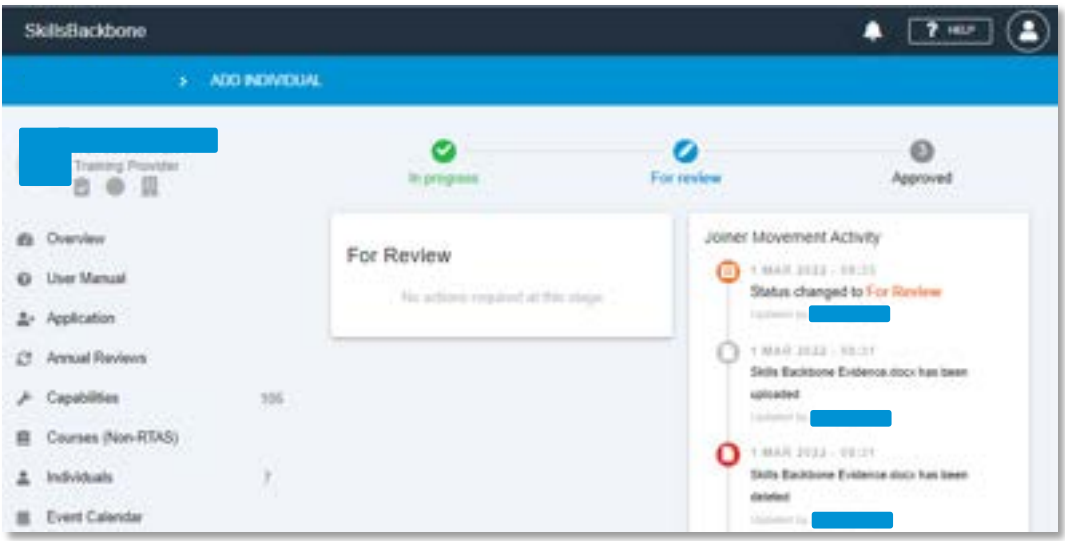

The request has now been submitted to NSAR for approval.

When you return to the Individuals page you will see that this joiner now appears in you Pending Joiners section of the page.

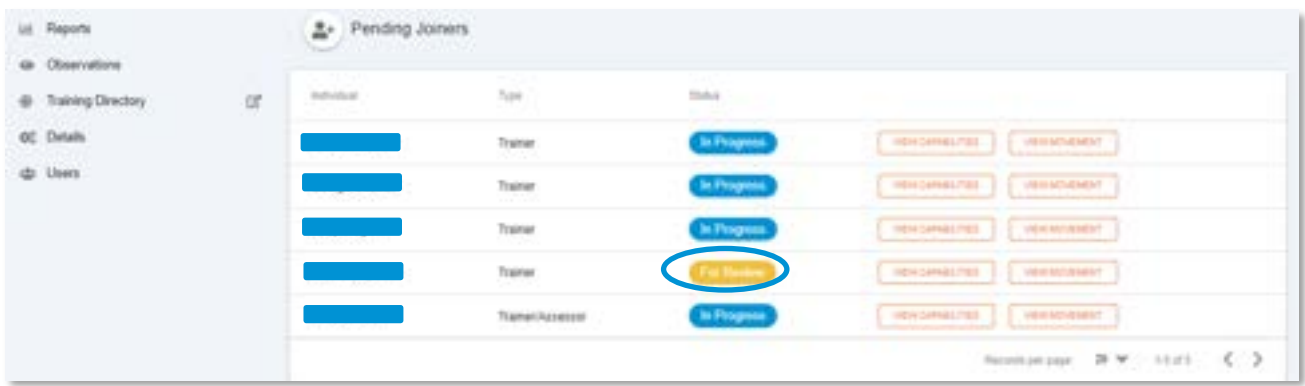

Once NSAR takes action, you will see the following:

#### **Approved** transfer:

The trainer will appear in your list of Individuals and has disappeared from your Pending Joiners Section of the page.

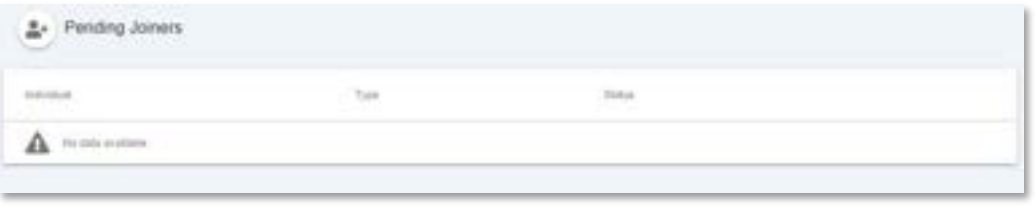

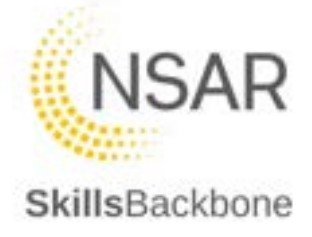

#### **More Information Required:**

Before transfer can be processed, the trainer will appear in your Pending Joiners section of the page for you to take action.

You will also see this on your Overview page on the right-hand side of the screen.

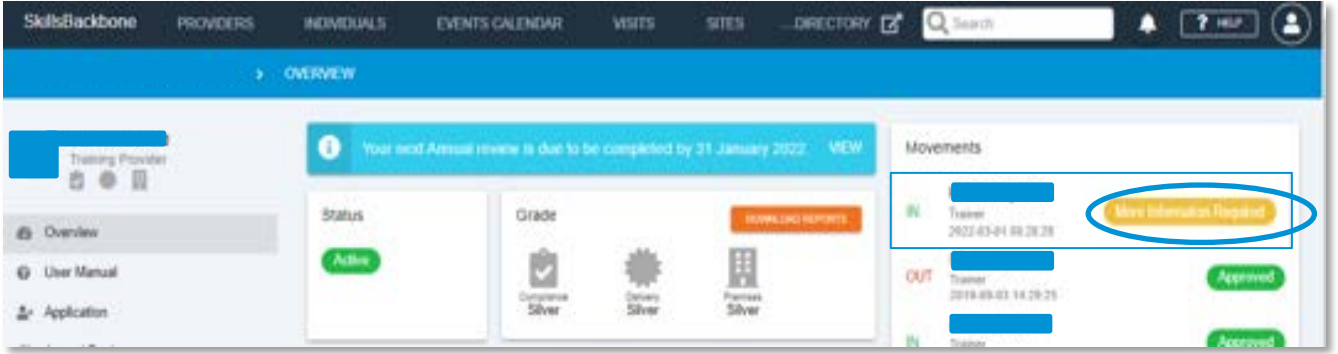

To see the detail of why the request needs further action, click on the **VIEW MOVEMENT** button.

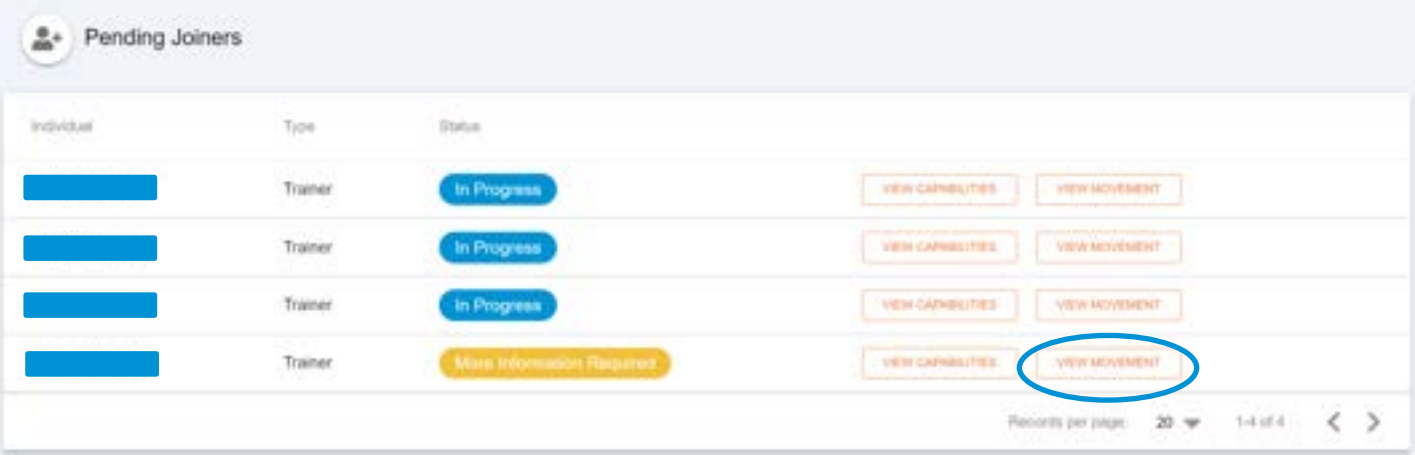

This takes you to the detail of the movement to take the necessary action required. The notes that the QA Team have added advise what the issue is, will be shown in the movement activity bar on the right-hand side of the screen and repeated at the top of the screen for easy view of the NSAR QA response.

You are able to upload files and add return comments. When you are finished, hit **SUBMIT FOR REVIEW** again.

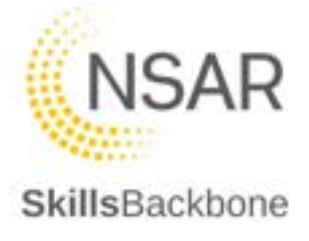

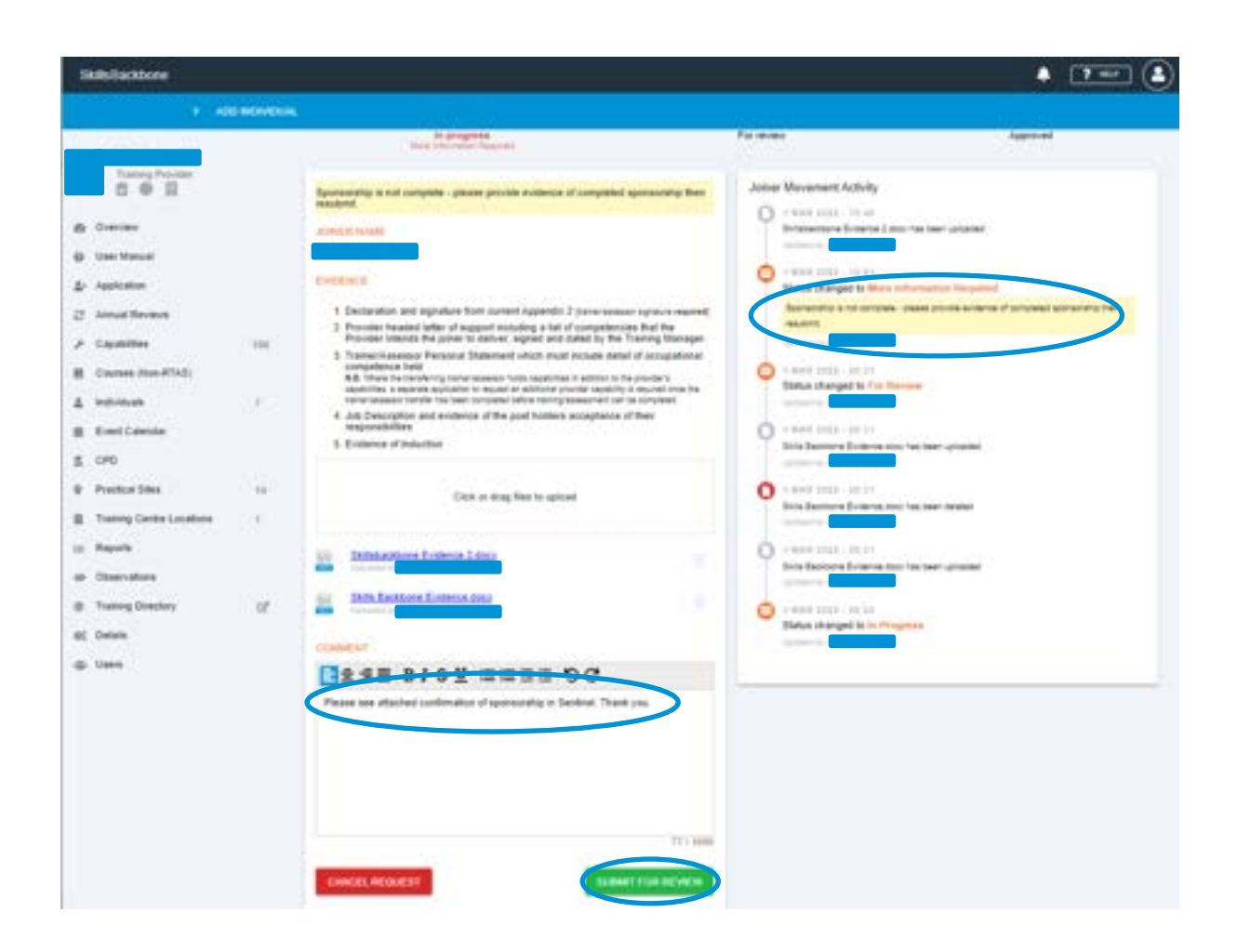

You will then see that the Pending Joiner shows that it has been submitted for Review. The Overview will also show the below.

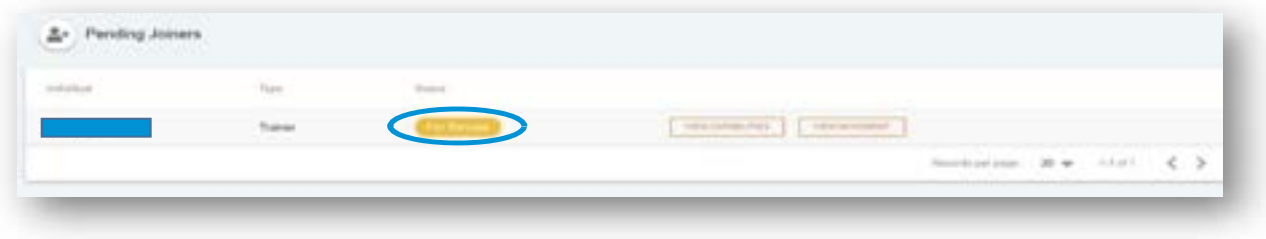

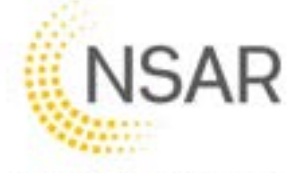

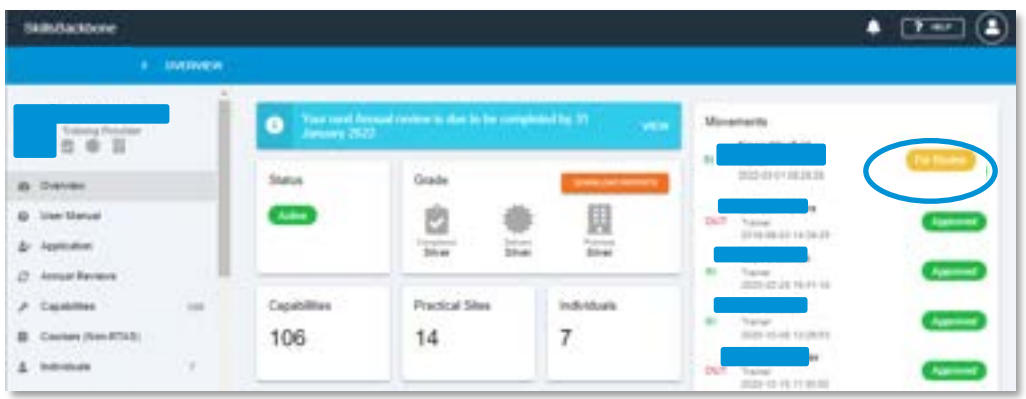

If the transfer is approved, you will see the above already outlined for approved transfer. See below for what is seen when a transfer is rejected.

**Rejected** transfer:

When a request has been rejected, they will disappear from your Pending Joiners Section of the page but will appear on the Overview page. You can see any rejections on the Overview page.

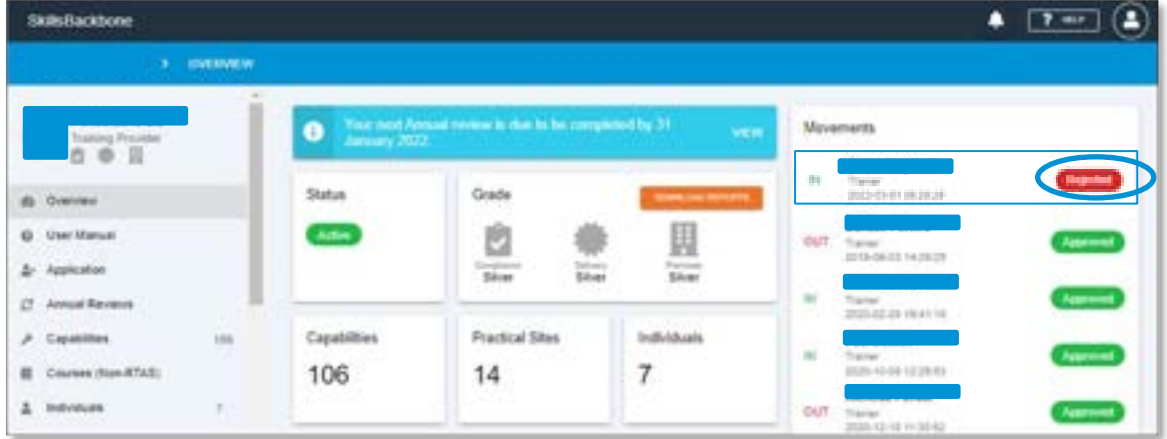

To see the reason for the rejection, click on the **REJECTED** icon on the overview.

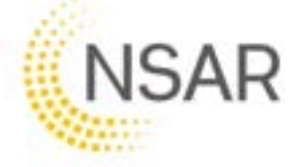

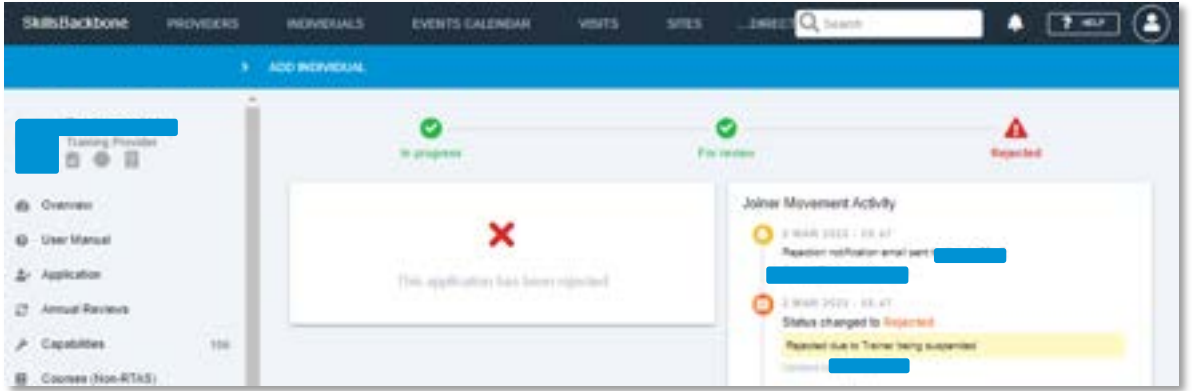

You are then required to take the action advised in the comments and reapply as a **new** trainer movement.

## <span id="page-27-0"></span>6.2. Deactivating an individual

To deactivate an individual go to the trainer list on the individuals page and click the **LEAVE** icon.

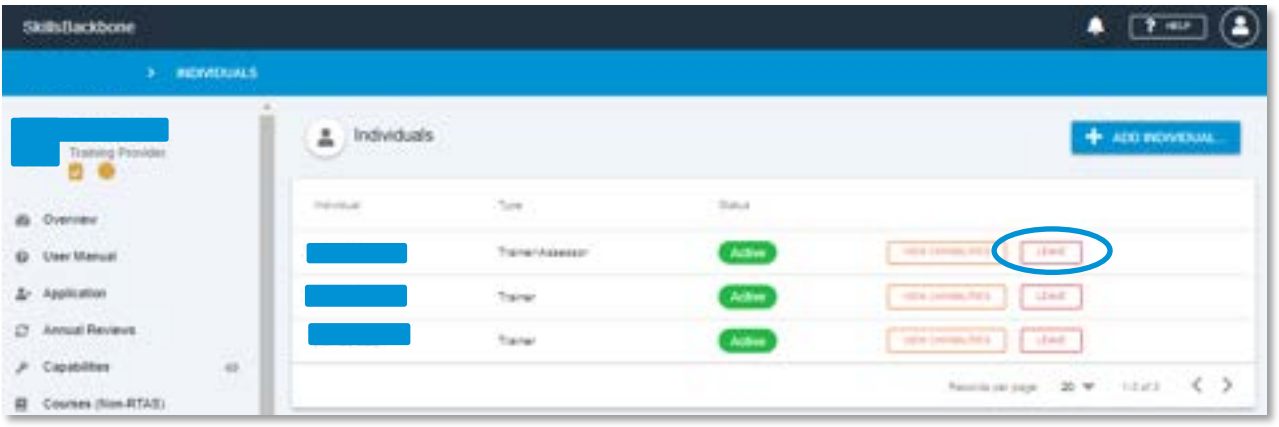

The system then asks you to provide the reason for the deactivation. Enter the comments which apply. Note if you select **LEAVE** in error you can **CANCEL** the action.

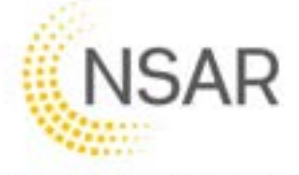

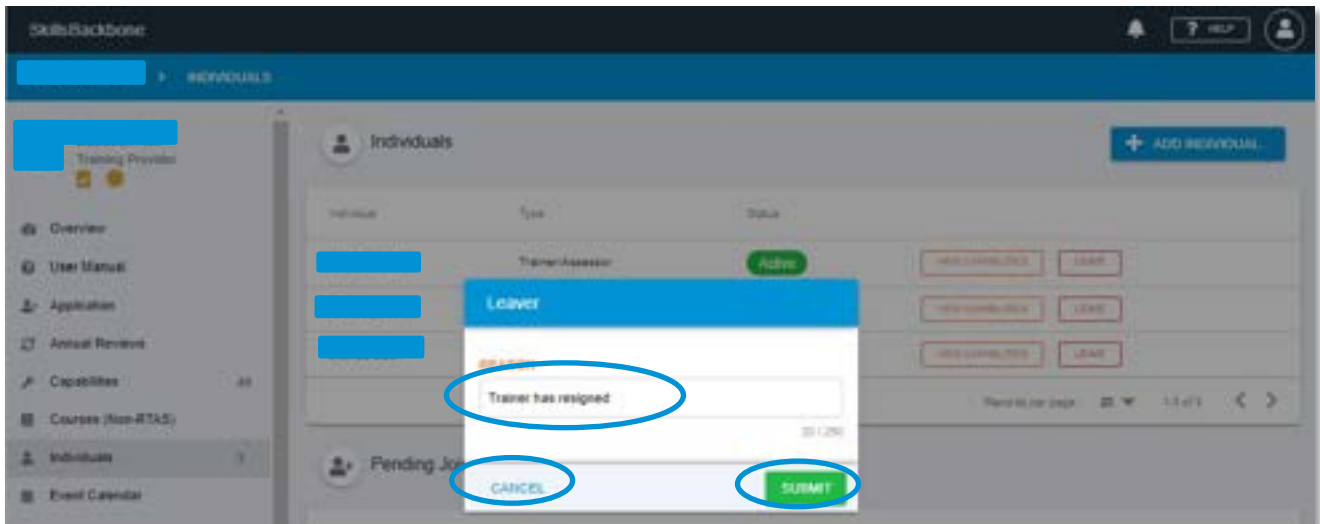

After hitting **SUBMIT** the system will ask for a leave date, which can be in the future, and upload of the required evidence.

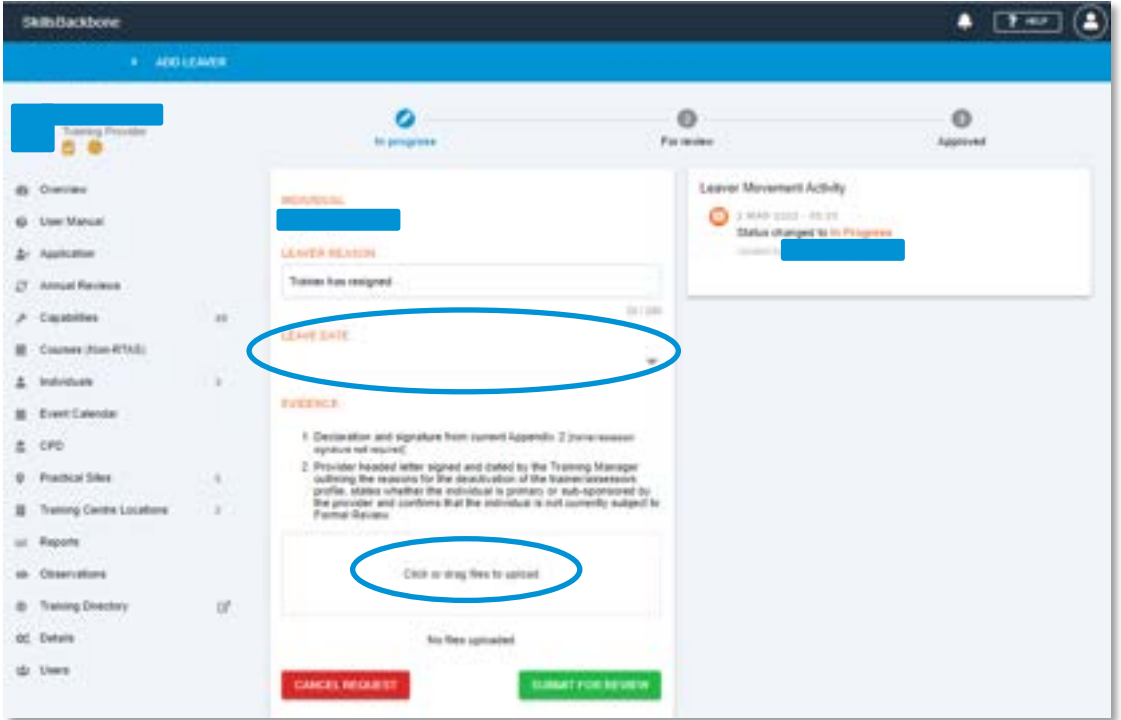

Add the leave date using the pop-up calendar and upload the evidence in the same way as described in previous sections, by dragging in files or clicking, finding and opening the files required.

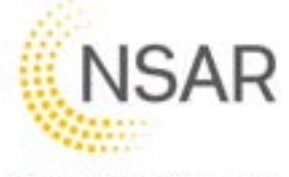

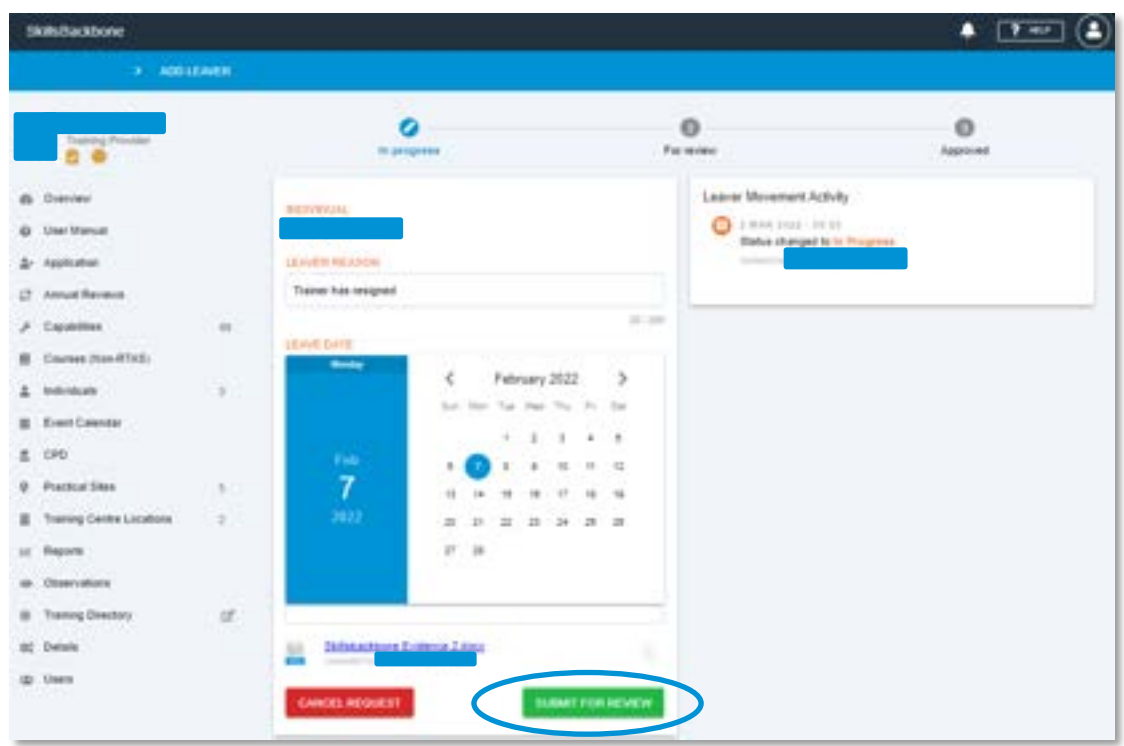

Once the files have been uploaded you can **SUBMIT FOR REVIEW**. The system will then confirm the status change by both message on screen and in the activity timeline on the right-hand side of the screen. The request has been submitted to NSAR for processing.

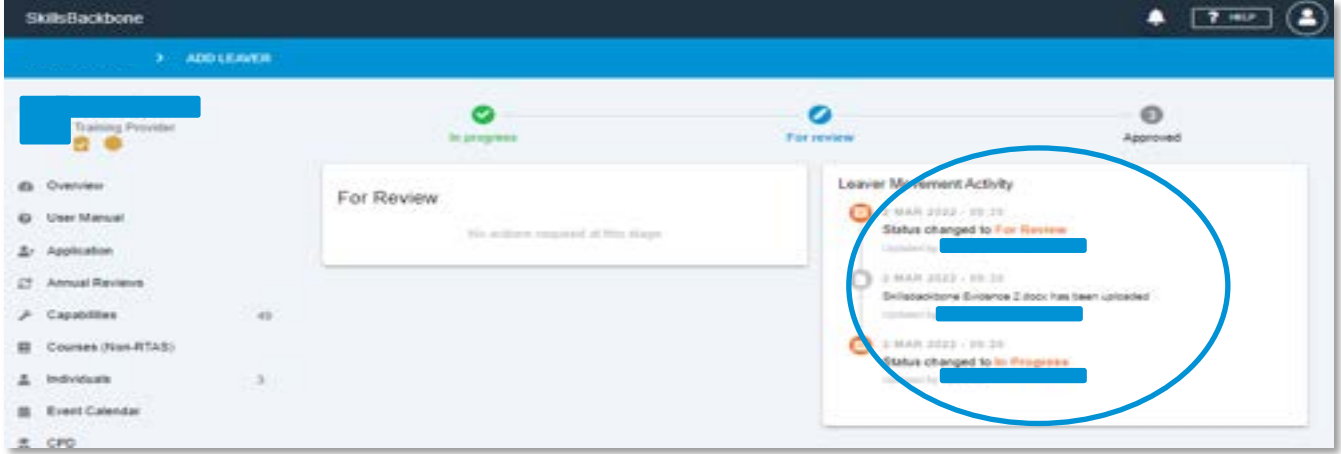

You will see that the trainer is marked as 'Leaving' and 'For Review' in your trainer list.

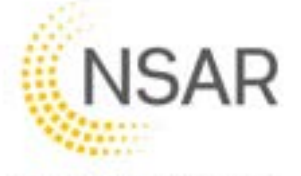

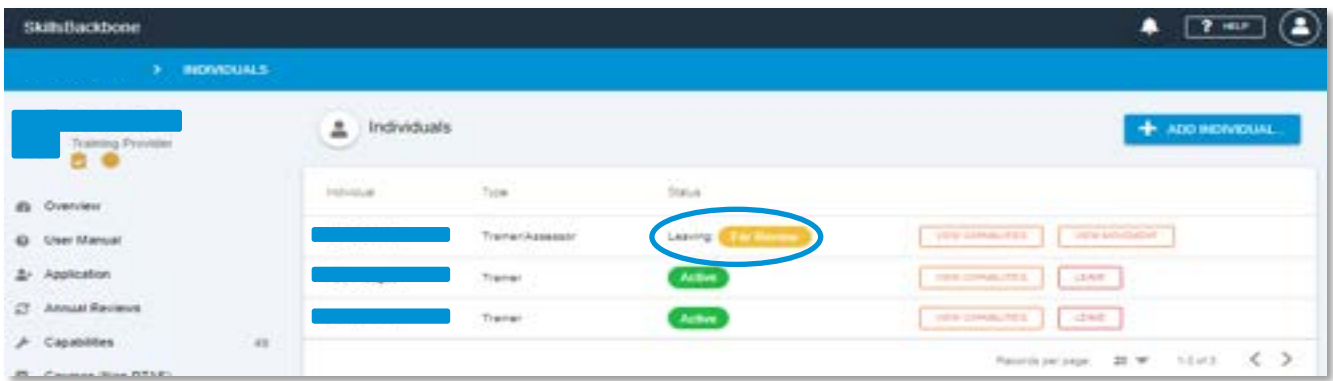

Once NSAR takes action, you will see the following:

#### **Approved** transfer:

The trainer will have disappeared from your trainer list in the Individuals section and is recorded in the Overview as an '**OUT'** activity.

| $1 - 10$ except to $-$   |              |                                                                           |                        |        |                                                          |                               |
|--------------------------|--------------|---------------------------------------------------------------------------|------------------------|--------|----------------------------------------------------------|-------------------------------|
|                          |              | That had Armed Lorenz to the te for completed by 10 January.<br>$\bullet$ |                        |        | Movements.                                               |                               |
| & Denver                 |              | <b>Thatus</b>                                                             | Grade                  |        | $\rightarrow$<br><b>Canada</b><br><b>TORONTO IN DECK</b> |                               |
| an Marius                |              | -                                                                         |                        |        | <b>PERSONAL PROPERTY</b><br>÷                            |                               |
| L. Justicellan           |              |                                                                           | w                      |        | 224-5322 14:00:11                                        |                               |
| <b>Johnson Reviewed</b>  |              |                                                                           |                        |        | 44-94-540-44                                             | <b>Agencies</b>               |
| $P$ . Capacities         | $\sim$       | Casakilling                                                               | <b>Plainfield Shap</b> |        | can or<br><b>Table</b>                                   | <b><i><u>Register</u></i></b> |
| <b>Eastern Blan-RTAE</b> |              | 49                                                                        | 5                      | 3      | 29日に語 田田子                                                |                               |
| 2. Indicated             | $\mathbf{u}$ | œ                                                                         |                        | $\sim$ | FLT: base                                                | سيرد                          |

**More Information Required** before the deactivation can be processed

The individual will appear on the approved list as **'More Information Required'**. To see the notes of what information is required and take action press the **VIEW MOVEMENT**  button.

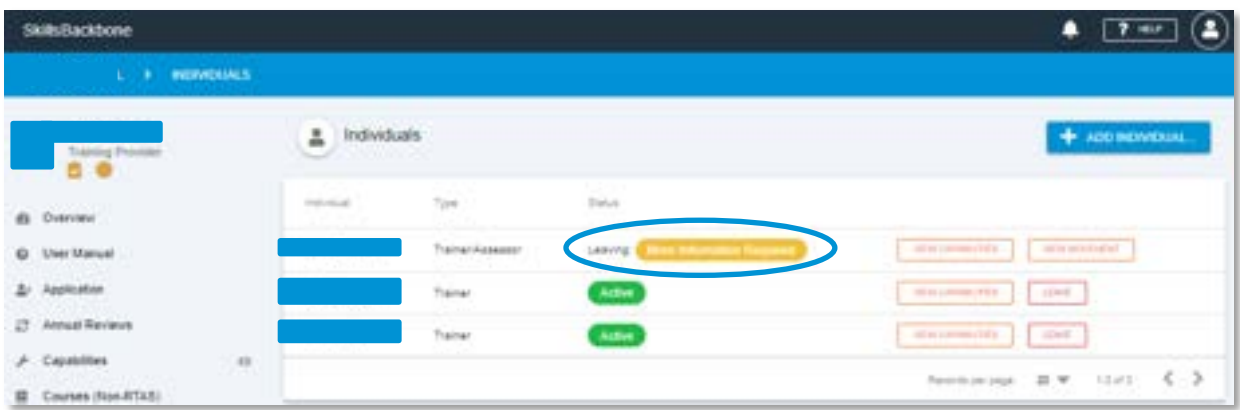

The system will take you back to the initial application screen to read the comment and take the required action.

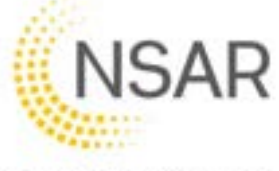

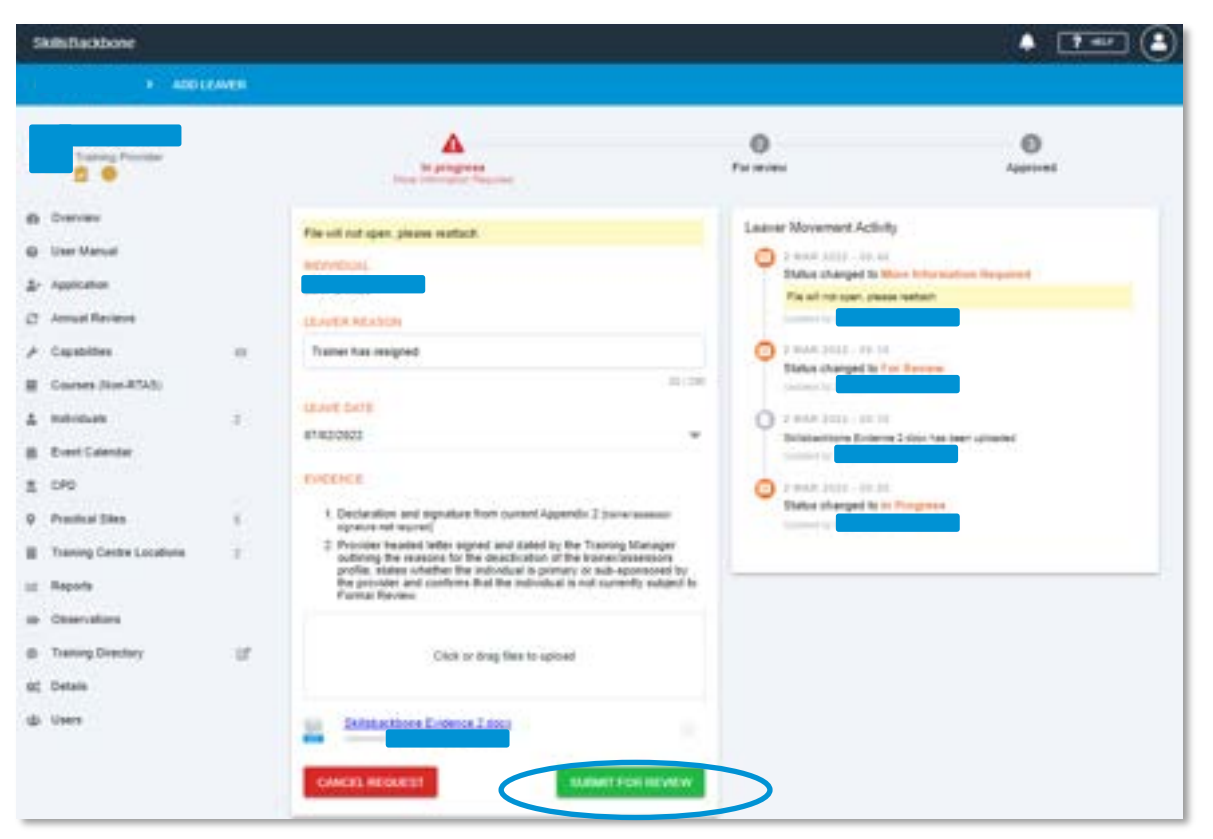

Once you have completed the actions required, you can **SUBMIT FOR REVIEW** again. As above the system will then confirm the status change by both message on screen and in the activity timeline on the right-hand side of the screen. The request has been resubmitted to NSAR for processing.

#### **Rejected** transfer:

When a request has been rejected, the trainer will be shown on the list as still approved and that the leave request was **Rejected**.

To see the reason for the rejection, select **VIEW MOVEMENT**. The reason will appear within the Movement Activity bar.

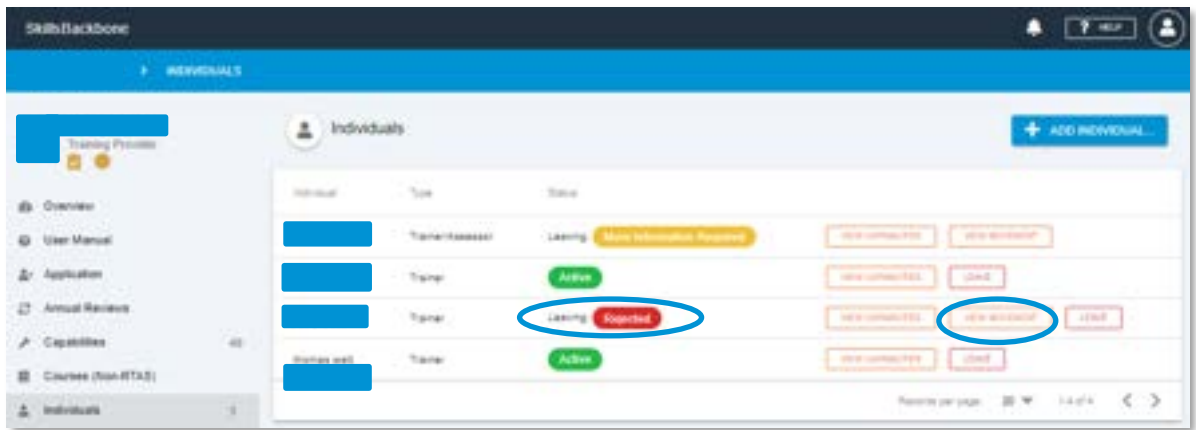

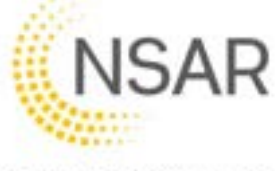

The system will then show you the rejection screen with the comments for the rejection appearing in the movement activity timeline on the right-hand side of the screen. You can not resubmit a rejected request and will be required to repeat the **LEAVE** process.

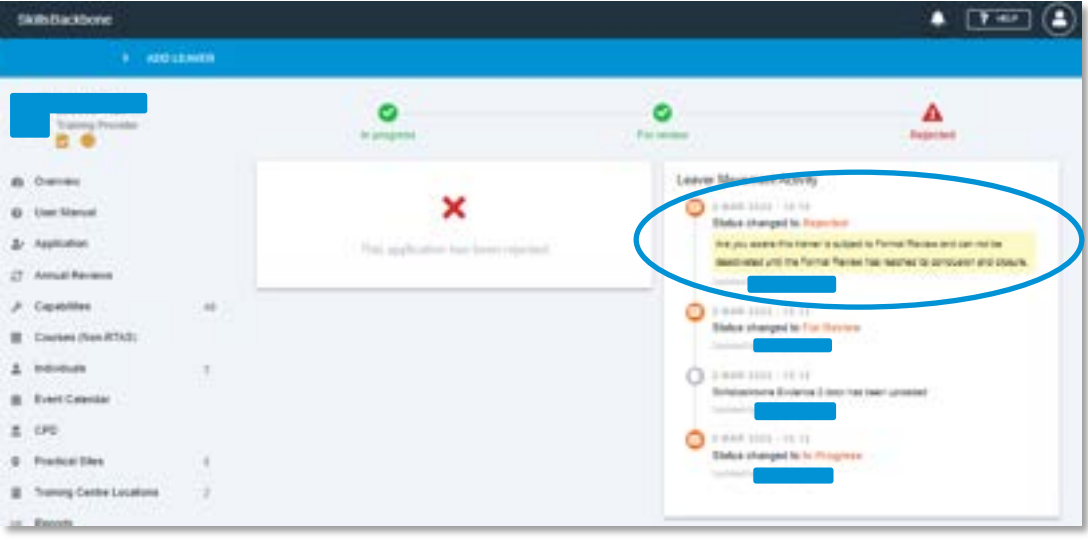

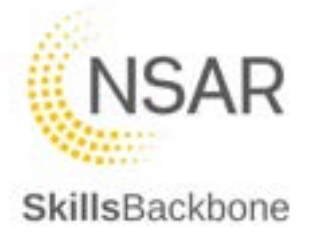

## <span id="page-33-0"></span>6.3. Individual's Capabilities

## <span id="page-33-1"></span>6.3.1. Viewing Capabilities

The system enables providers to view the capabilities which individuals are approved to deliver including whether the individual can train, assess or train and assess. This list should match Sentinel.

#### *Note: All Providers must ensure that individuals capability lists are kept up to date to allow maintaining accuracy of capabilities in Sentinel.*

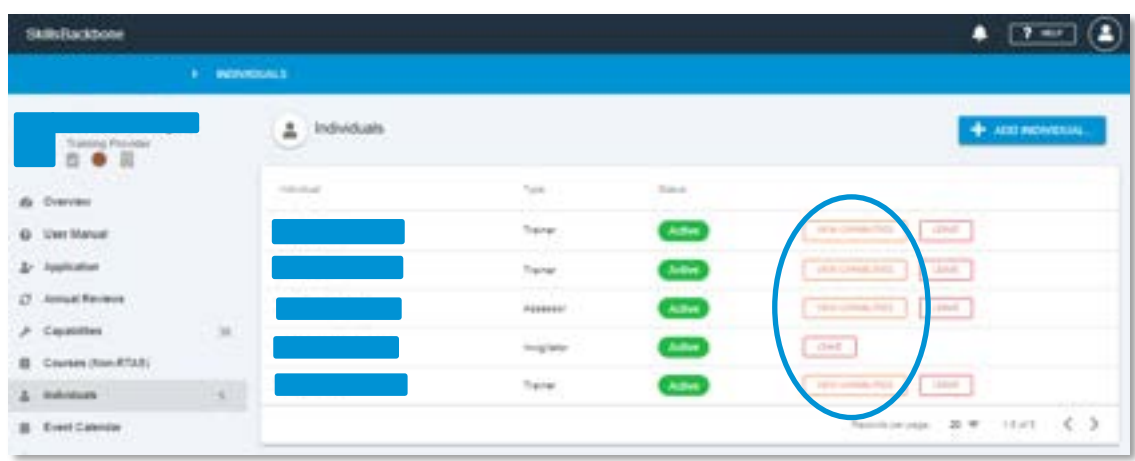

Individual's capabilities can be viewed by the **VIEW CAPABILITIES** button.

When selected the system presents the capabilities that the individual holds and at what level.

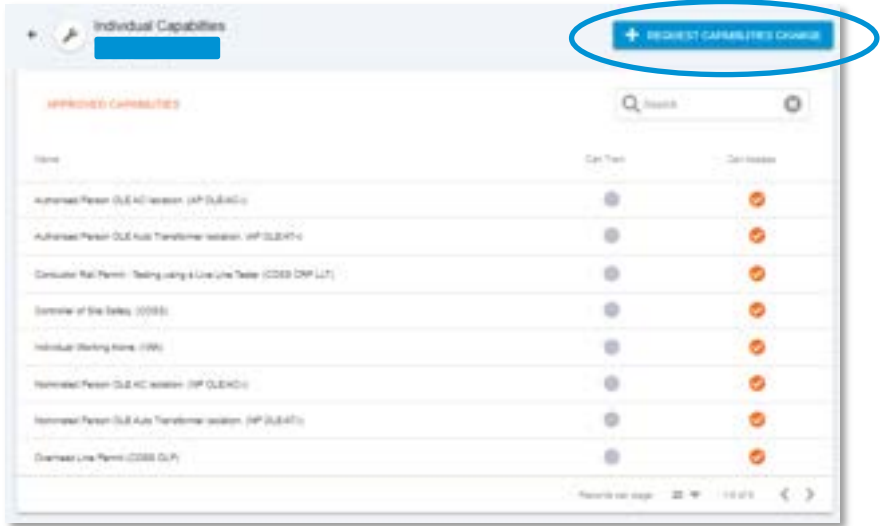

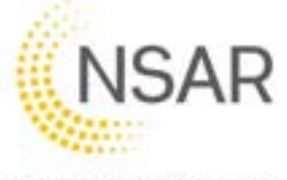

The addition, removal or amendment of individual capabilities is managed through this individual screen by using the **REQUEST CAPABILITIES CHANGE** button at the top righthand corner of the screen.

This opens the capabilities window which details what is held and where amendments can be made to either train/assess or request new capabilities or request the removal, whichever is relevant.

### 6.3.2. Requesting new Capabilities

<span id="page-34-0"></span>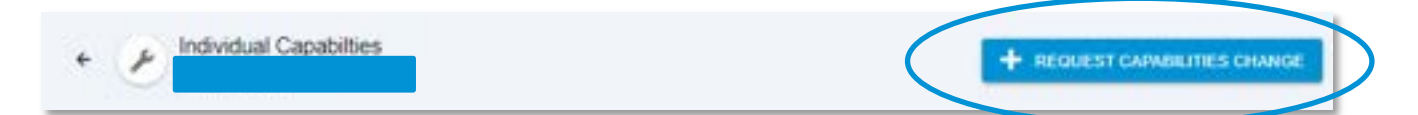

This then opens a capabilities edit window to choose the new capability that is being requested. Find what you want to add and tick the box.

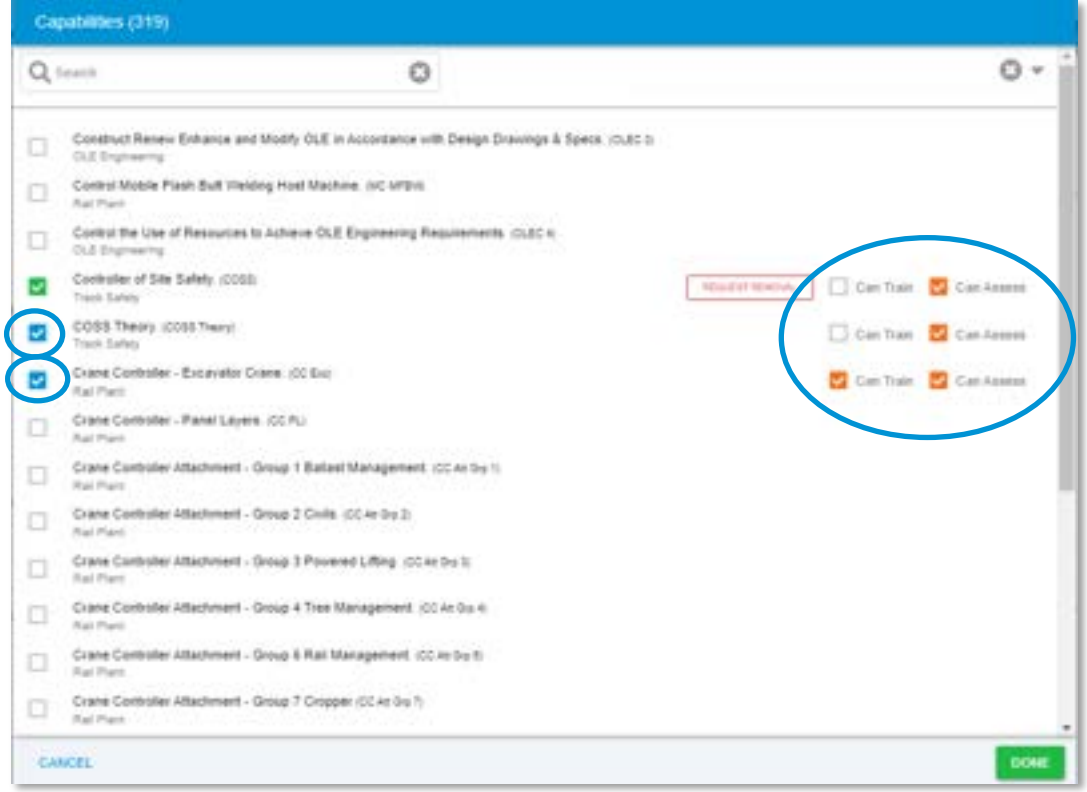

Note the change in colour from green [existing] to blue [requested]. When you select the competence being applied for this also needs confirmation of the level i.e. train, assess or train/assess. The system defaults to both but if only one is required then simply untick what is not wanted and press **DONE.** 

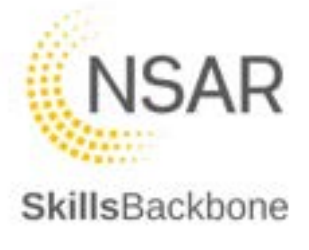

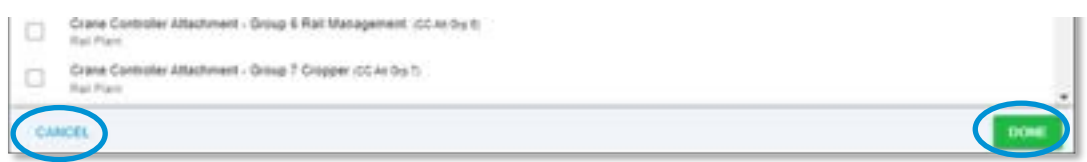

Pressing **CANCEL** will close the window and no changes will be made or submitted for review.

The system then takes you to a page to confirm your request and upload the evidence required to support the new capability request and allows the addition of notes to accompany the submission. Addition of files works in the same way as already outlined for uploading documents earlier in this manual. When finished hit **SUBMIT FOR REVIEW**

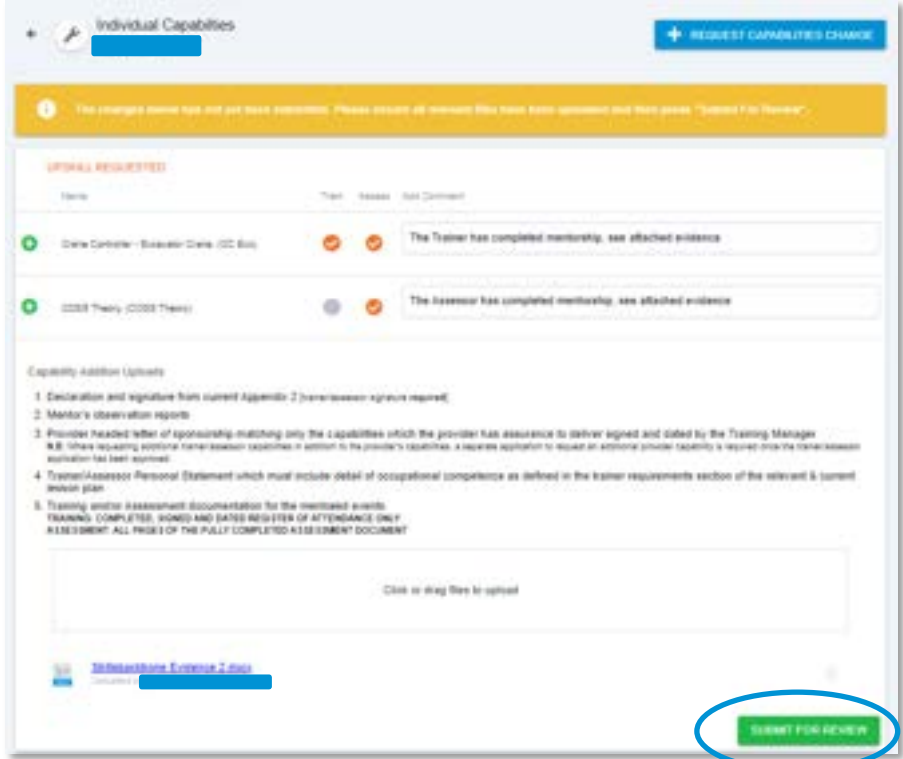

The system will confirm it has been updated with a pop up message at the bottom of the screen. This means that your request for an additional capability has been sent to NSAR QA for processing.

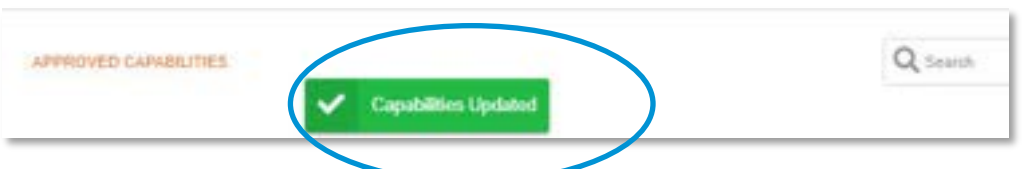

NSAR must approve your request before the Trainer/Assessor can conduct any events using the requested capabilities.
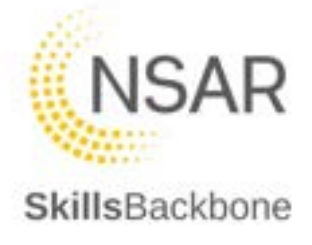

When NSAR has taken action you will see:

**Approved** upskill request: The notes that NSAR QA has added are easily seen.

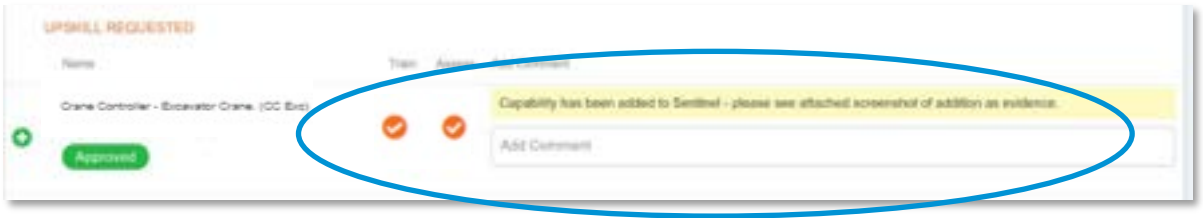

Below the form area you will see the additional capability within the list.

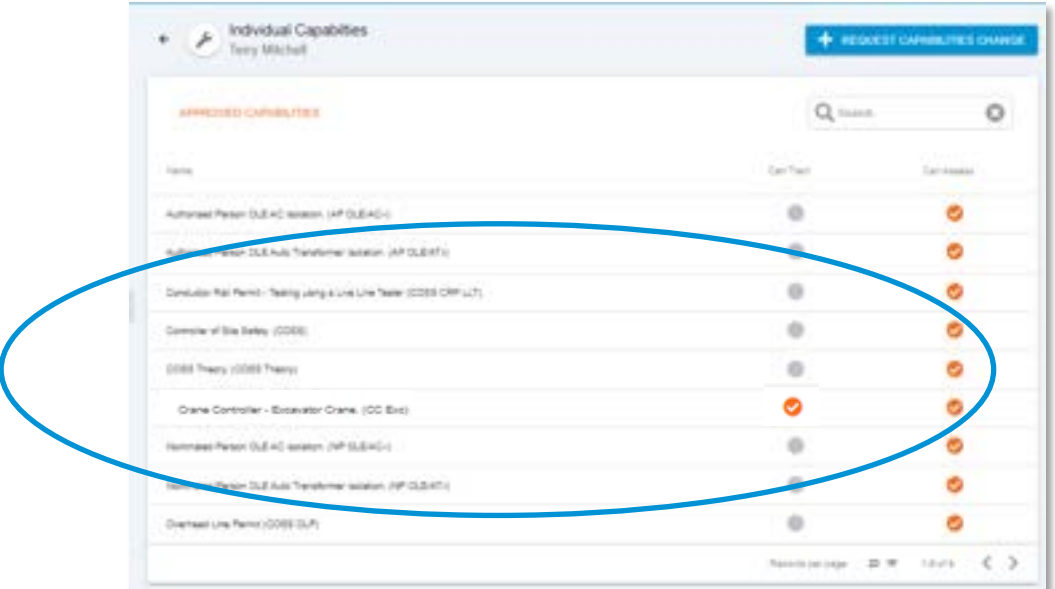

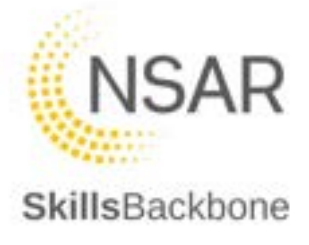

#### **More Information** upskill request:

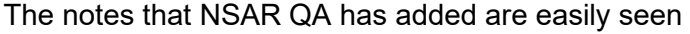

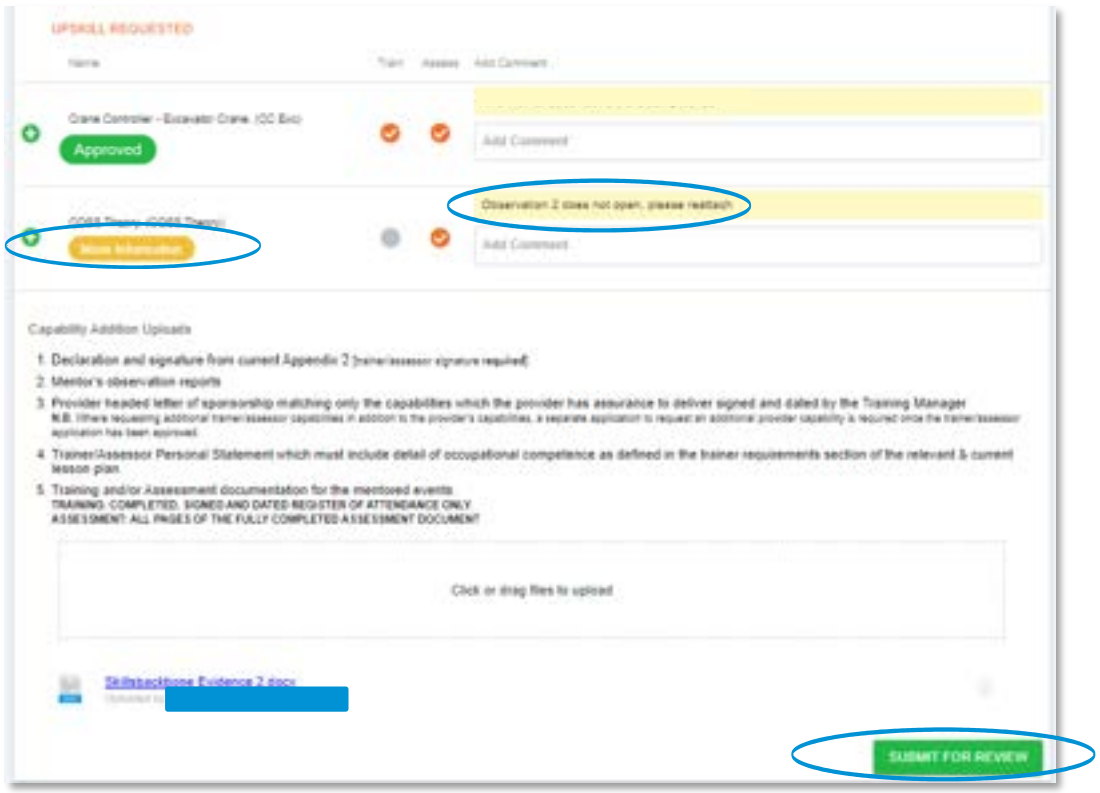

To act, add the required comment and amend any uploads required and **SUBMIT FOR REVIEW** again. This will then be sent to NSAR QA again for their review and action.

If approved it will appear as the Approved upskill detailed above. See below for what you will see if it is Rejected.

**Rejected** upskill request: The notes that NSAR QA has added are easily seen and the Rejected icon is displayed.

The capability will not appear on the overall list of capabilities seen beneath the form submission area of the screen.

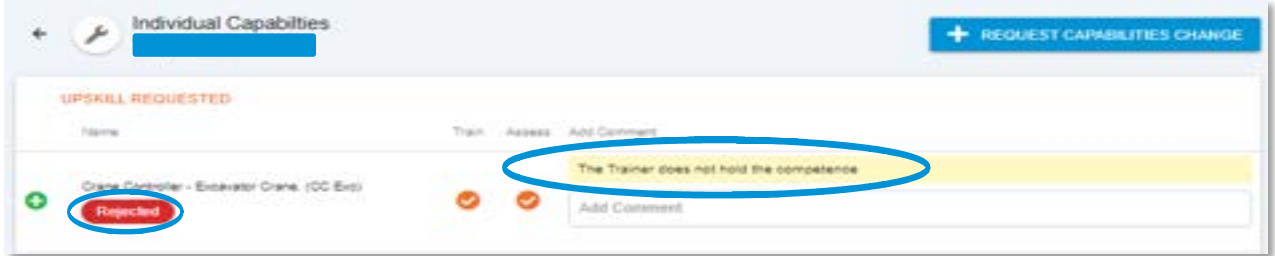

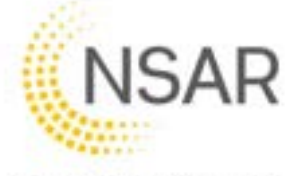

To return to the main list of capabilities press the back arrow at the top left of the change request window. This will return you to the approved capabilities list for the trainer/assessor.

#### 6.3.3. Editing current Capabilities

Editing an existing capability to add train or assess as required is completed in the same way as requesting a brand-new capability.

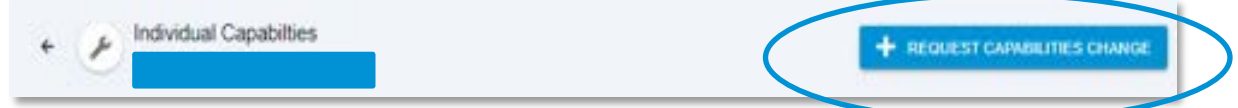

Earlier the Trainer/Assessor was awarded Assessor capability only.

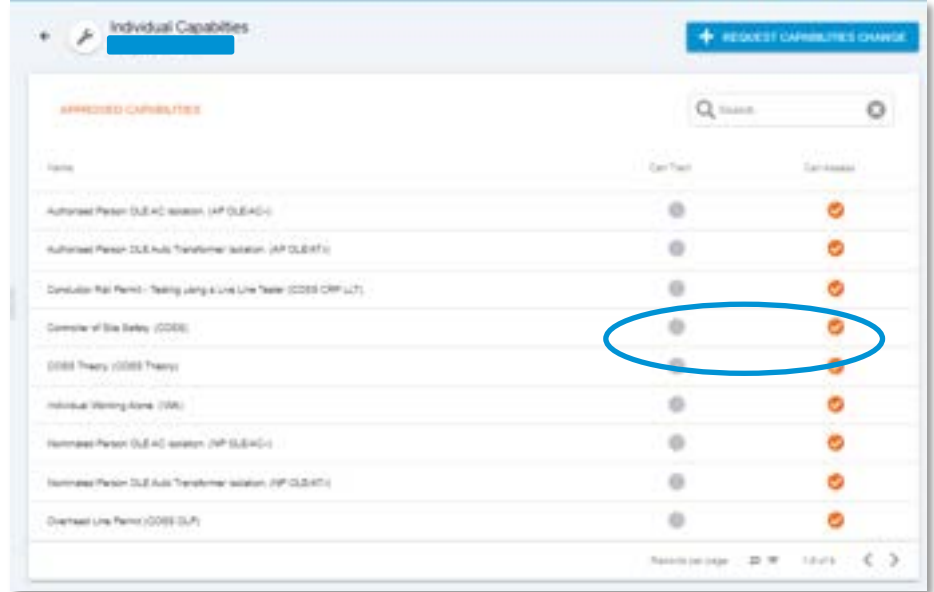

To upgrade that to include training also simply tick the 'Can Train' or 'Can Assess' box on the request capabilities screen and click **DONE** when complete.

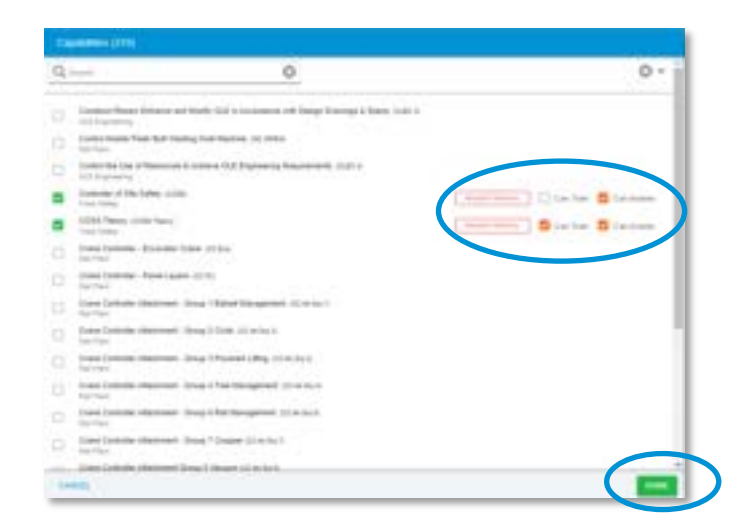

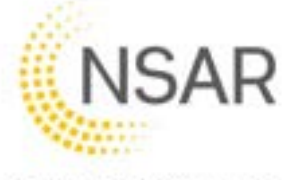

You are then returned to the change request screen for you to add comments and upload files in the same way as above.

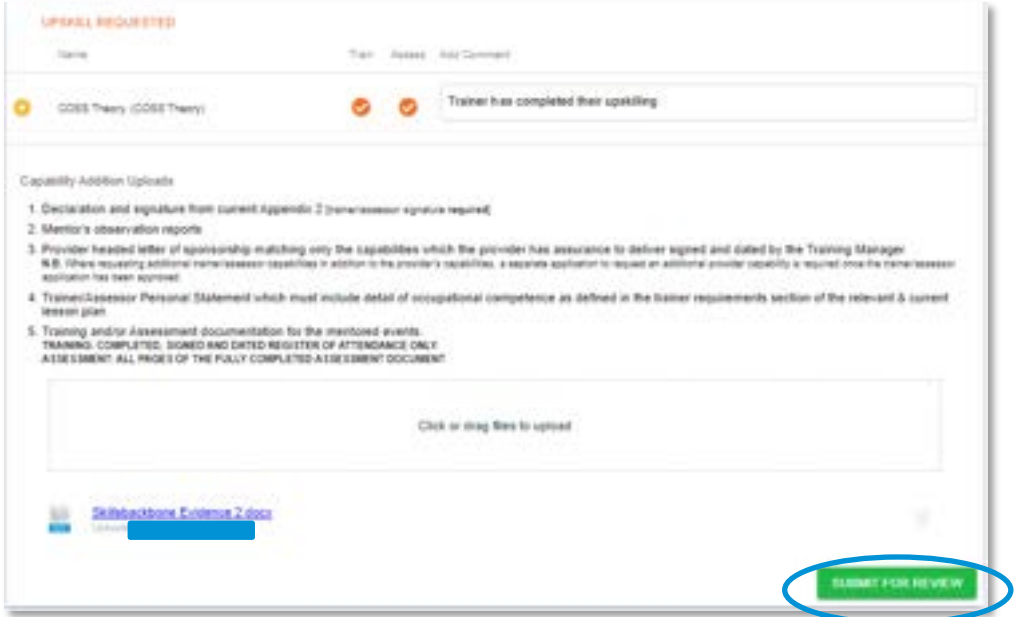

NSAR must approve your request. When NSAR has taken action you will see the same screens as in previous sections but instead only for the additional train or assess capability submitted.

During any change request you will see PENDING CHANGE against the relevant change request. Once submitted and pending these are a read only condition and cannot be edited.

You also can **not** submit any further capability changes until current changes have been actioned by NSAR.

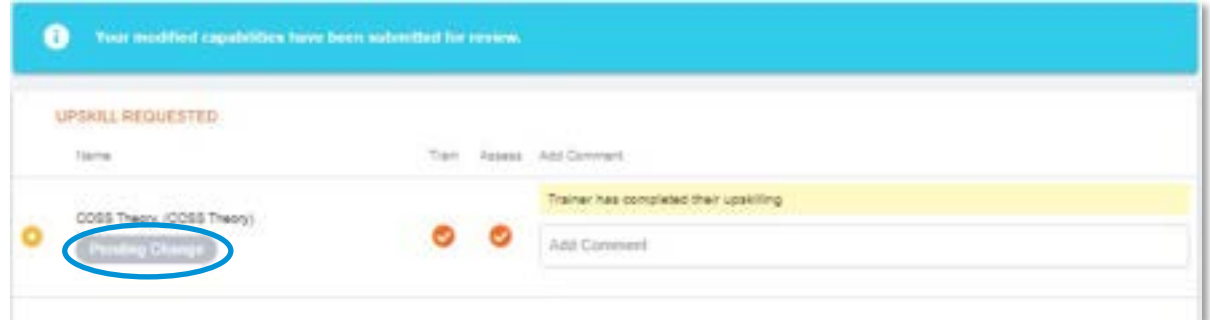

When submissions are complete the system will then show, against each one, what action you have taken whether this be a change to an existing capability i.e. adding train or assess to it or requesting a new capability.

The **approval**, **more information required** and **rejected** actions that can be taken by NSAR will show themselves to you in the same way described above.

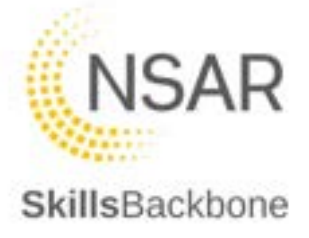

#### 6.3.4. Removing Capabilities

To remove a capability, use the **REQUEST CAPABILITY CHANGE** button.

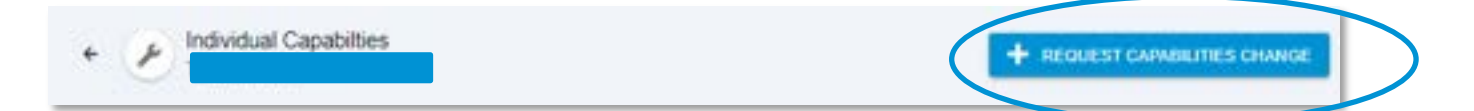

Find the capability that you want to remove from the list and select the **REQUEST REMOVAL** button at the side of the capability that you wish to remove.

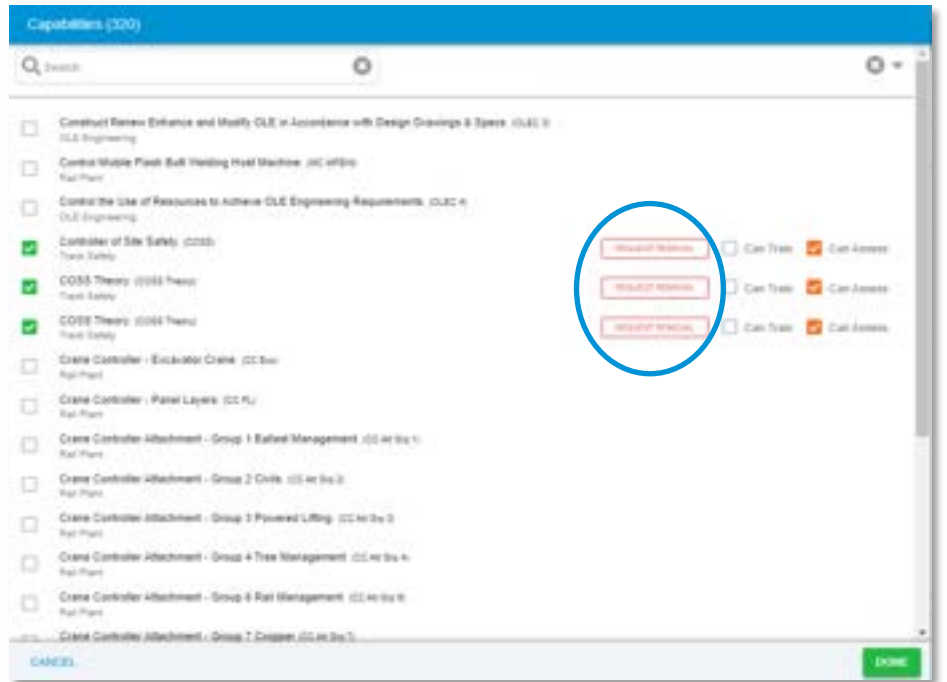

Once selected the system will make it clear that a removal has been selected.

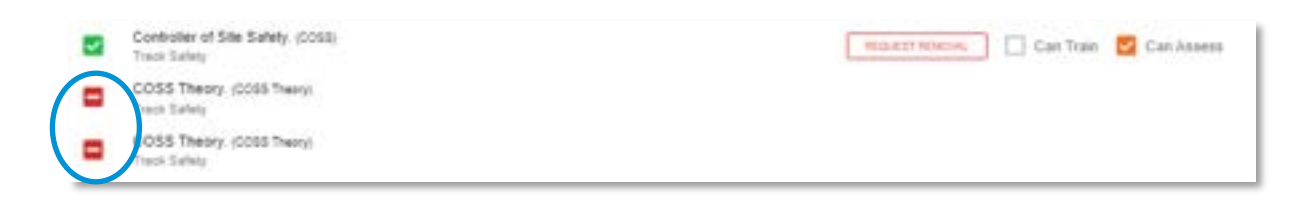

If this was not intended it can be cancelled using the button at the bottom of the list.

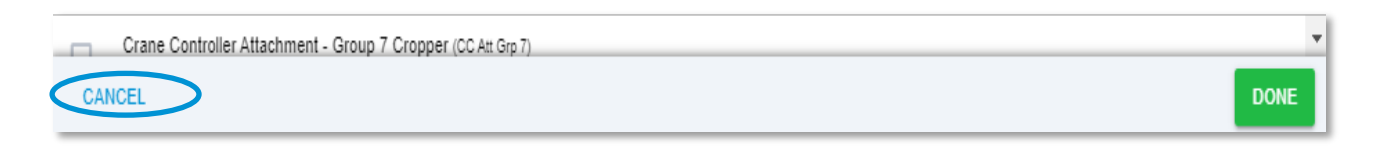

When you are sure, just click **DONE** which will return you to the change request input screen to add notes, upload any files associate with the removal request and submit for review.

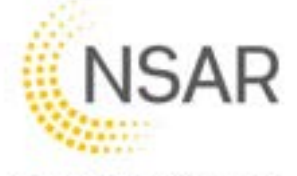

The system then shows you its requested removal state which has been submitted to NSAR QA.

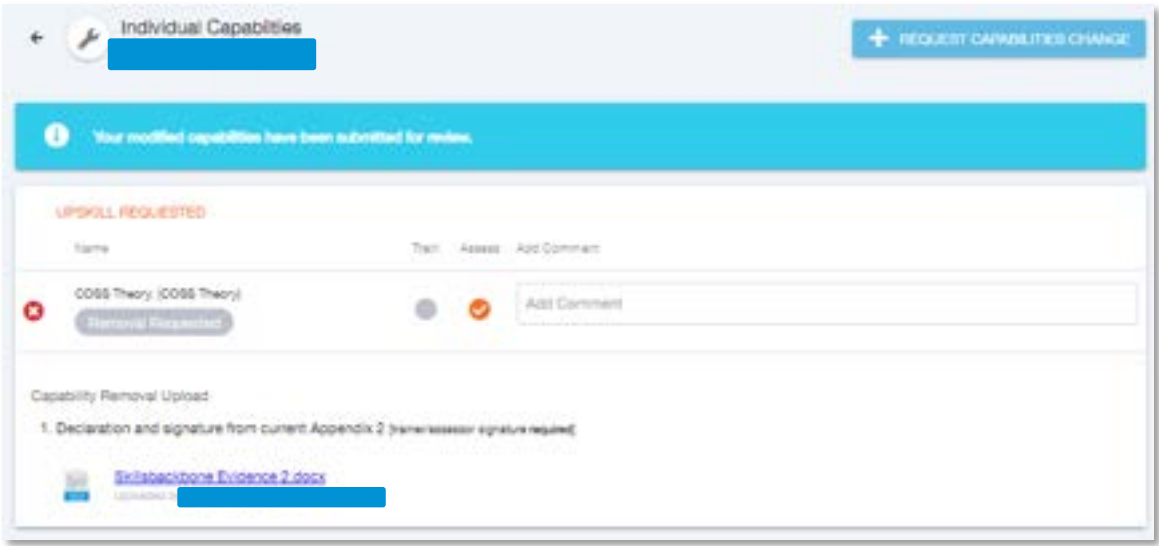

NSAR QA will either approve or reject your removal request. Below shows an approval. To return to the list of approved capabilities again, **CLOSE** this window.

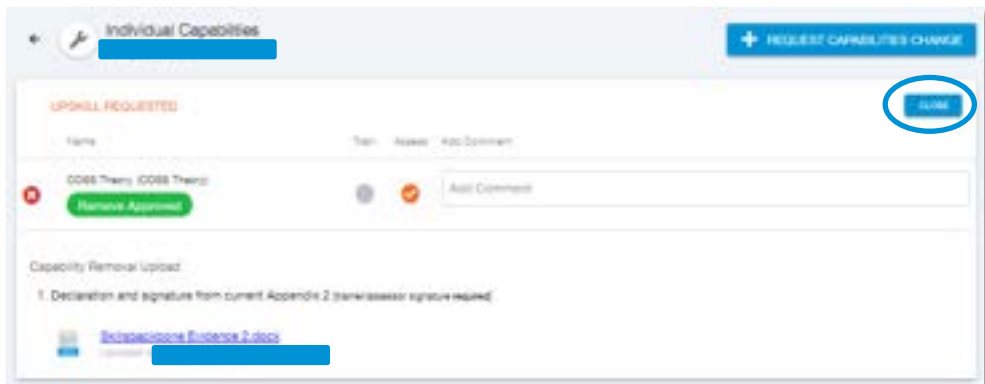

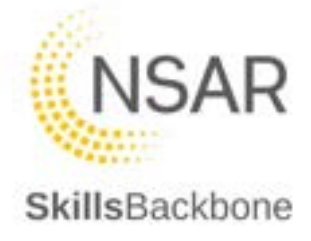

# 7. Events Calendar

Please note that reporting from the calendar is done from the **Reports** section found in the overall left-hand side action bar and will be covered in the reporting section of this user manual.

#### 7.1. Viewing events

Events are defaulted to view in list format, however there are different views available which can be seen at the top of the screen.

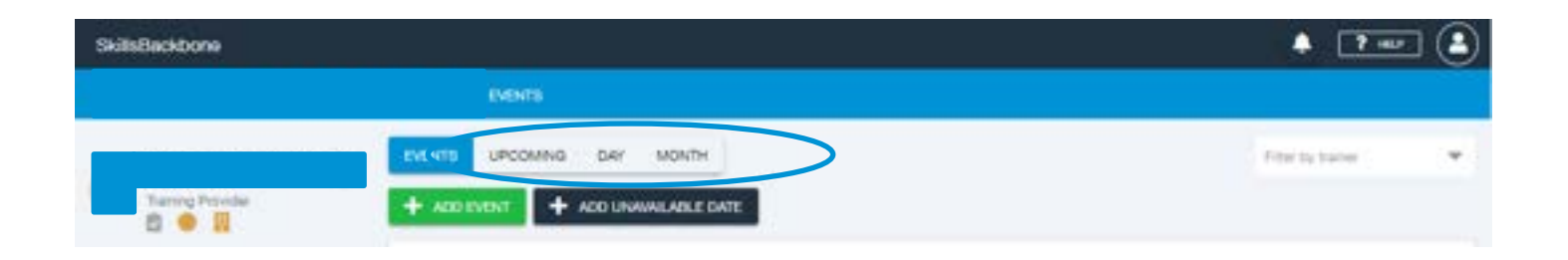

### 7.1.1. Upcoming

This view shows you in more detail the events which are coming up and all the detail of the event in summary format. It also plots them on a calendar to see at a glance any days which training is not being delivered.

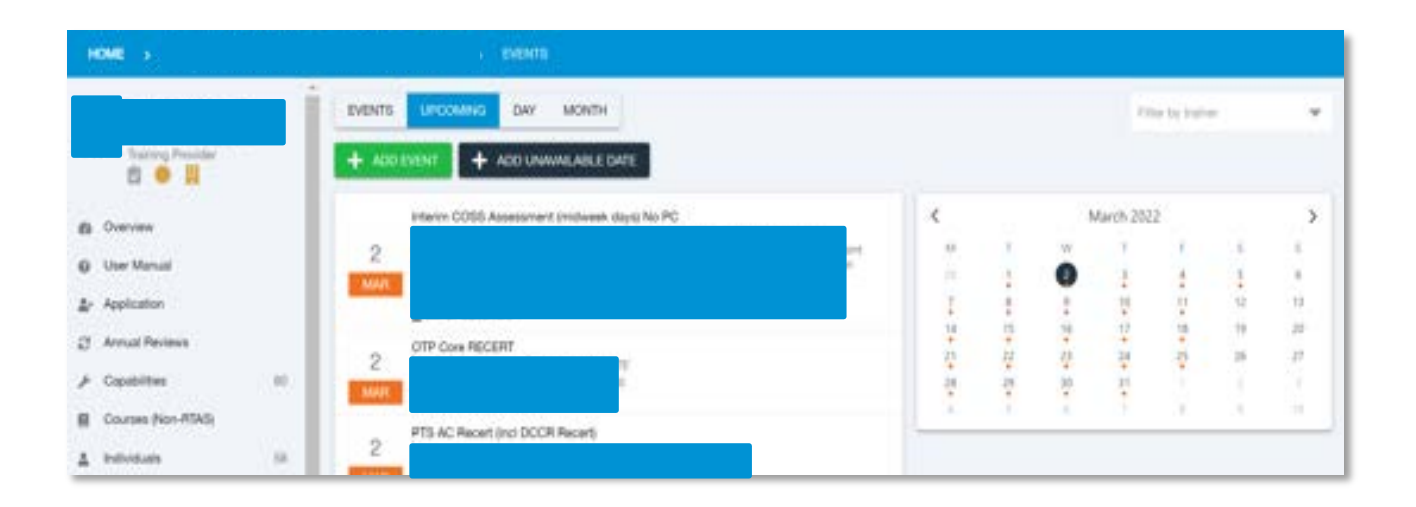

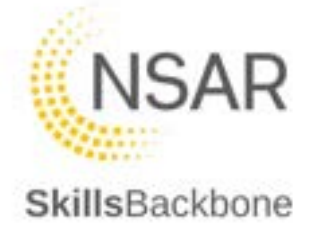

## 7.1.2. Specific Day

This view shows you in summary detail the events which are taking place on a specific day only which can be chosen from either the scroll left/right buttons or by selecting a day on the calendar.

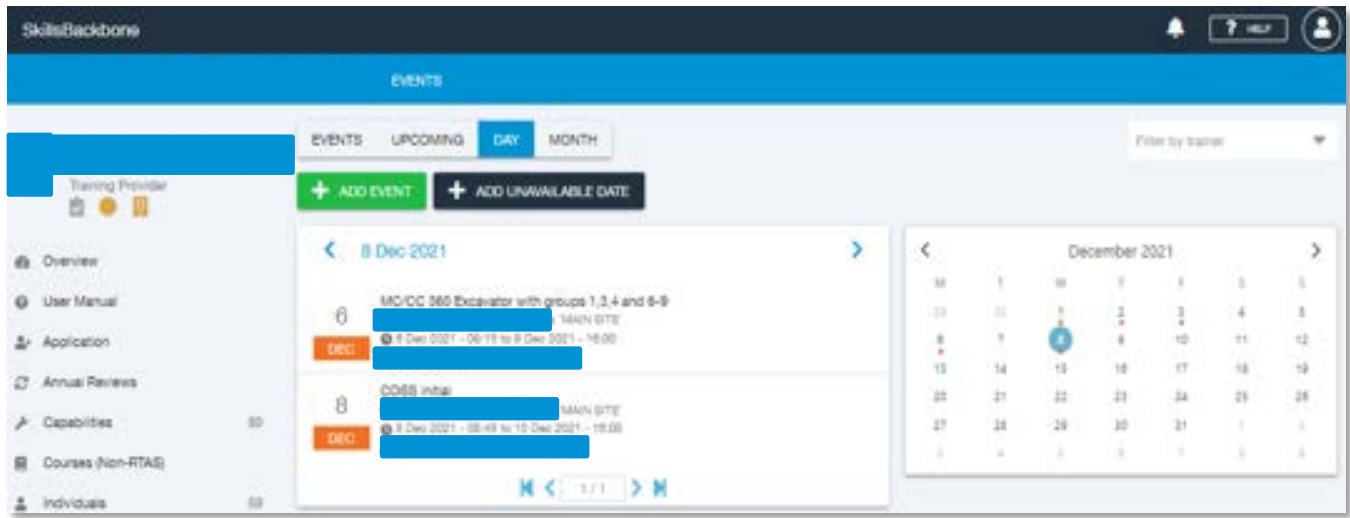

### 7.1.3. Specific Month

This view shows you the summary detail of all events being delivered in the month of your choice which can be chosen from either the scroll left/right buttons **<>** on the left-hand side of the screen or the scroll left/right buttons on the calendar **<>**. The detail is shown on the left-hand side summary.

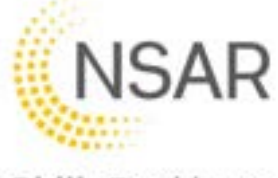

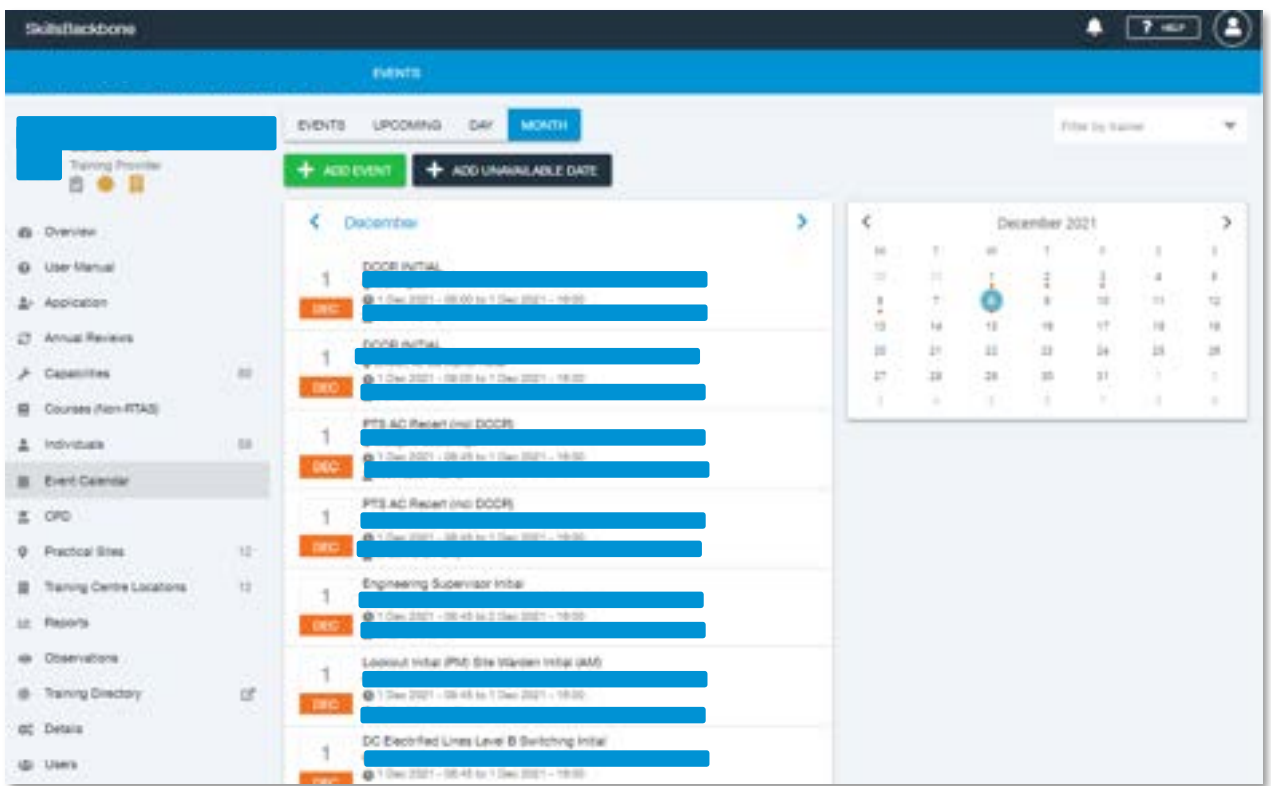

## 7.2. Adding an Event

Adding an event can be done in 2 ways. You can click **+NEW EVENT**. This will open a completely blank event for you to populate.

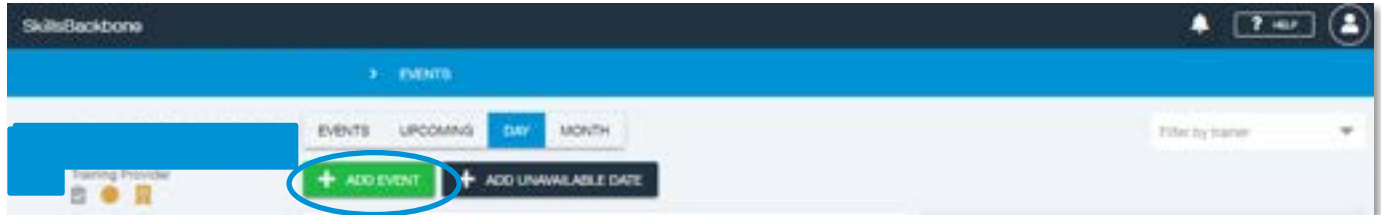

You can also **copy** an event from the main events list using the **green icon** at the left side of each event. This will copy the event chosen allowing you to edit only the fields that you require.

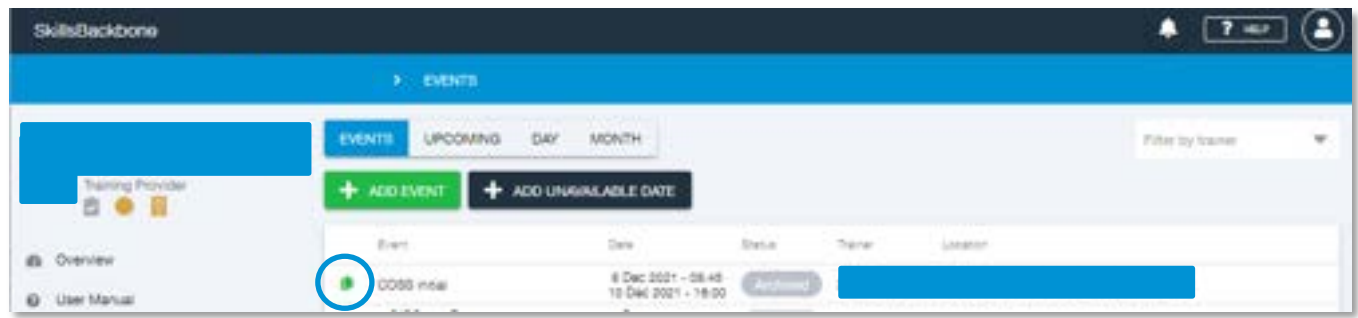

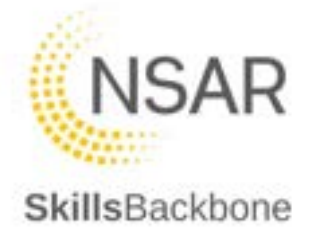

## 7.2.1. New Event

Select **+NEW EVENT** as shown above. This will open the event page for you to add the detail required.

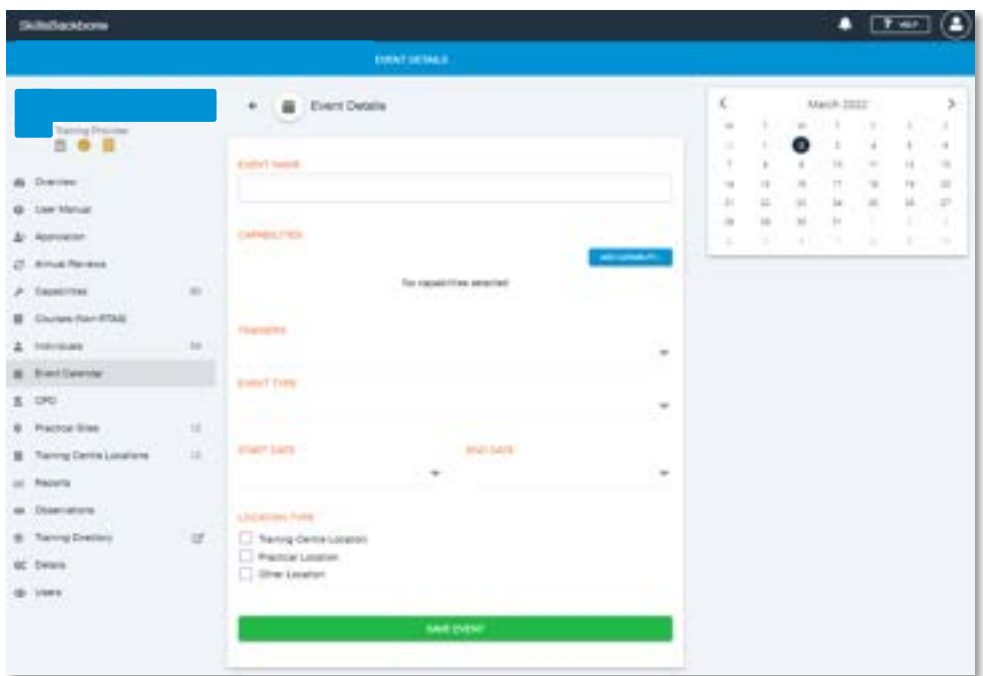

Add the Event Name, which is free text, and is the name/reference of your choosing that you as a provider refer to the course as. Then select the competences which this training event will deliver by clicking on **ADD CAPABILITY**. More than one can be added here and should be all the competences which are delivered in that course. When all competences have been selected, click **DONE**

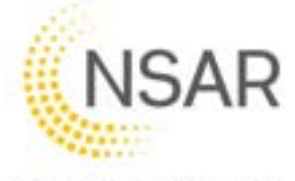

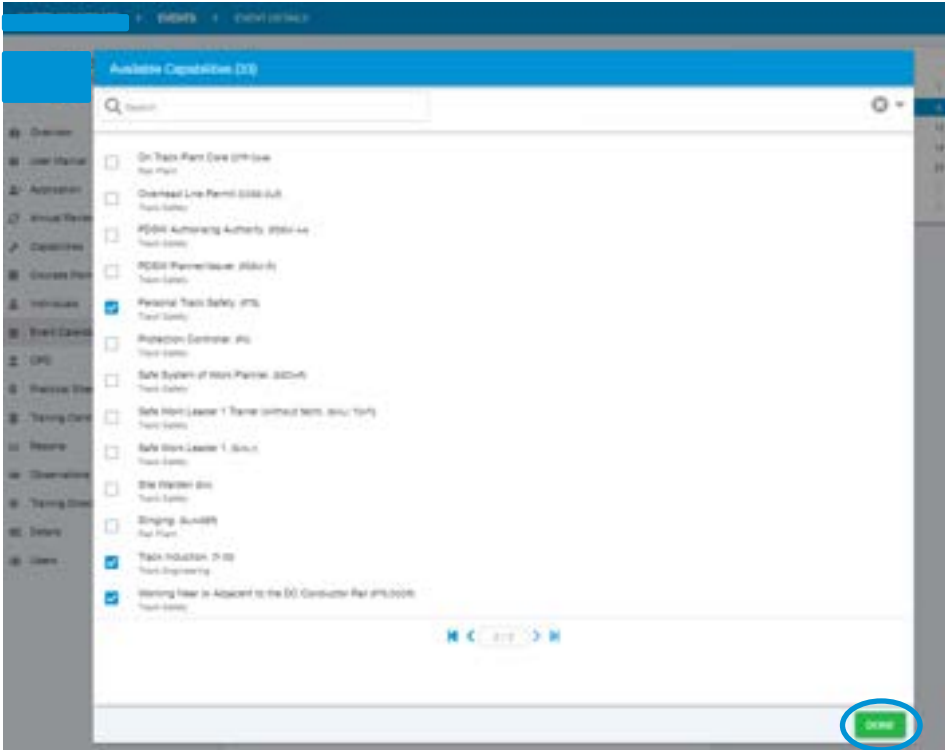

The system then lists the capabilities being delivered in the course. Please note that if you select one in error it can be removed by using the dustbin icon at the right of each competence.

Track Induction below has (TIC) next to the name. This tells the system that the delivery of this course needs an approved practical location associated to it as below.

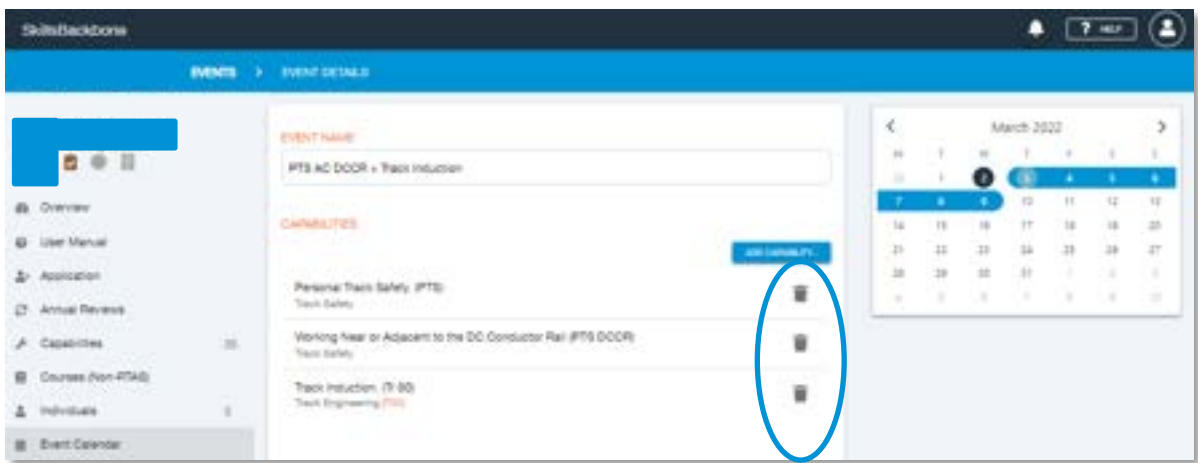

Select the trainer delivering the course. If there are 2 delivering within the one event i.e. 1 trainer for PTS and then another one for TIC, then you can select more than one trainer. If the trainer chosen is already delivering a course within the date chosen, the system will tell you this against the calendar as information only so that you have the opportunity to check your planning for any double booking.

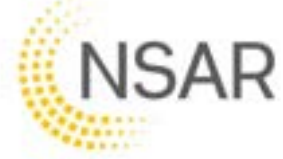

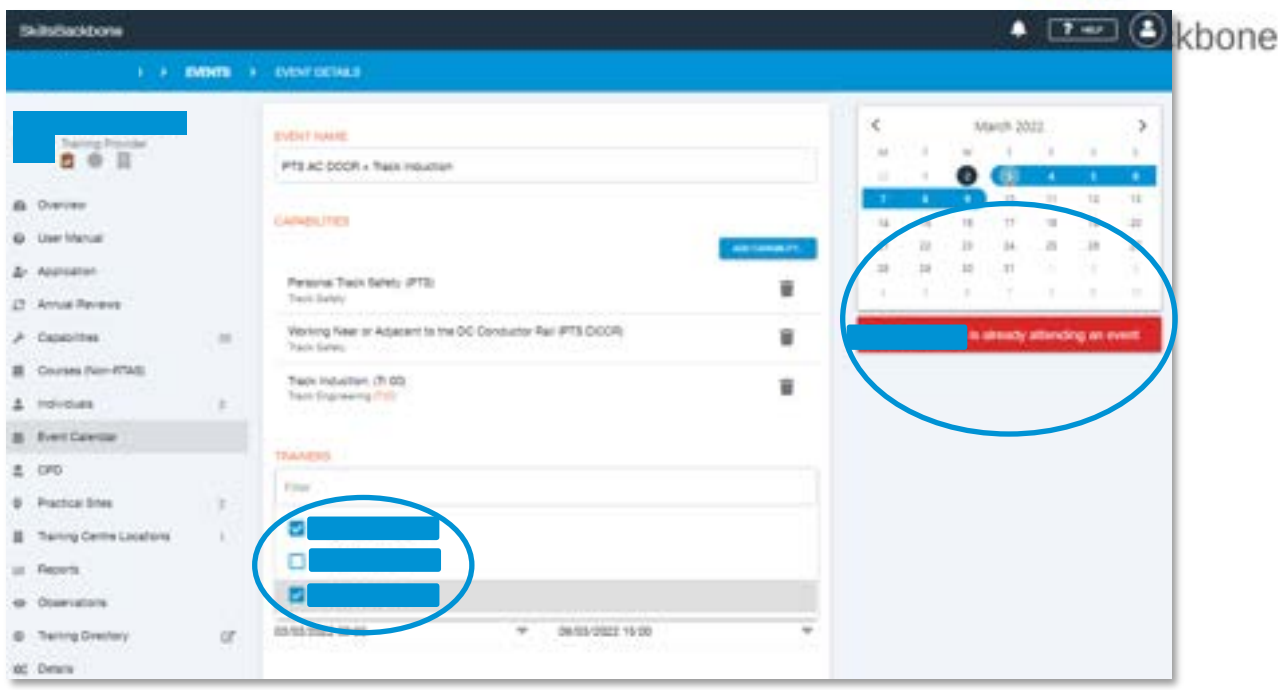

#### Select the Event Type from the list.

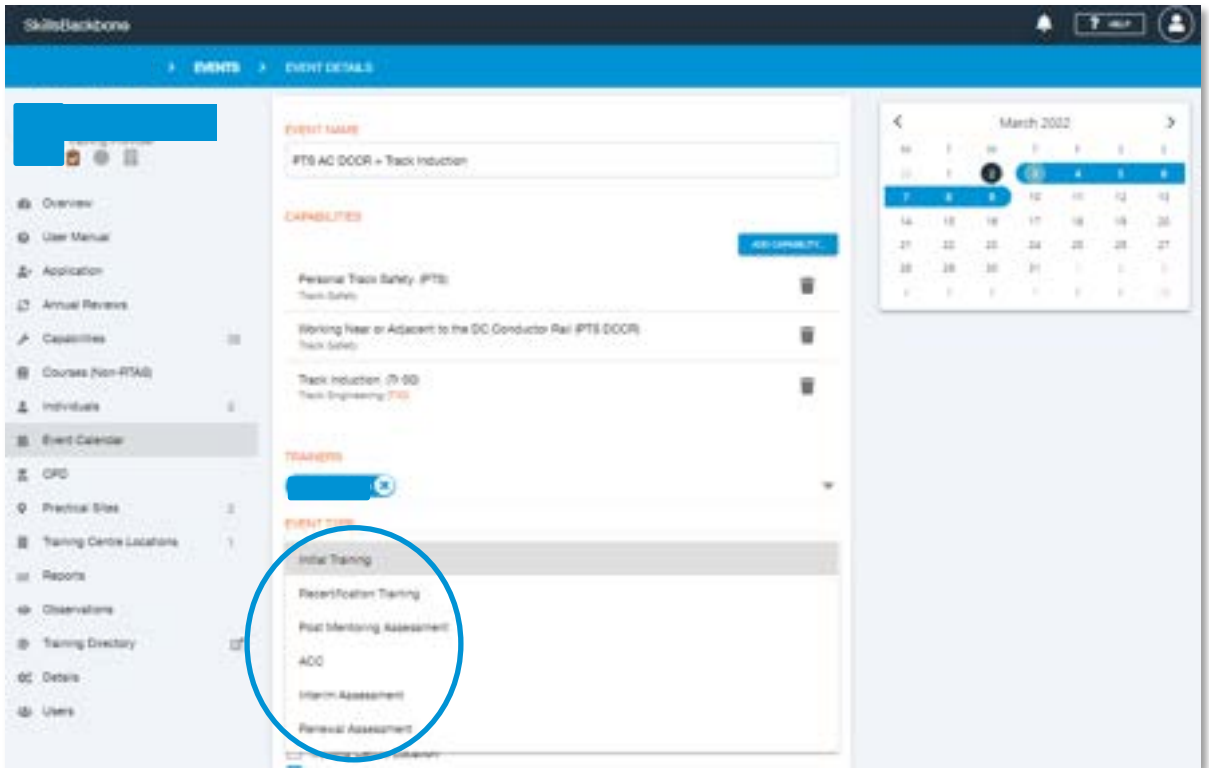

Add the start & end dates and times using the calendar and clocks that pop up in succession – hours and minutes are set separately – you can drag the hand of the clock to where you want it or click the number. When finished click **SET**

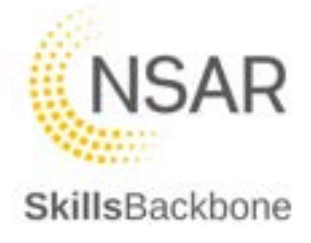

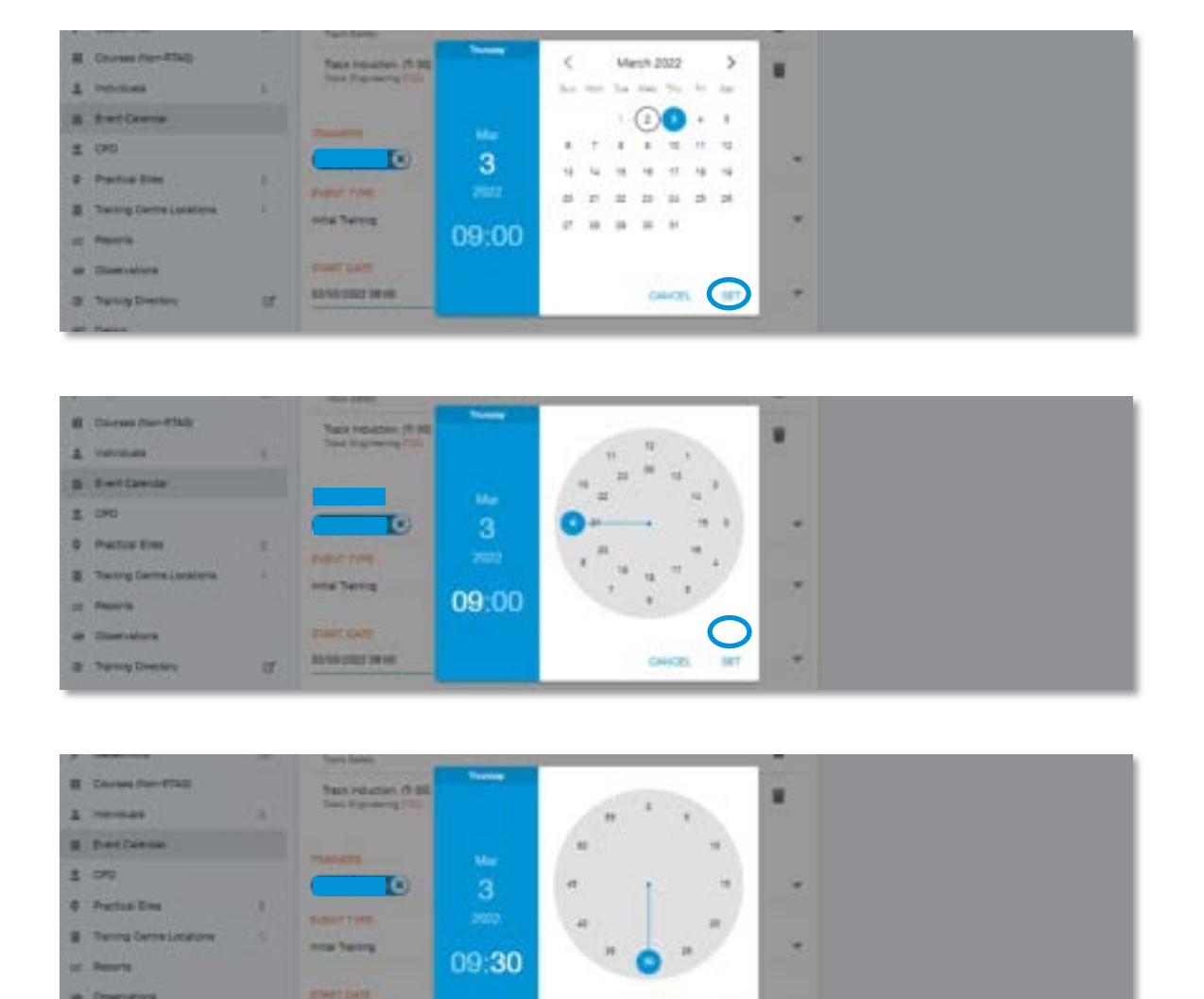

The location for all events must be recorded and where the course is not completely classroom based i.e. PTS, TIC etc., all locations must be added to the event. Other location is free text, training center is a drop-down list.

CANCEL.

 $\mathbb{R}$ 

**BETWEEN 19 CO** 

cora fire

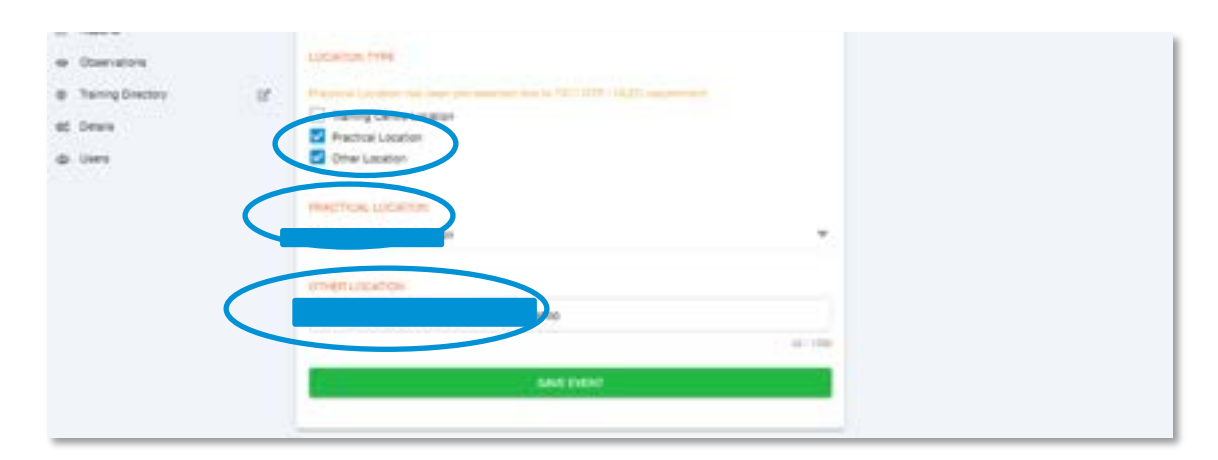

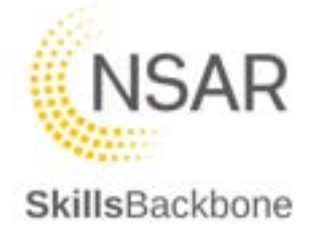

Where there is a competence being delivered that must have an NSAR approved practical site to deliver on, this information is **mandatory**. If you try to save the event without providing an approved practical location the system will not allow you to save the event.

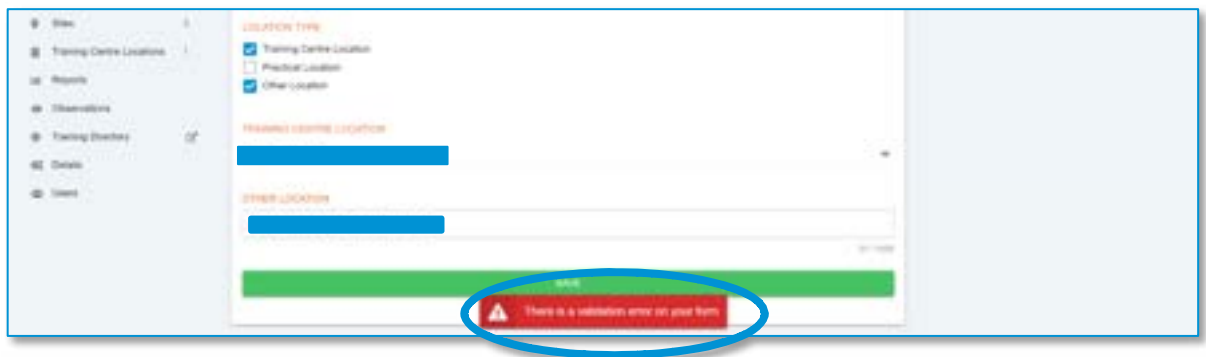

The practical location must be added from the drop-down list to allow the event to save. Once resolved and event is saved the system will return you to the main events list and acknowledge that a new event has been created – this notification will disappear from the screen after a few seconds.

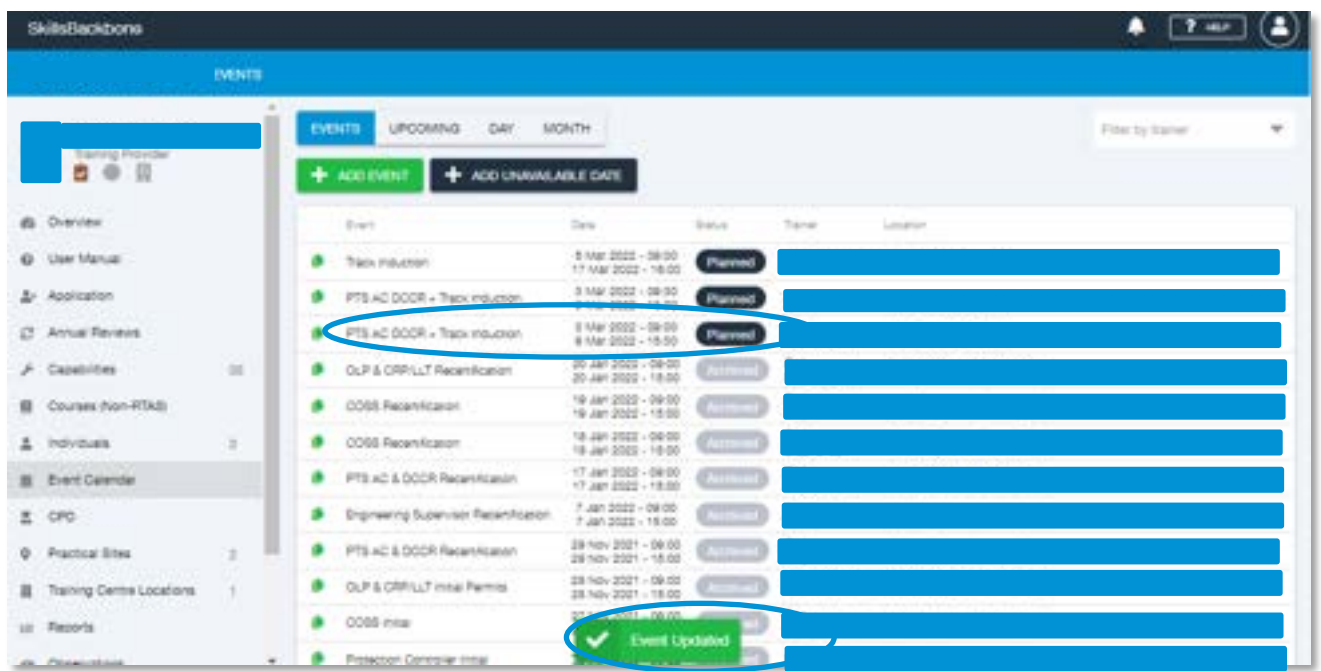

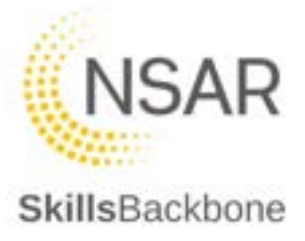

## 7.2.2. Copying an Event

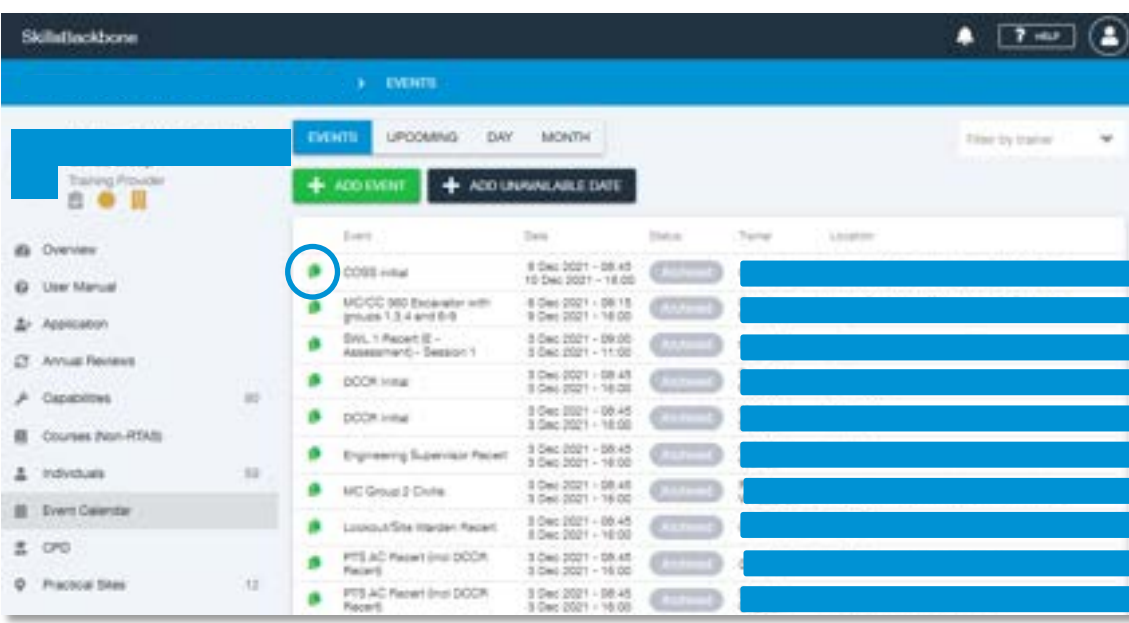

Events are copied from the main events list.

When selected, the event input screen appears with all the information associated to the original event still in place. This allows you to just change the specific information that you need to so that you can add a new event using the basis of an existing event to do it faster. The **blue banner** at the top of screen is there to remind you that are copying an existing event and that you need to **SAVE** before a new event is created from it. In the below the same event was running at the same time on the same day in the same location but with another trainer. Therefore only the trainers name needs changed.

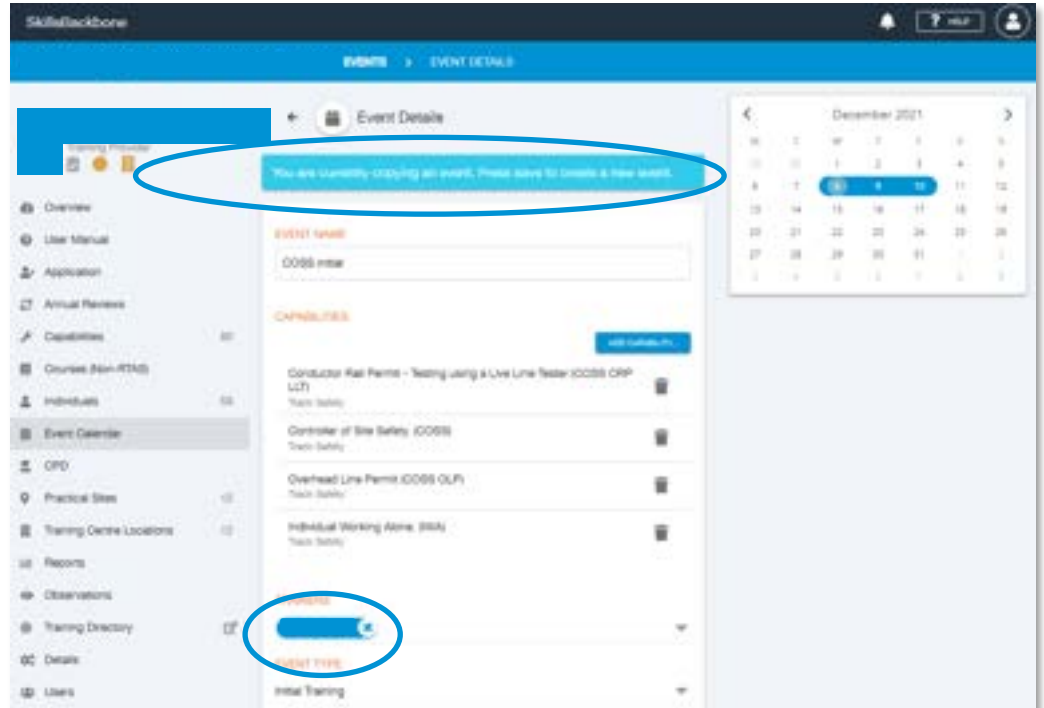

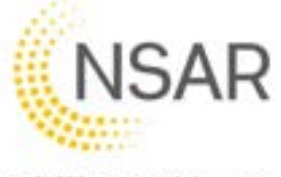

When you have changed the information that you want to on this copied event, click **SAVE**. Again the system will return you to the main event list screen and alert that an event has been created and the new event can be seen in the list.

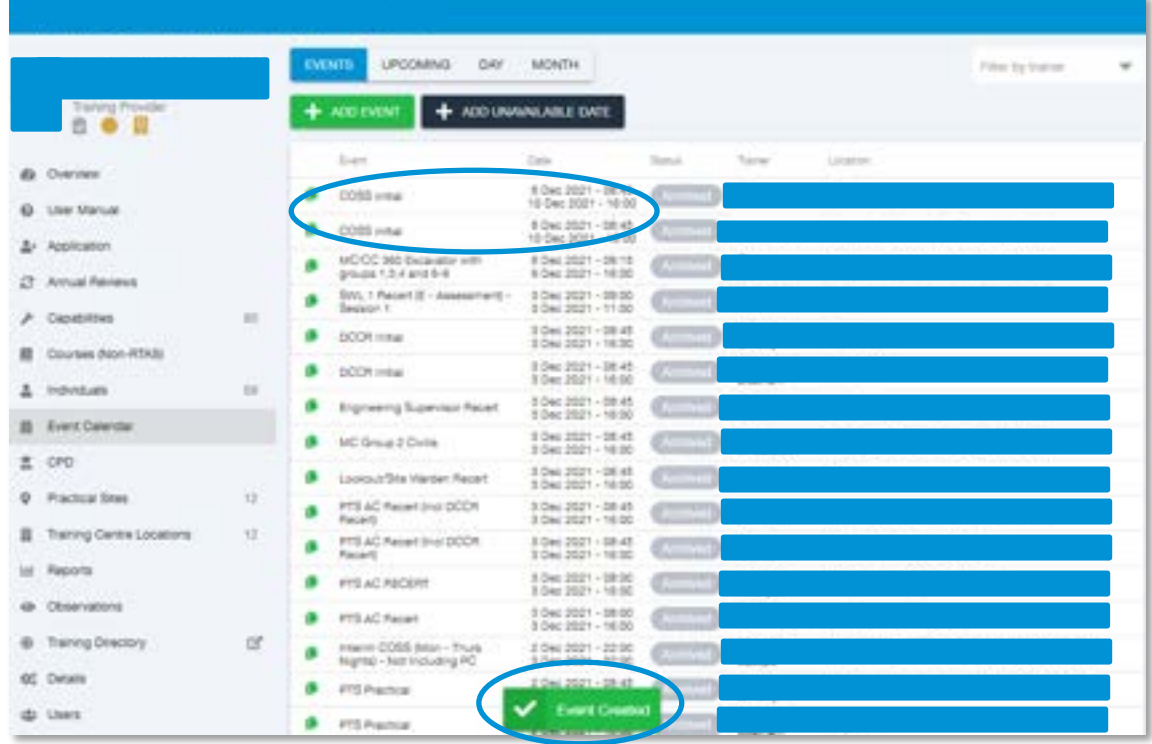

All events show as planned until the start date of the course is the real time date. The course will then show as **LIVE**. The event will automatically **ARCHIVE** once 2 days have passed in real time from the end date of the event.

### 7.3. Editing and Cancelling an Event

If you need to edit or cancel an event where its status is showing as planned, this can be done by clicking the status of the course which you want to edit or cancel. Click on the **PLANNED** icon.

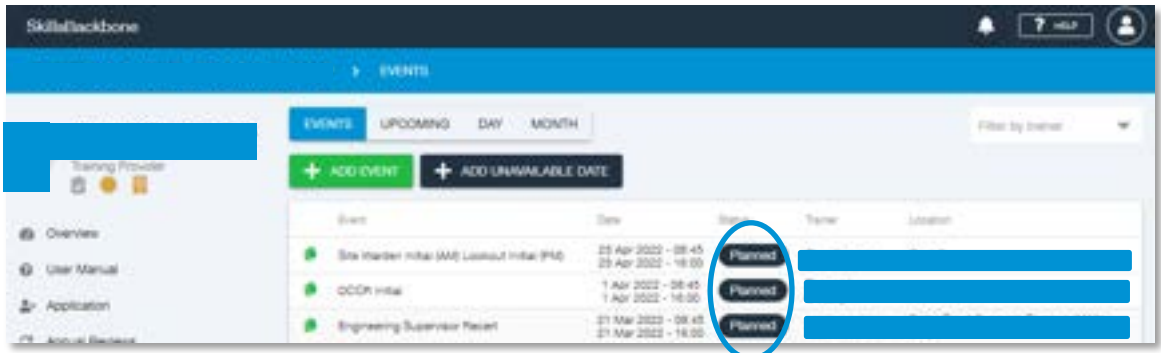

The system will then open the event input screen where you can amend the details of the planned event to edit it if needed or cancel the event if needed.

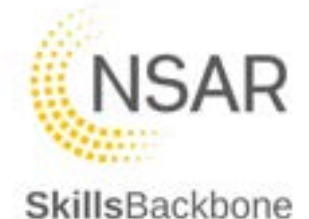

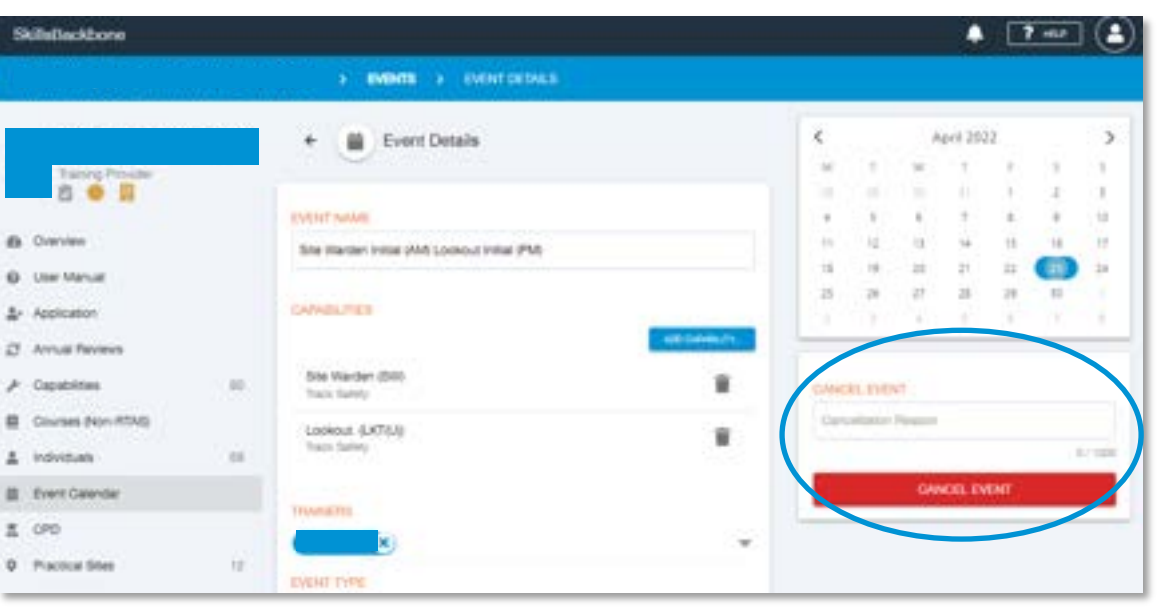

Once you have edited what you need to you can **SAVE** when complete which will return you to the main events list and will show the updated details. If you need to cancel the event, free text the reason for the cancellation and click **CANCEL EVENT**

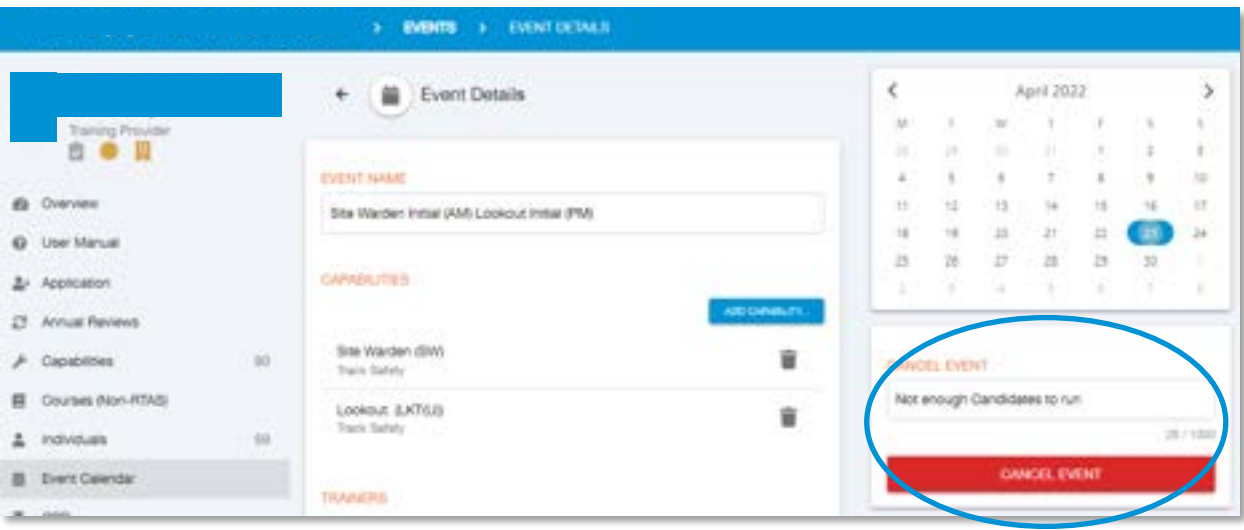

If you try to cancel and event without adding a reason the system will prompt you that a reason is required before the event will cancel.

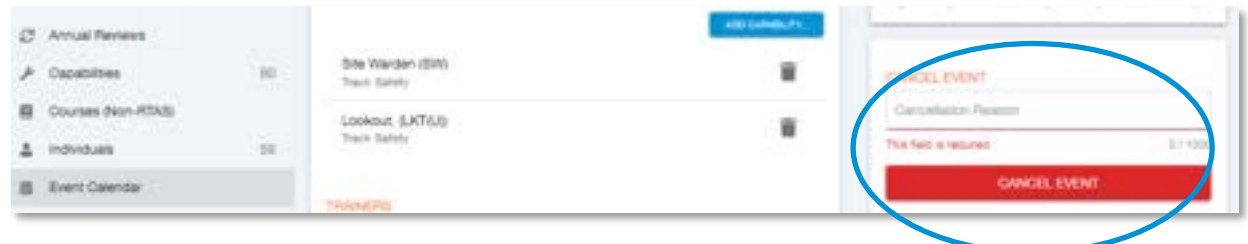

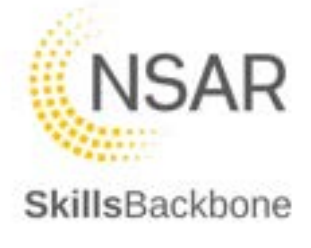

Once the cancel action taken has been accepted the system will confirm that this has been completed in 3 places. To return back to the main list of events use the arrow to the left of the Event Details icon.

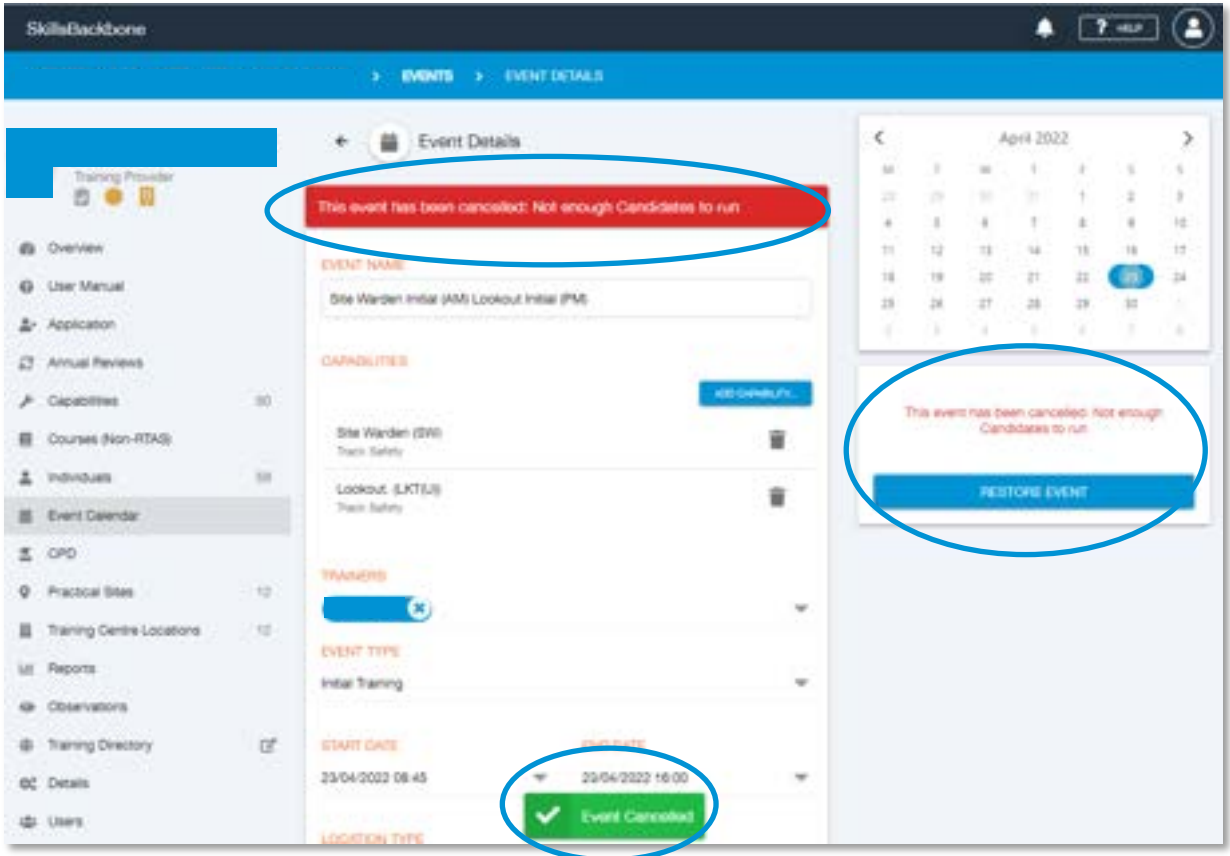

This event will now appear at the top of the list showing as **Cancelled** 

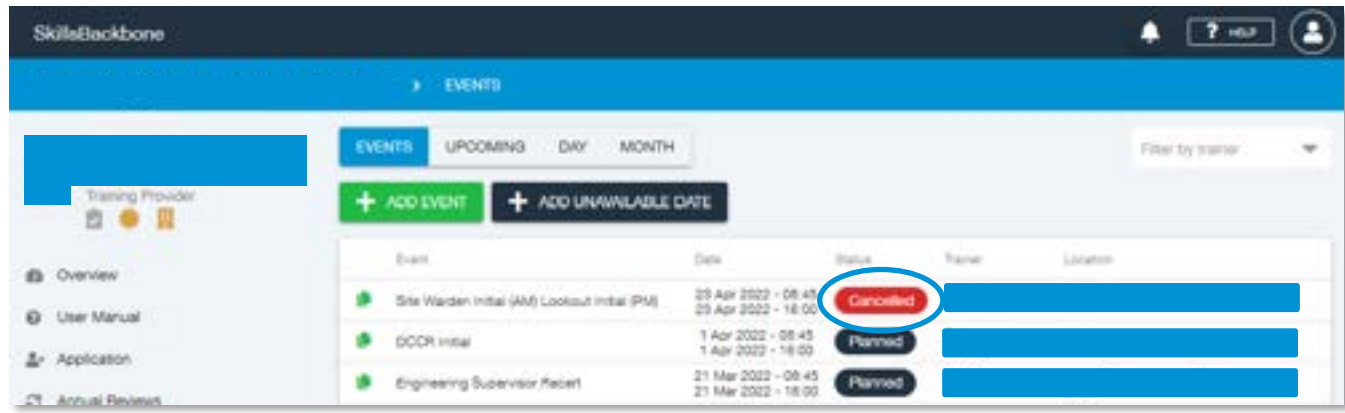

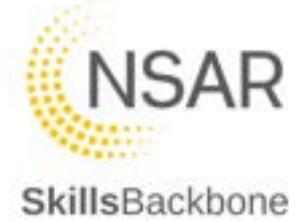

# 8. CPD

This section gives administrators and managers a detailed view of CPD upload progress of their trainer/assessors including their progress status, total hours submitted, number of required hours and the detail of what has been submitted and uploaded by their staff.

This is a read only function to view CPD progress. **Changes to CPD can only be made by trainer/assessors from their individual accounts.** 

Monthly alerts and emails will be sent from Skills Backbone to managers and administrators to keep them informed of CPD progress throughout the CPD year.

#### 8.1. Administrators and Managers

When the CPD tab is opened you will see the summary list of trainer/assessors and their CPD portfolio status, total hours logged to date and the required hours.

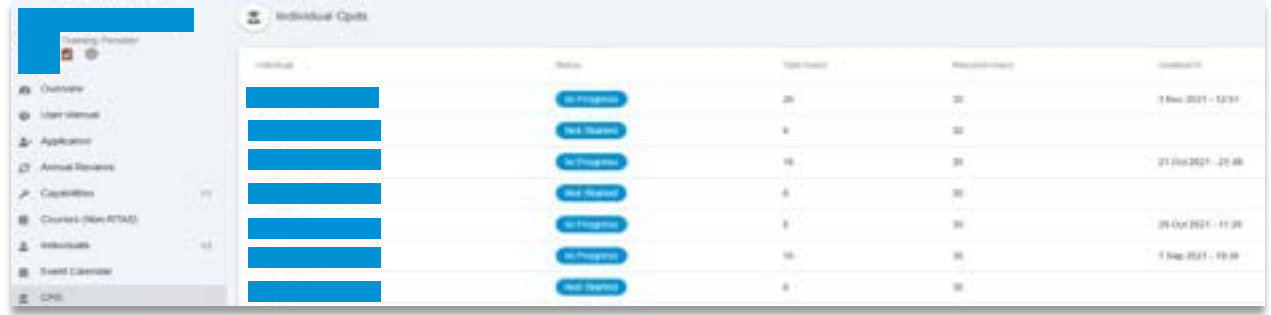

The detail can be seen for each individual on the list by clicking on the individual that you want to view in detail. You will also be able to see a **CPD Activity** timeline which will record how often a trainer/assessor is updating their CPD portfolio.

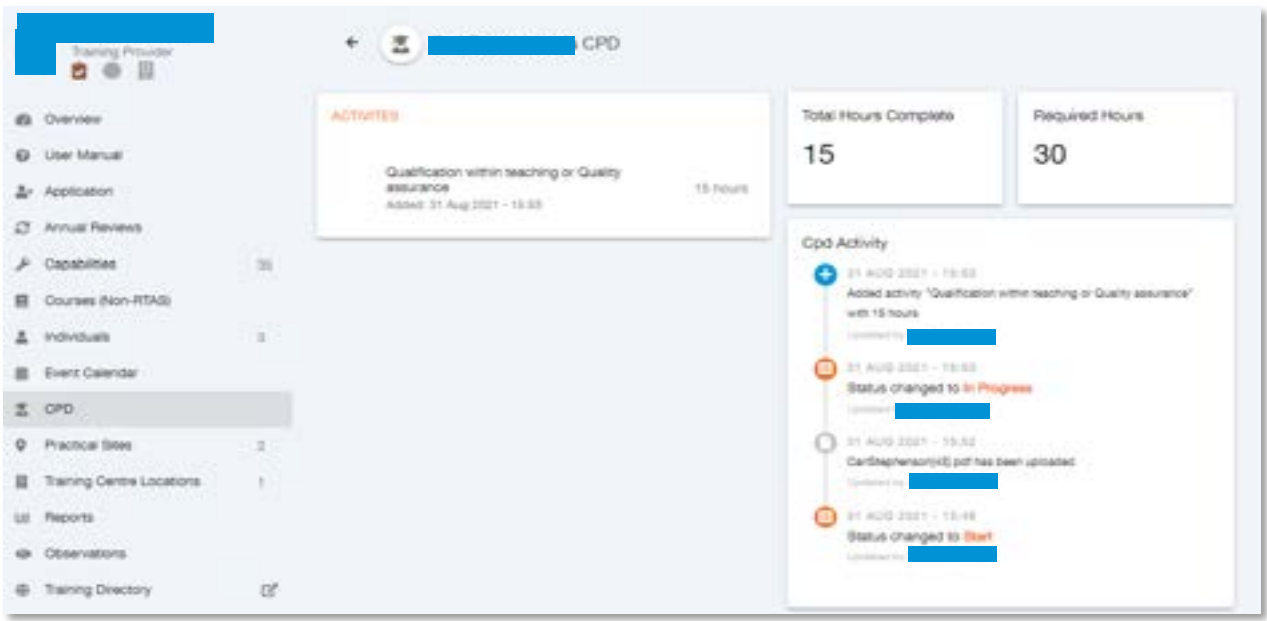

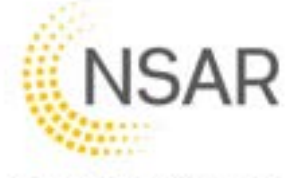

To see specific detail about an item, click on the **activity** that you want to view, and the **detail side bar** will open. This sidebar is scrollable to see responses to reflections and the evidence uploaded.

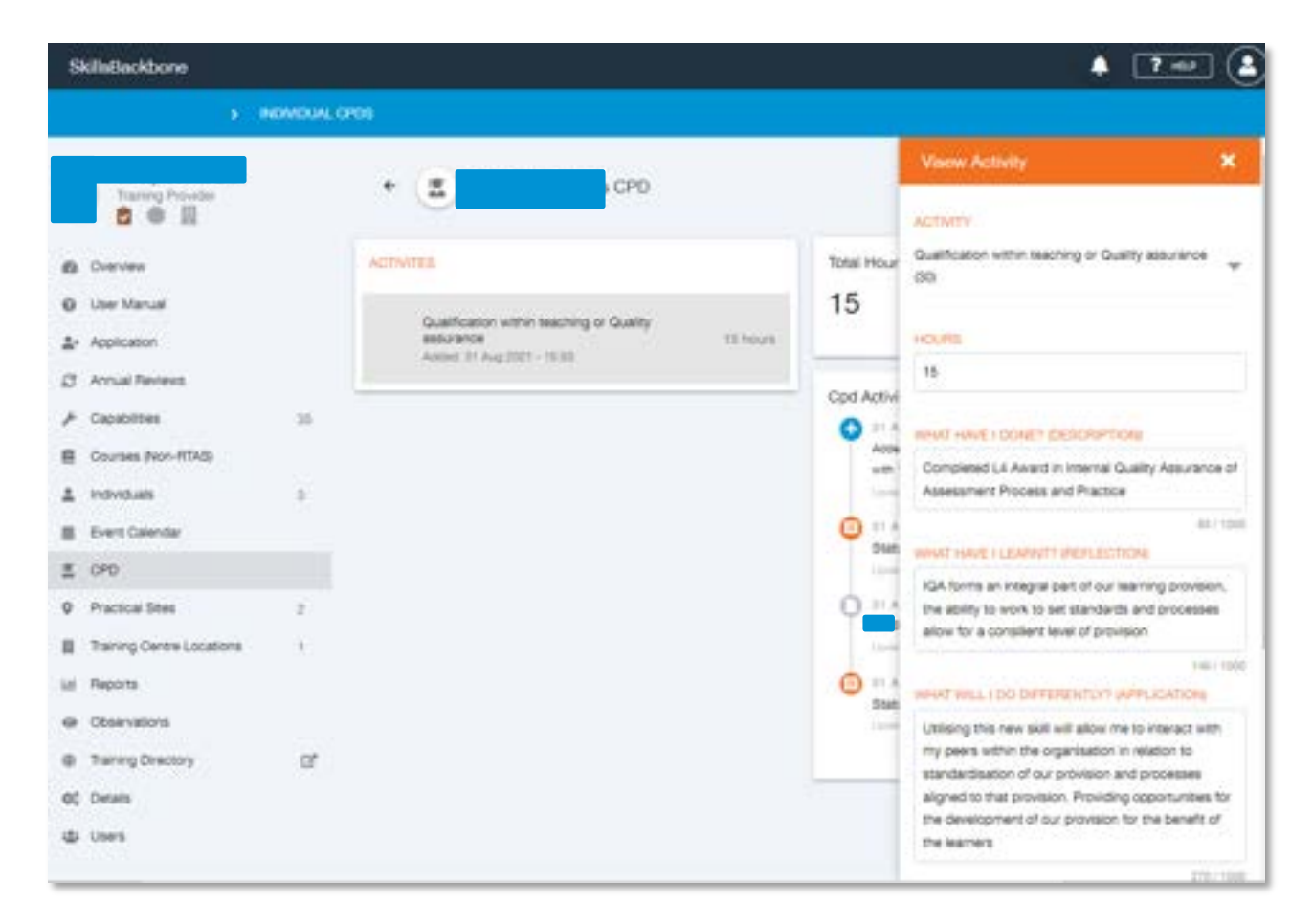

Where CPD portfolios remain **in progress** at the end of the CPD year, it will be automatically **rejected**. Where CPD has been **rejected** this is seen on the summary page easily identifiable.

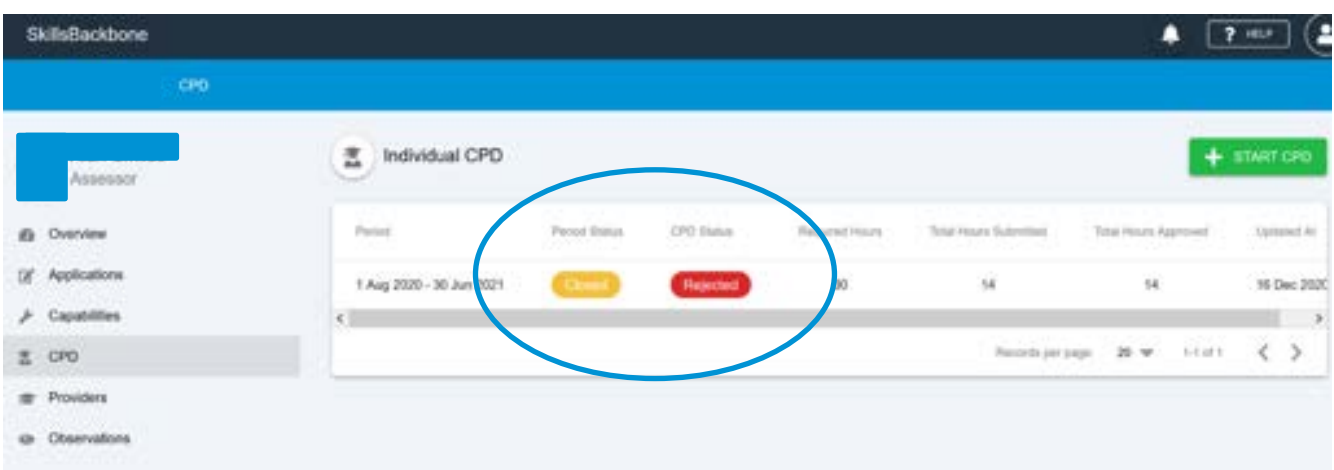

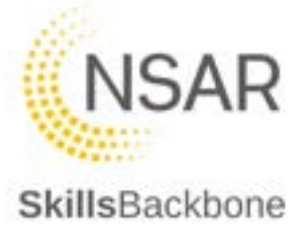

#### 8.2. Trainer and Assessors

For Trainers and Assessors to submit their CPD hours they need to log into their Individual Skills Backbone accounts. Once on the Overview page select CPD from the left hand list.

This will load up all current and previous years CPD. On this screen individuals can monitor their current progress with the number of hours logged and status of CPD submission.

At the start of the CPD year press the **START CPD** button at the top right to begin.

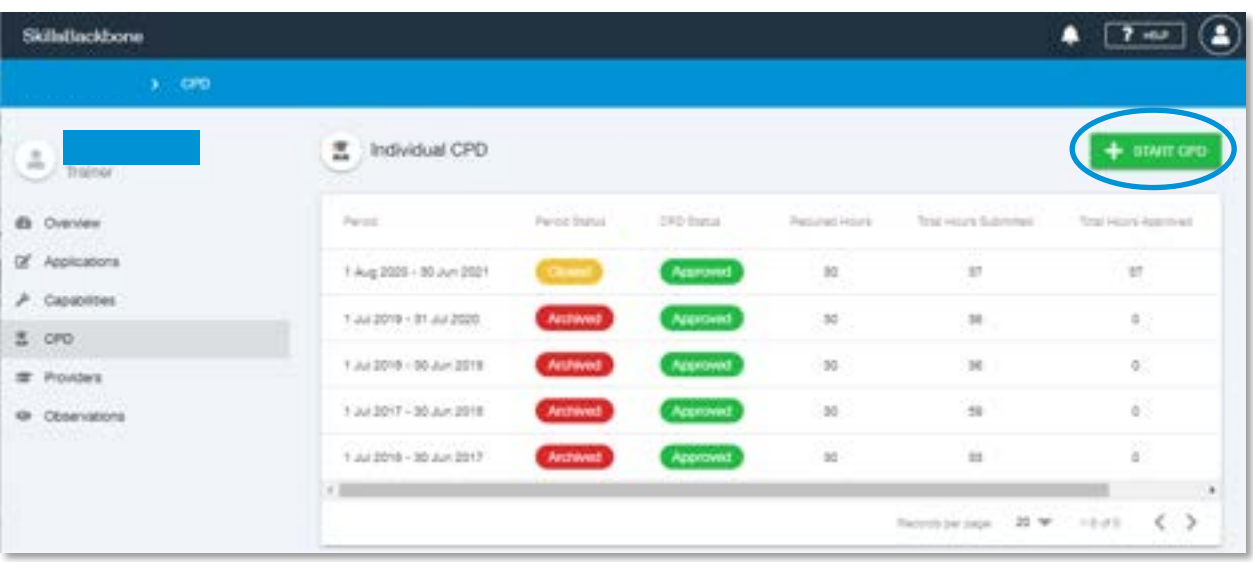

If you have already started your CPD and wish to add more activities, click on **In Progress** under CPD Status.

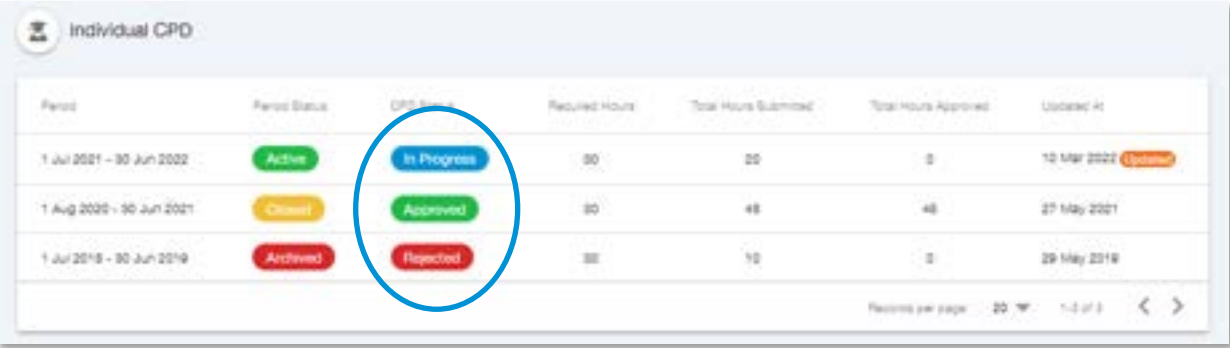

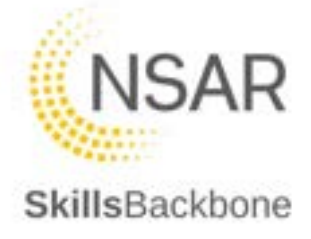

You can access CPD submission from previous years by pressing the CPD Status buttons.

This will take you to the CPD submission screen where you can submit CPD activities.

You can also see how many hours are required to be completed during the up coming year. Each trainer/assessor will show as **30** required hours. Where a dispensation has been given for reduced total hours, NSAR will amend the total hours required for that individual which will show in your view. A request for dispensation must be done via direct contact with NSAR through Freshdesk, it cannot be done within Skills Backbone.

*N.B. Dispensations for reduced hours of CPD are valid for one CPD year only. Total hours required will revert to 30 hours at the start of the new CPD year and the dispensation application is required to be repeated in order to have the total required hours reduced again.*

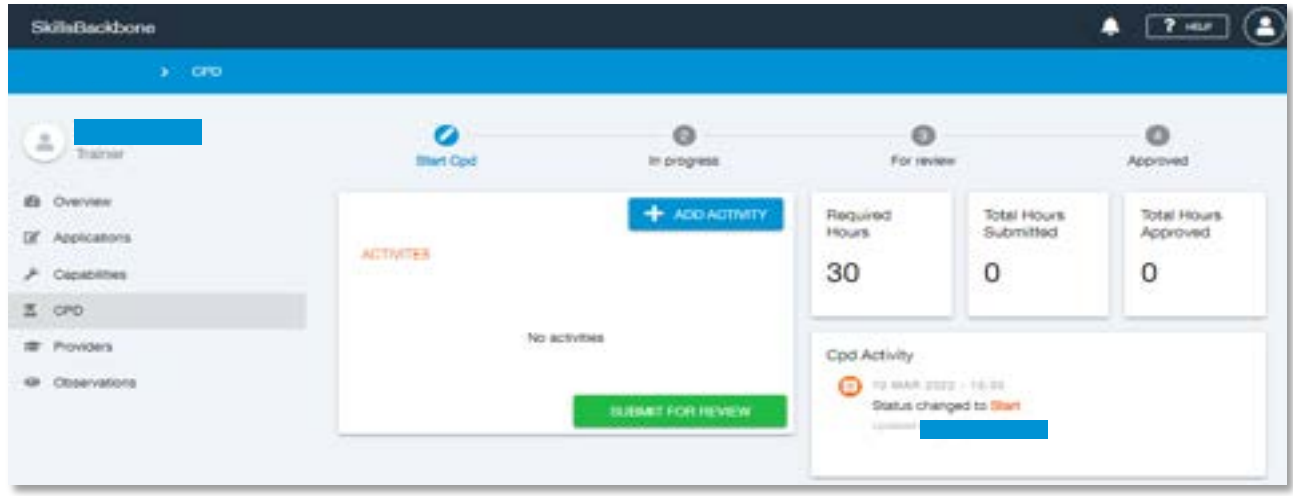

To add a new activity press the blue **ADD Activity** button. This will open a window from the right hand side of the screen.

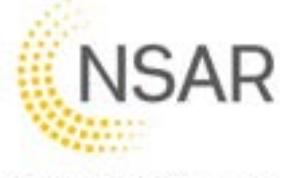

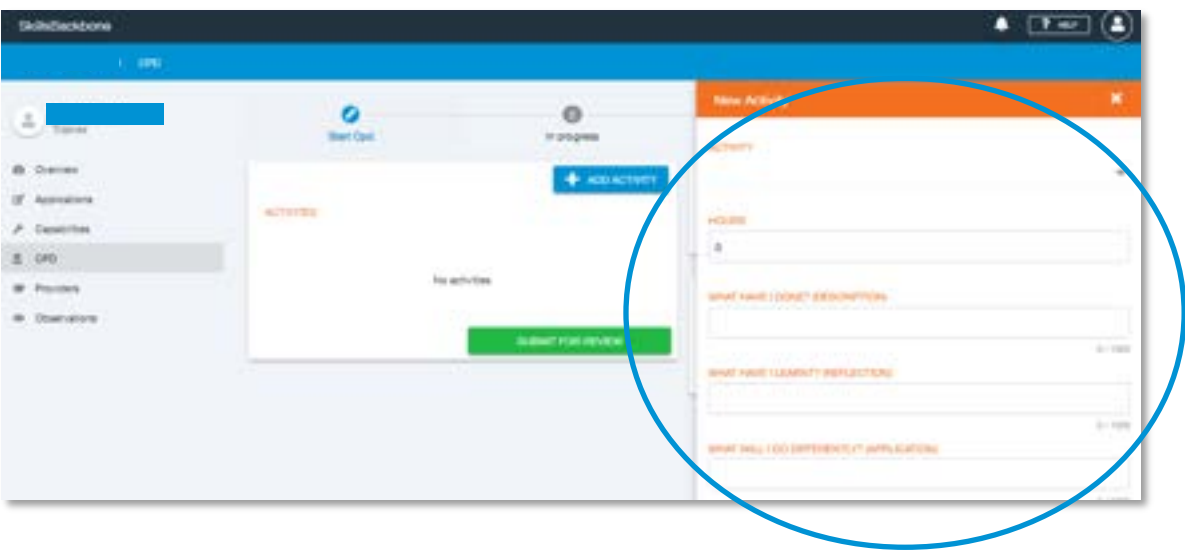

Select Activity from the drop down menu. The number in the brackets by the title indicates the number of claimable hours available for the activity.

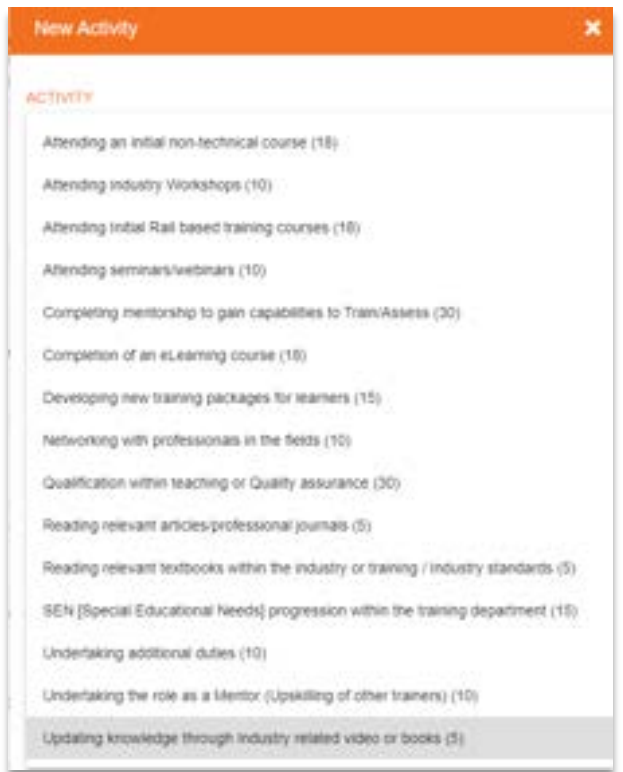

Fill in the number of hours spent completing your activity. Where you have reached an activity cap, submission to that category will not be accepted by the system. If you try to submit over the capped hours, you will get a warning message at the bottom of the screen.

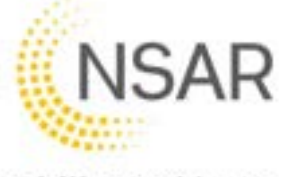

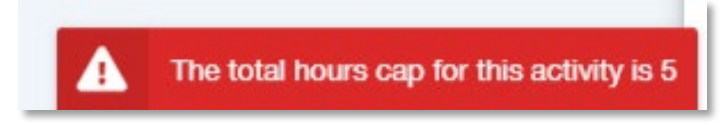

Fill in all of the required fields and upload supporting evidence using the same method as covered previously within this manual. Once you have completed the review press **SAVE.**

If you try to press save without filling in all the required fields or uploading any supporting evidence an error message will show in 2 places on the screen and you will be unable to save the activity.

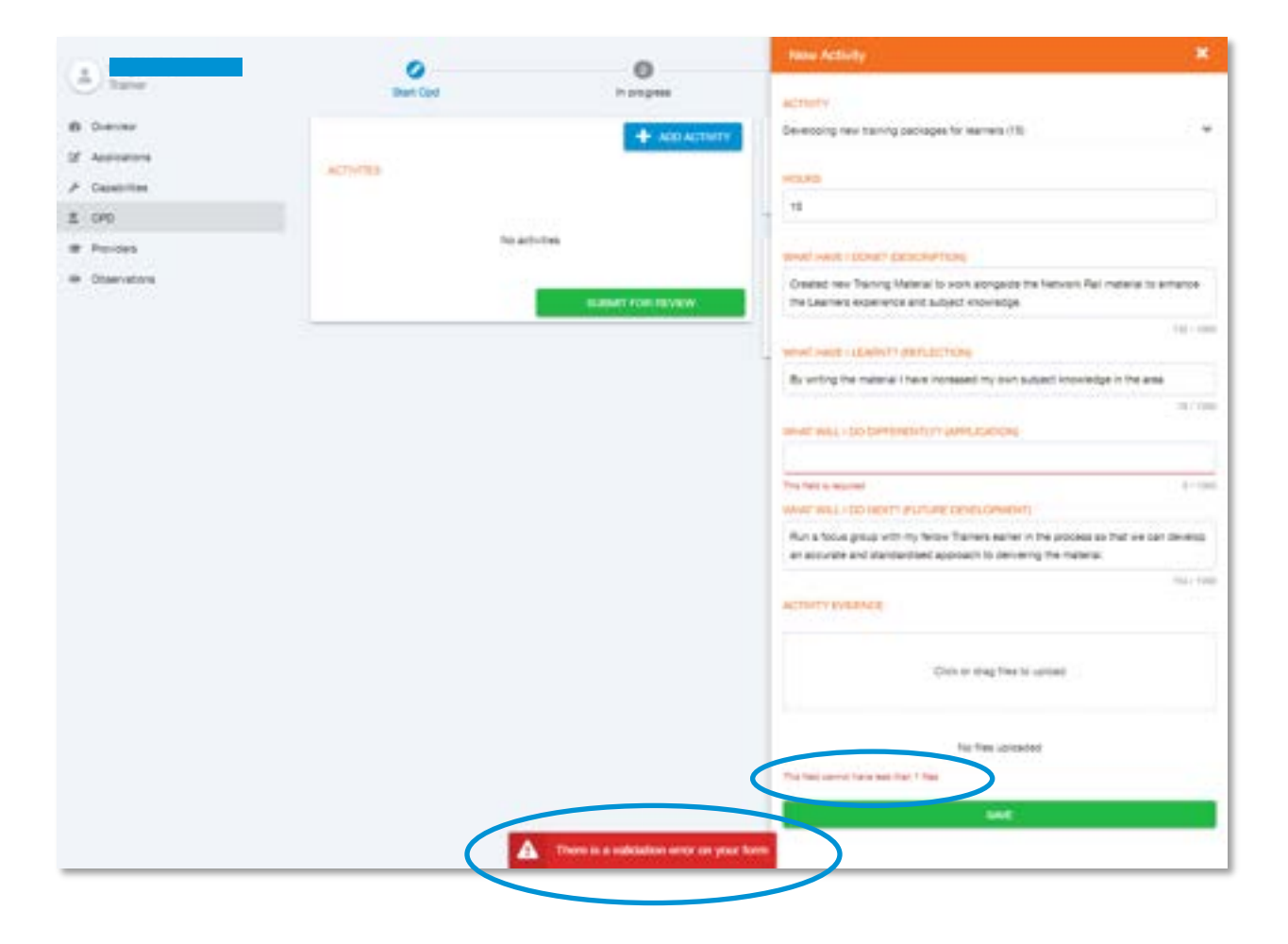

Once you have pressed save you will be taken back to the progress screen.

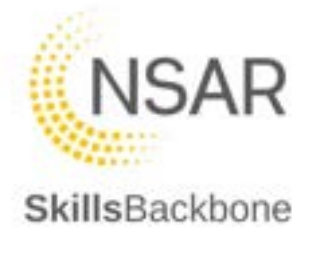

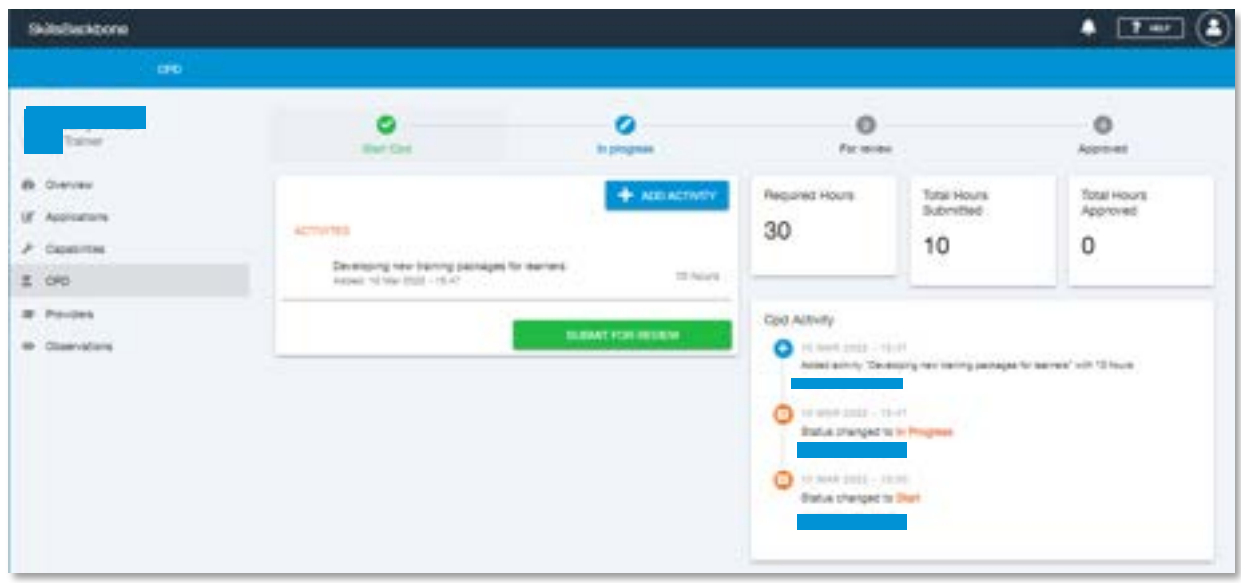

Once you have added some activities and achieved over 15 hours CPD you can submit them for a mid term review. To do this press the Orange Submit Mid Term Review button.

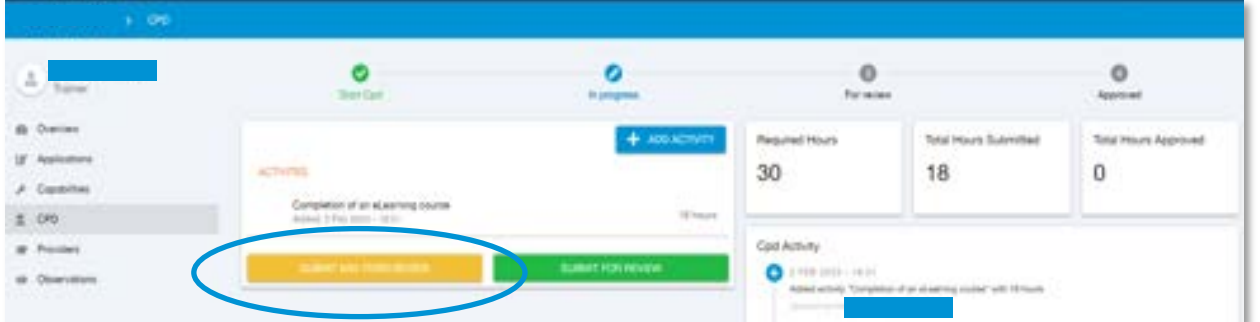

Once pressed the submit mid term review function another window shall appear double checking you are happy to continue.

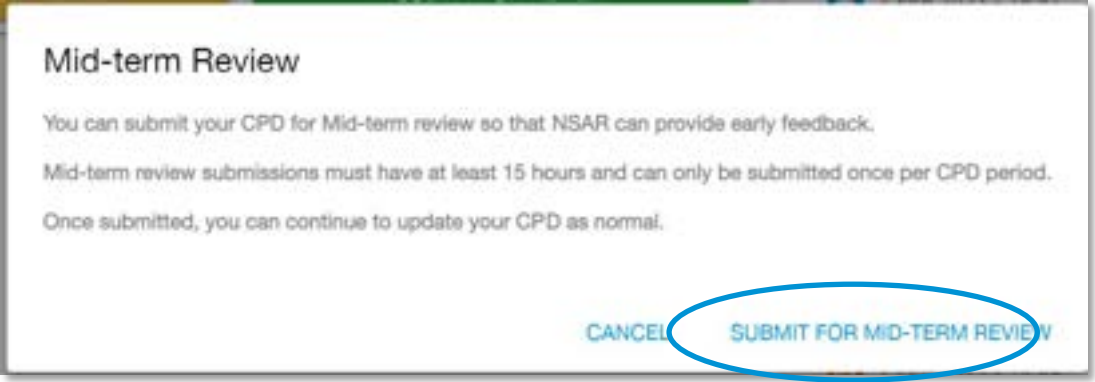

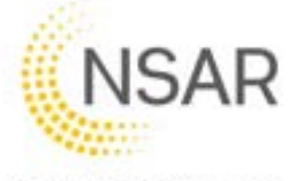

Press **Submit for Mid-Term Review** if you are happy to continue or **Cancel** if you wish to add more CPD activities.

Once submitted you will be taken pack to the home screen and a message window will appear stating that you have submitted your mid term review.

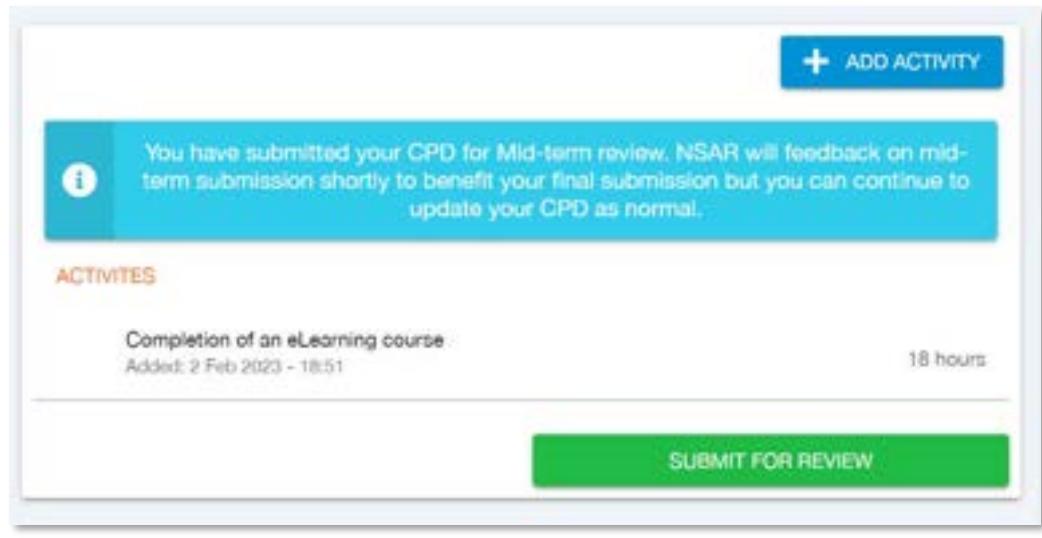

Your submitted CPD will be reviewed by NSAR and feedback will be given. Your activity will either be approved or more information will be required, you will get an explanation as to what is required.

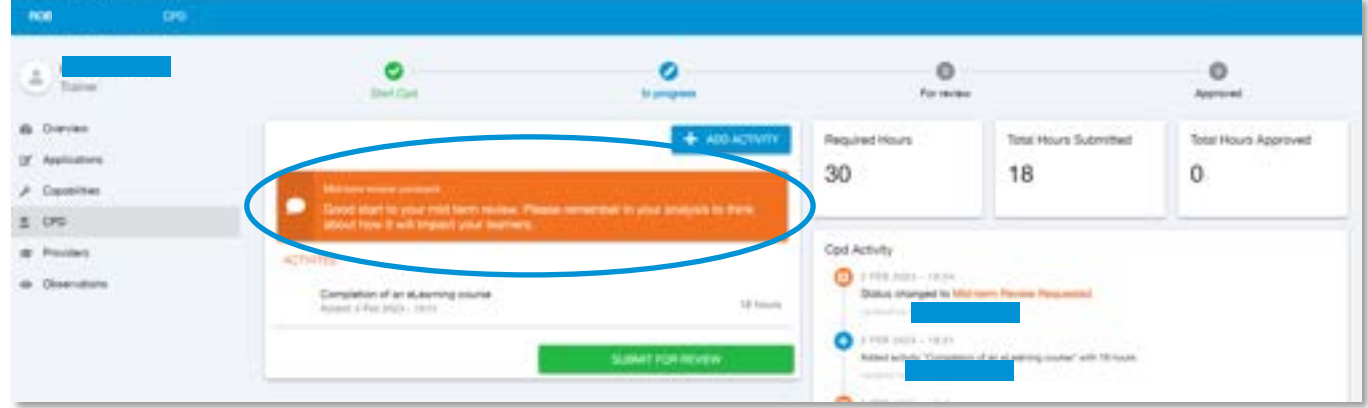

Once you have submitted all your CPD activities you can submit your activities with via the **green** submit button.

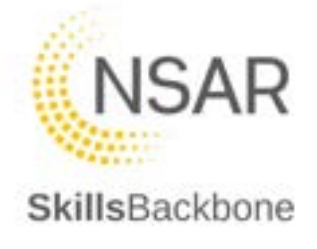

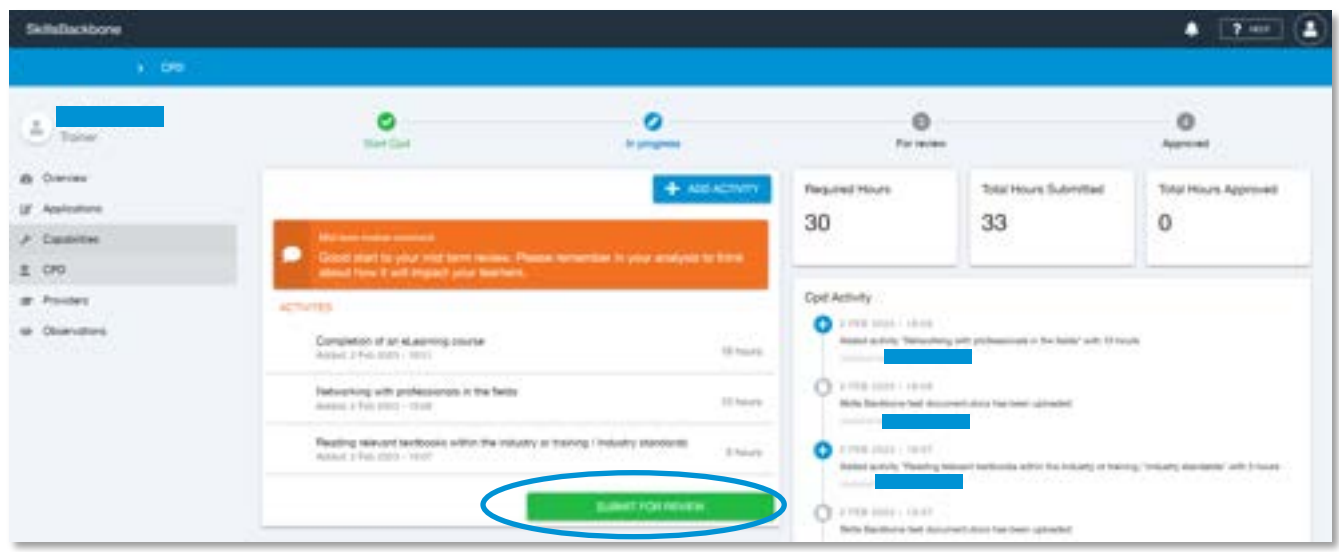

The CPD portfolio [i.e., all activities] cannot be submitted for review until the required hours total has been met. If you attempt to submit it for review while under the required hours, you will receive the bellow error message.

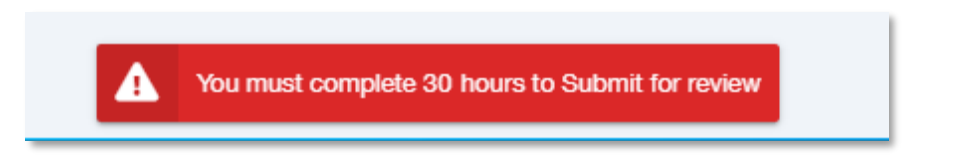

If it has been accepted, you will get a green submitted message at the bottom of the screen.

You will notice that the time bar along the top of the screen is now set as For Review.

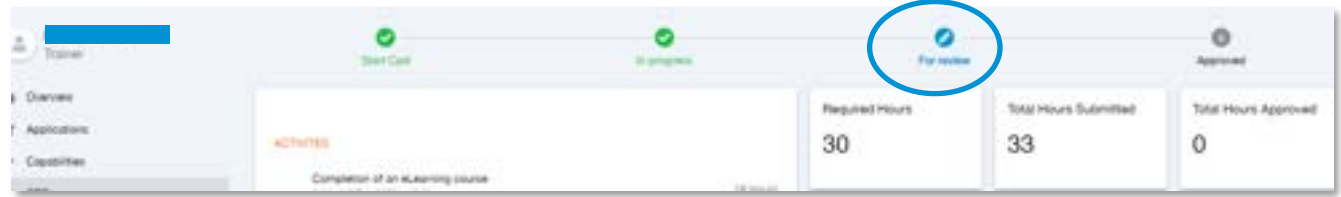

An NSAR team member will then review your submitted CPD. Once reviewed and completed your screen will show that your CPD has been approved.

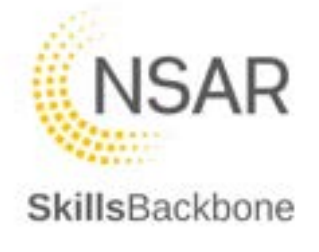

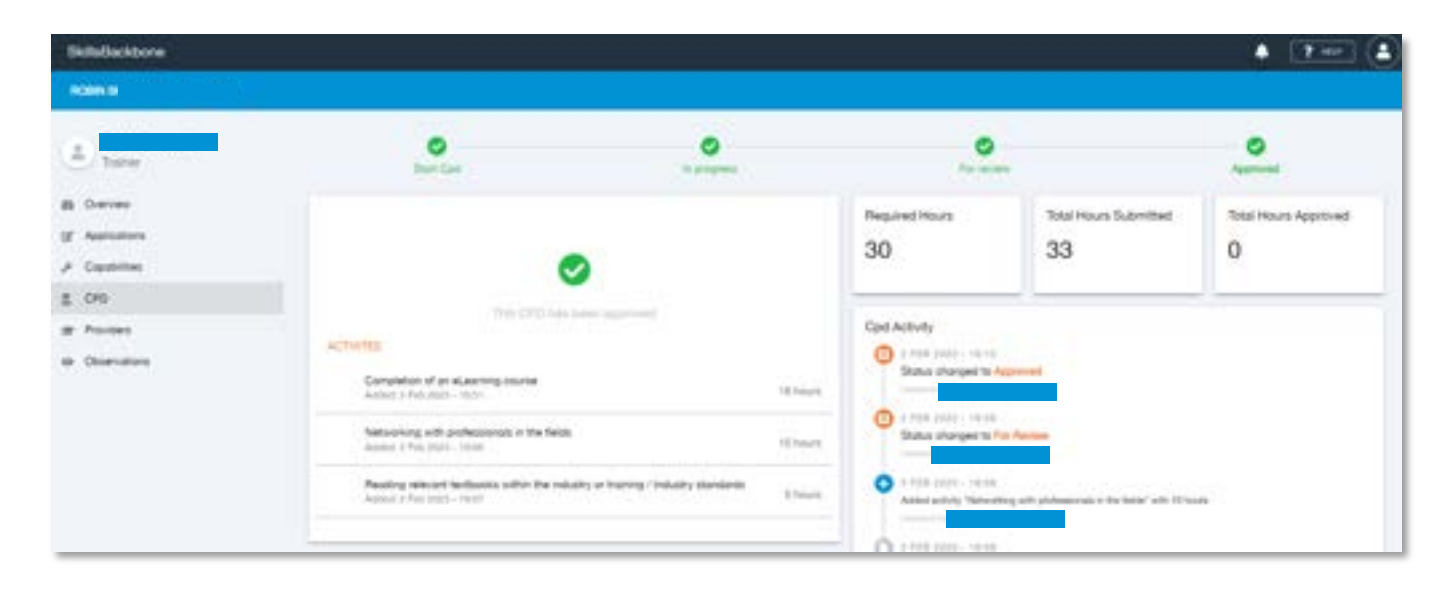

The CPD over view page will also show that the CPD for the year has been reviewed and approved.

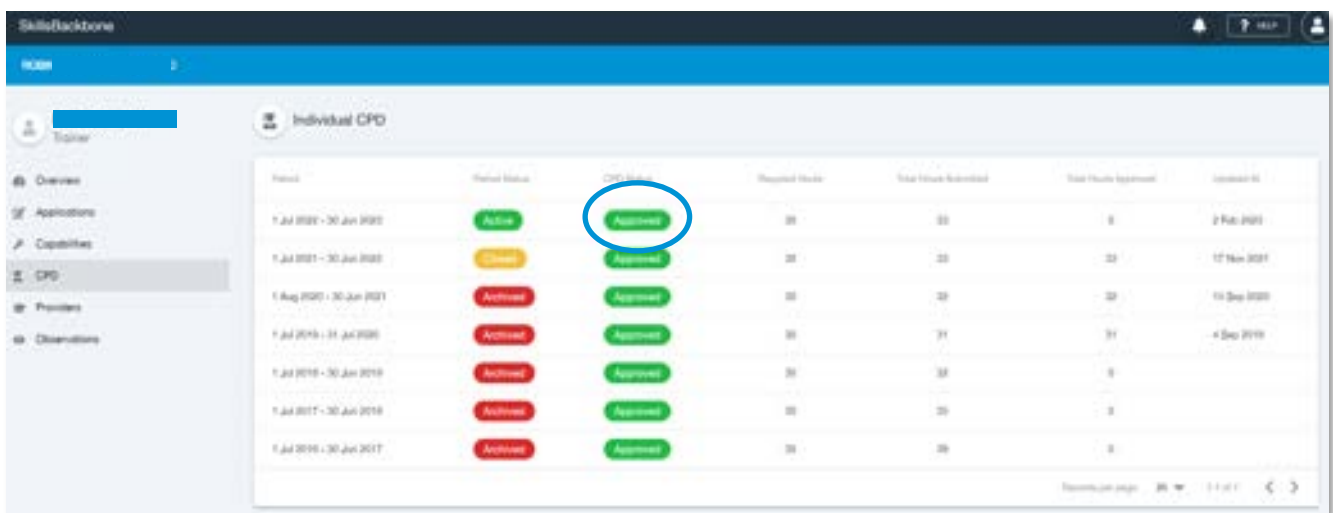

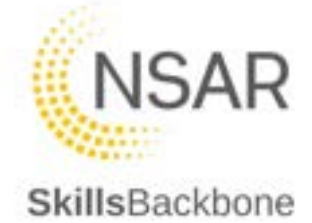

## 9. Practical Sites

This area of the system is dedicated to practical sites which required NSAR approval i.e. OTP, TIC and OLEC sites.

The initial view defaults to the list of approved sites for the provider, their status and any restrictions of the site.

In order to view all approved sites and/or add approvals for the provider click the **BUTTON**  in the top right-hand corner of the page.

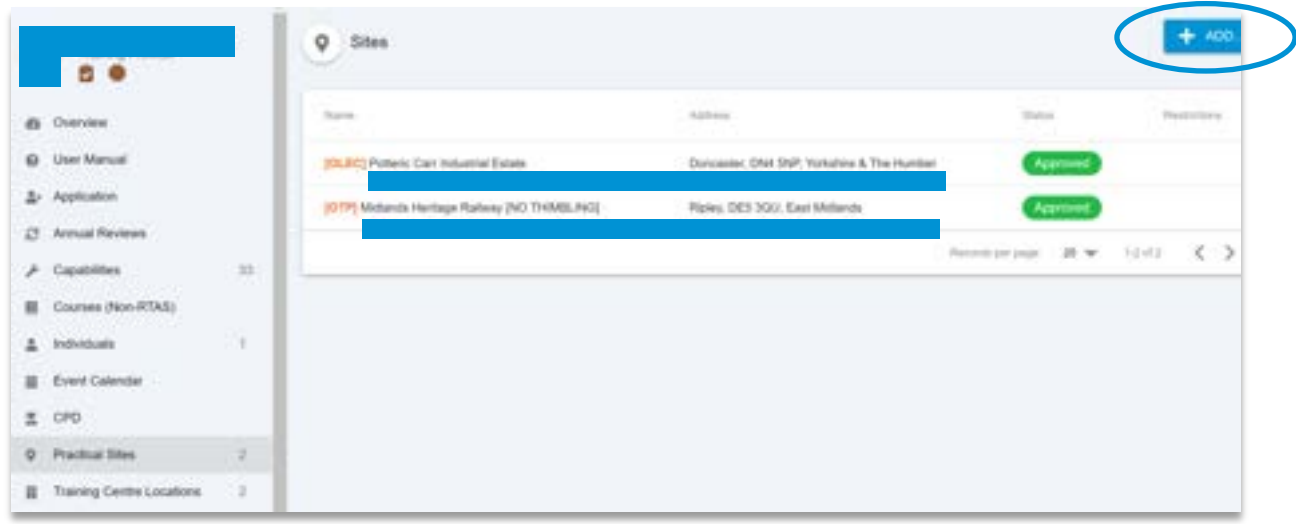

This then opens the list of Approved sites registered with NSAR. If the site you are looking for is not there and you believe that it is NSAR approved you must contact NSAR via Freshdesk for more information.

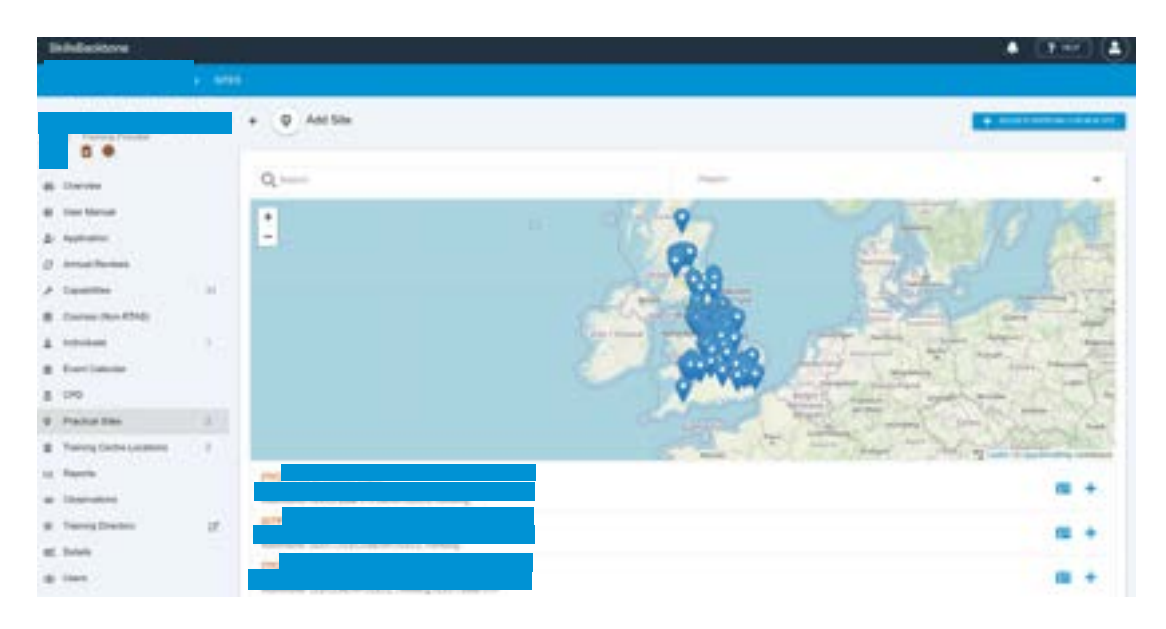

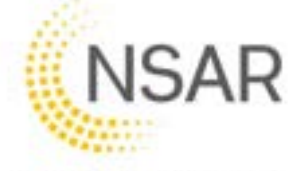

To view more details about that site use the **BUSINESS CARD ICON** at the right hand side of the site name.

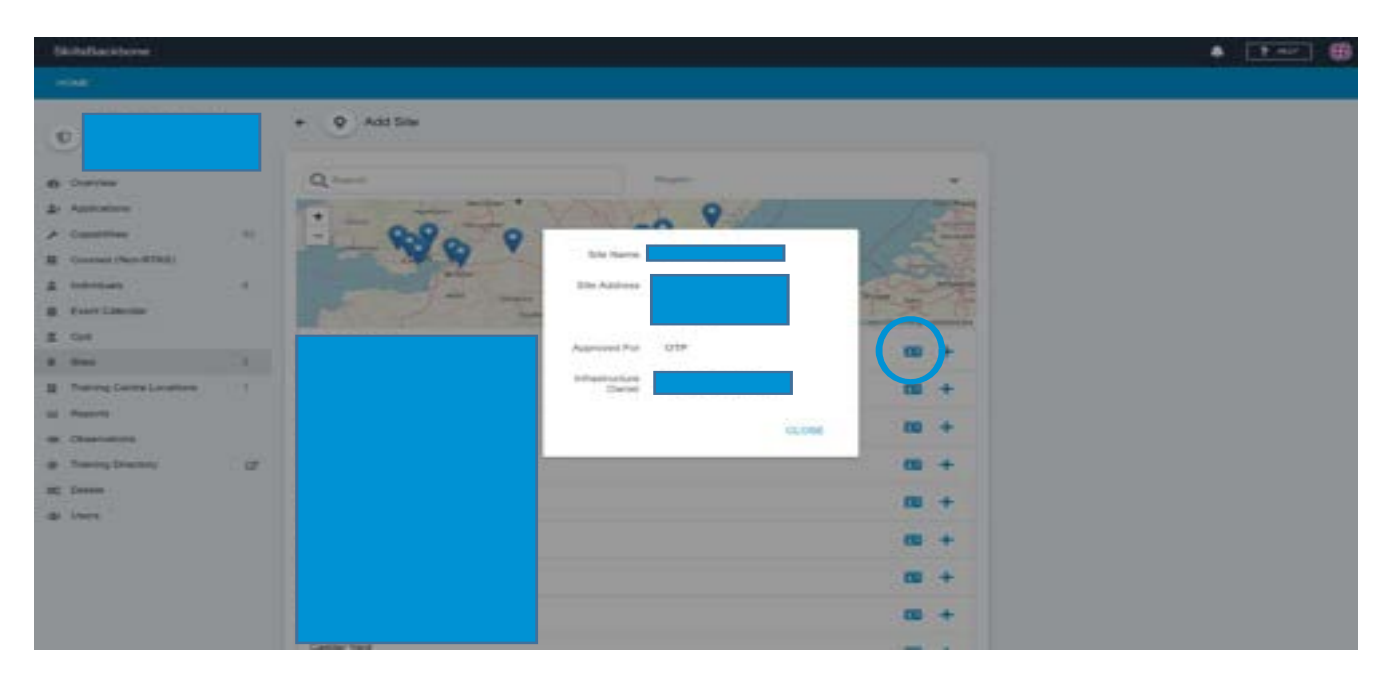

#### 9.1. Approval to use an existing approved site

To become approved to use an existing approved site, you must contact the details registered on the above screen to request authority and a letter of approval. Once you have this you can apply to be registered as a provider approved to use that site. To do this you can either use the **+** icon against the site or click on the **flag** in the map.

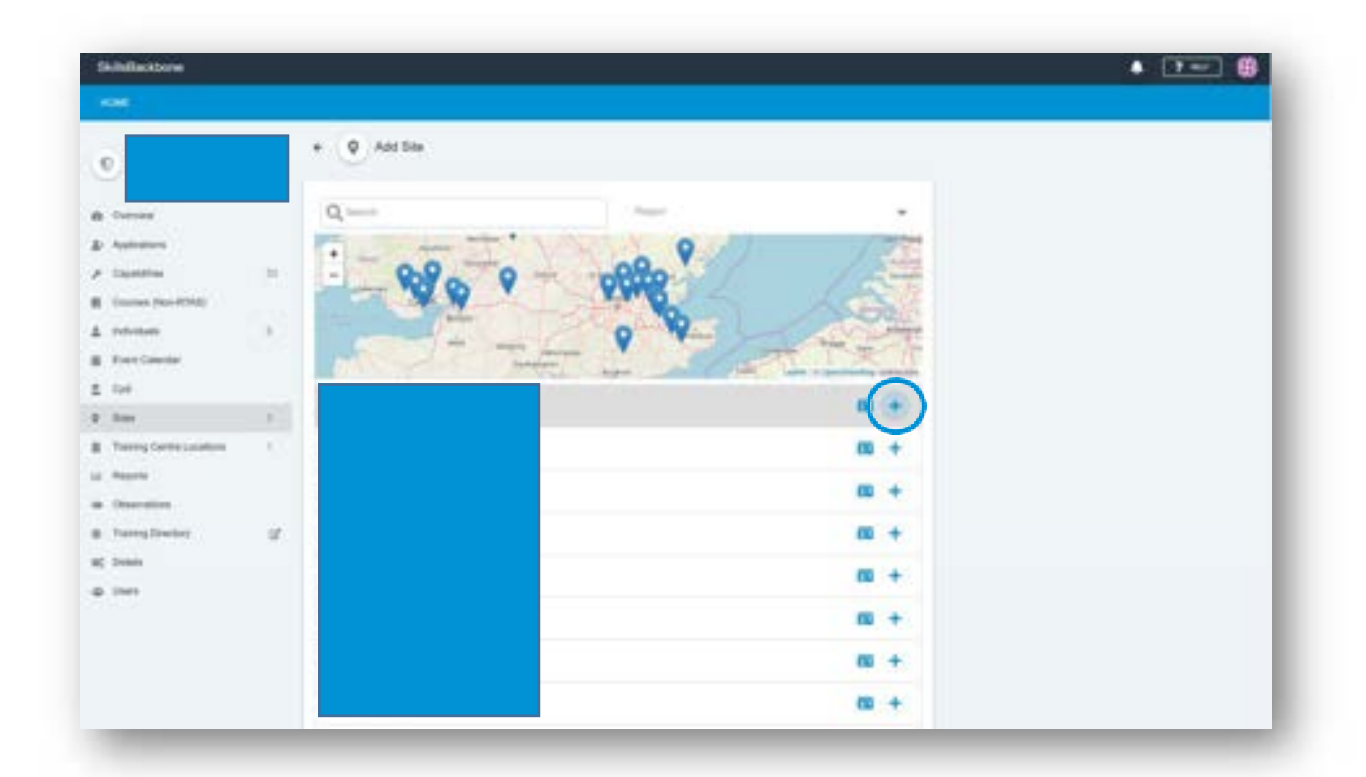

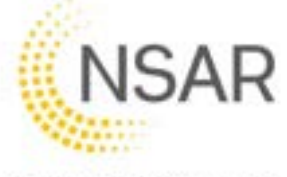

The system will then ask for confirmation that you request to be added to this site.

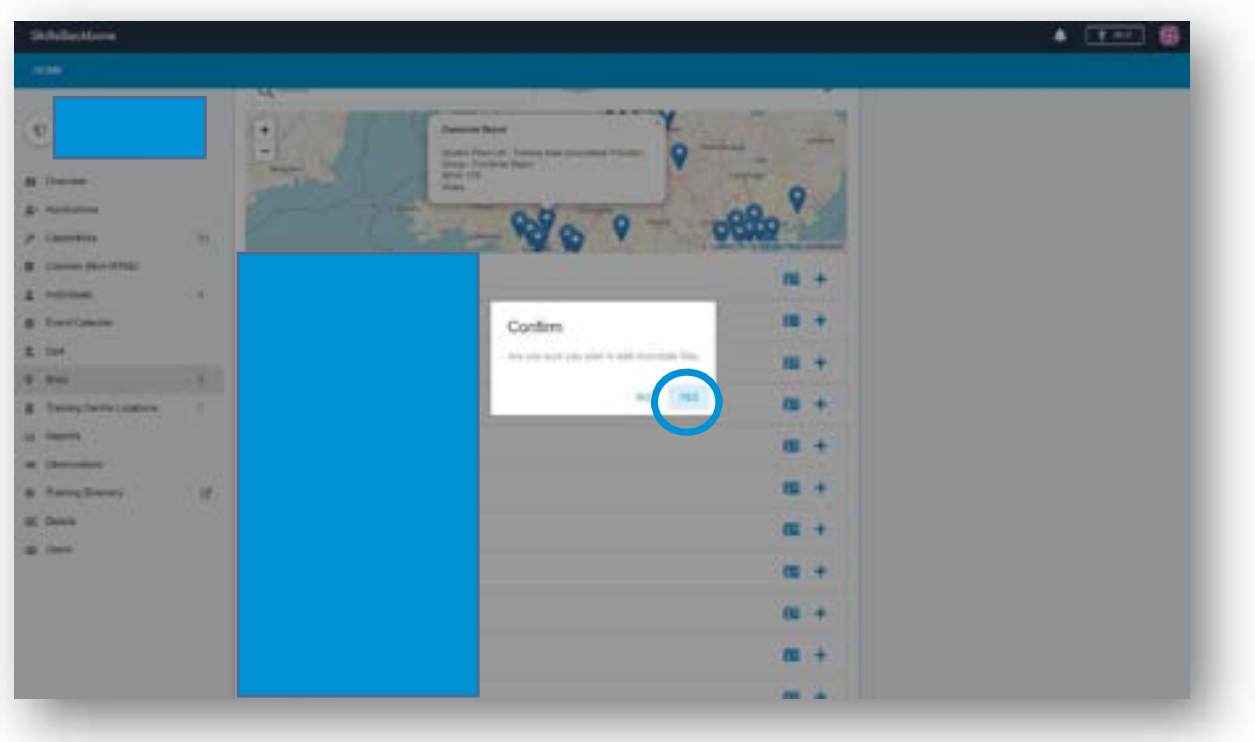

The system will open a simplified application page to provide comment and upload supporting letters of approval.

Complete the form and upload the evidence is the same way as described earlier in this manual and then **SUBMIT FOR REVIEW** 

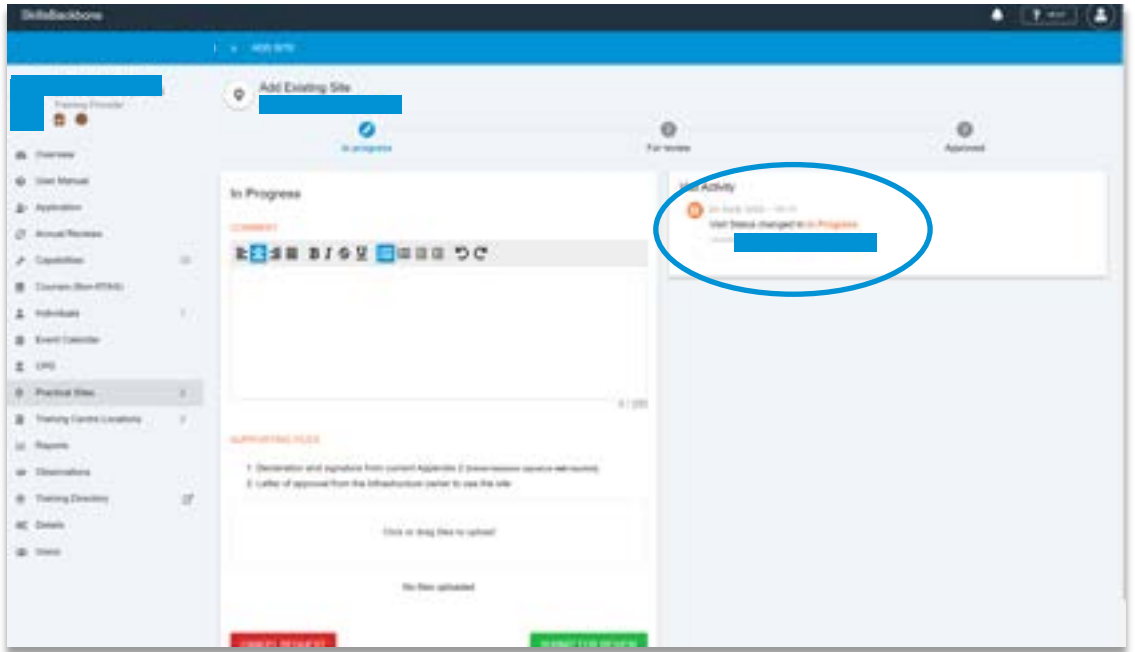

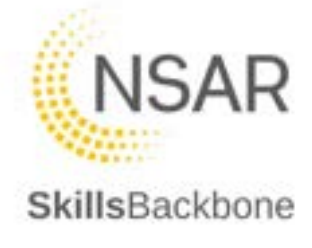

This will then be sent to NSAR for QA Team approval. The **visit** activity timeline starts to record the progress of your application.

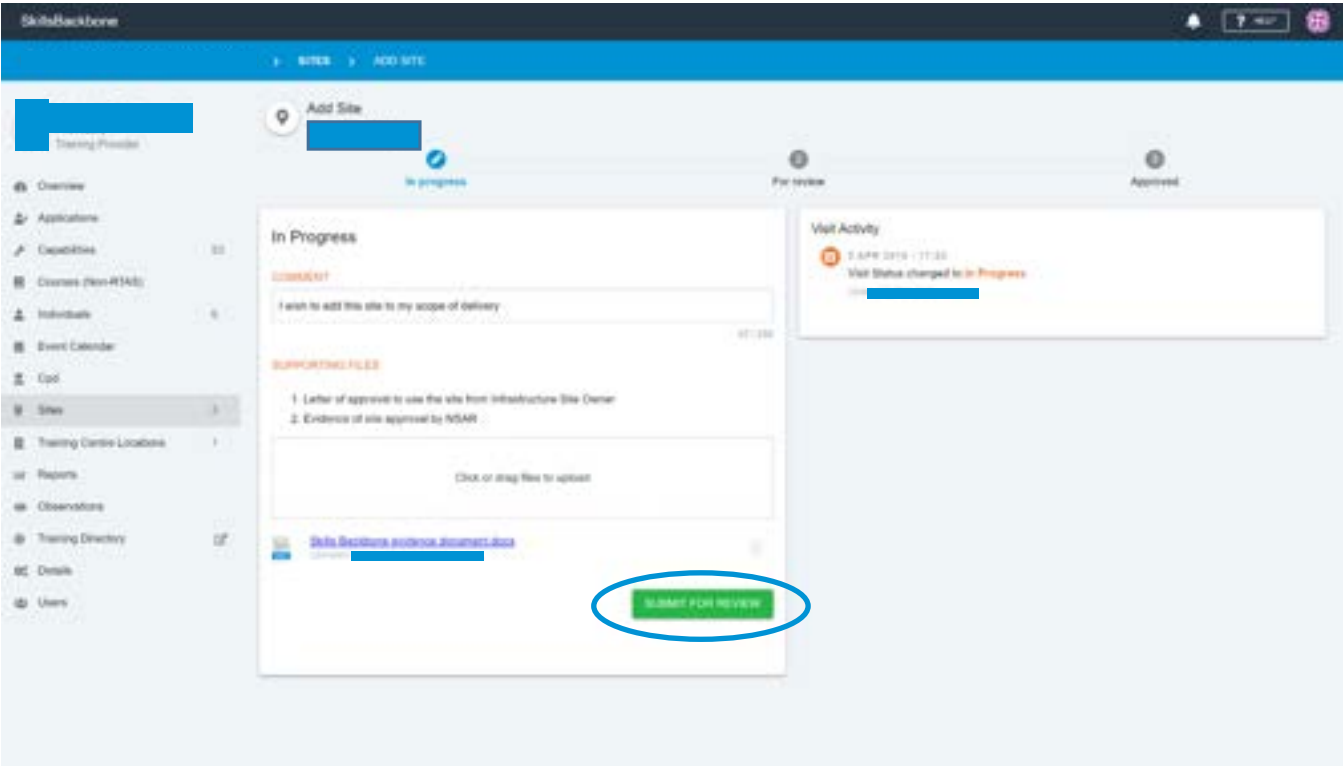

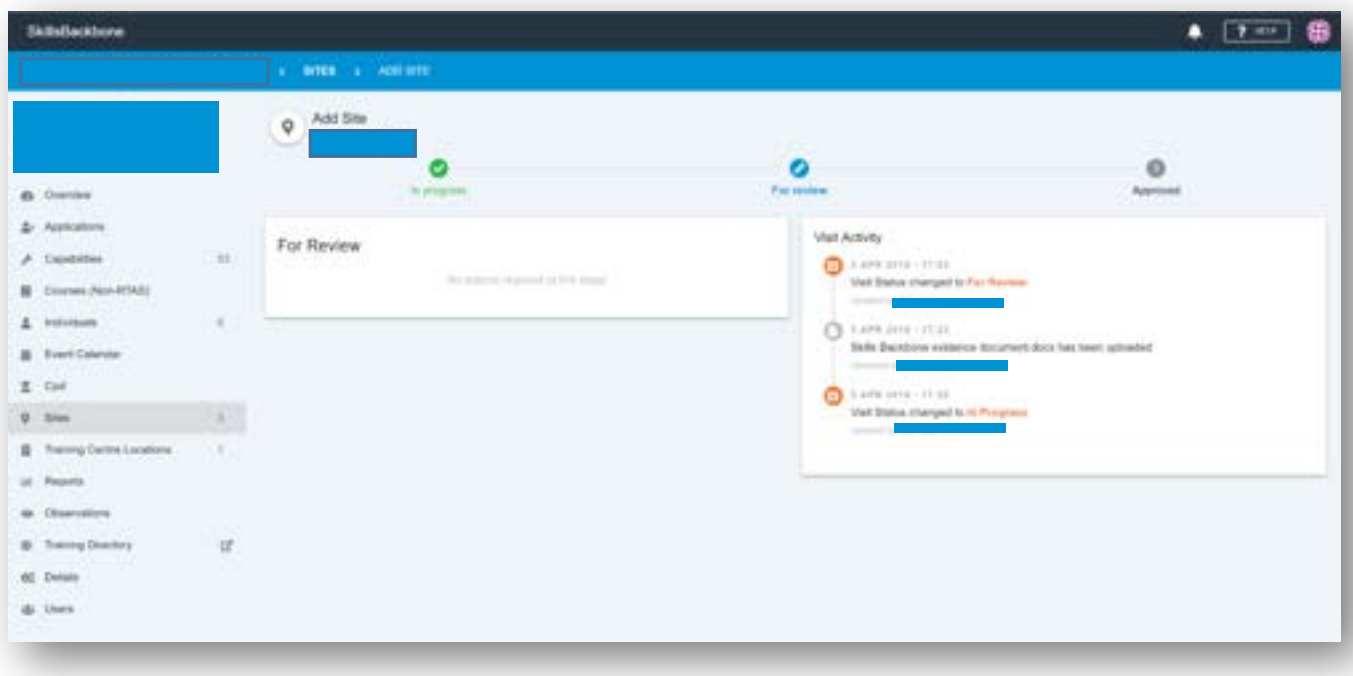

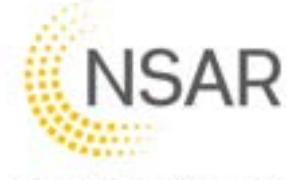

When NSAR takes action on your application you will be able to track its approval progress as it will be displayed on your site summary list.

To check the detail of progress being made click on the status button which takes you to the detail screen below.

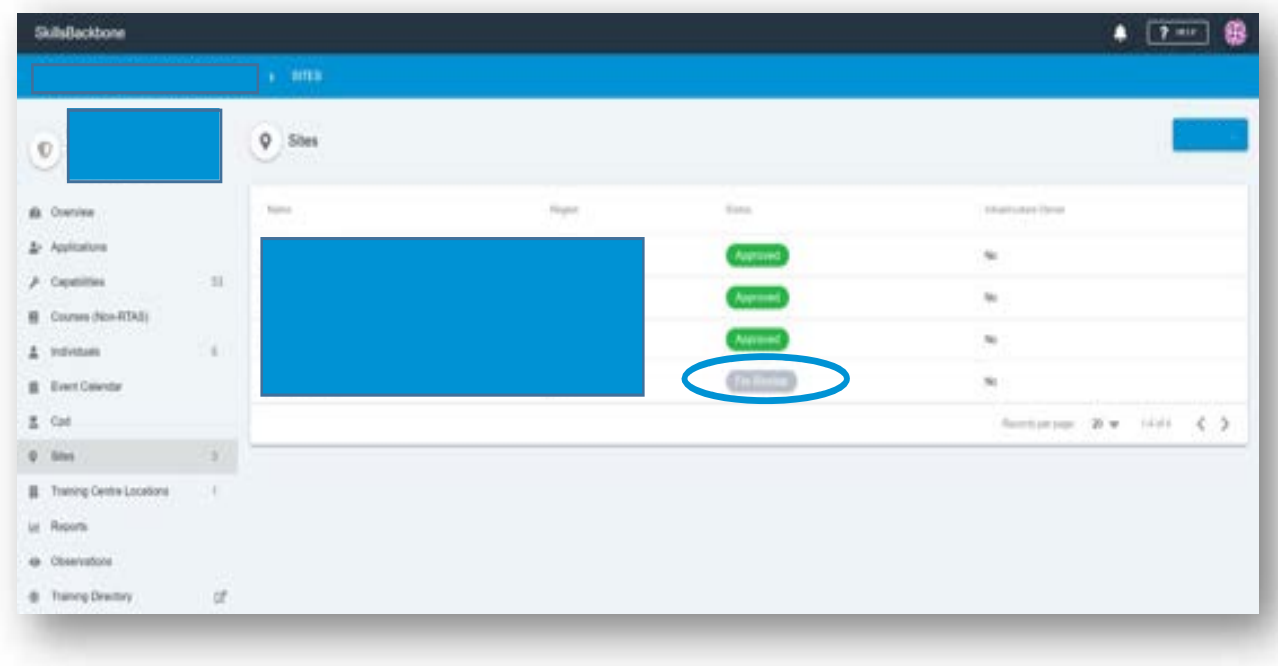

## 9.2. Requesting approval for a NEW site

To request a site approval visit to add a site to the NSAR register of approved sites click the **REQUEST APPROVAL FOR A NEW SITE**

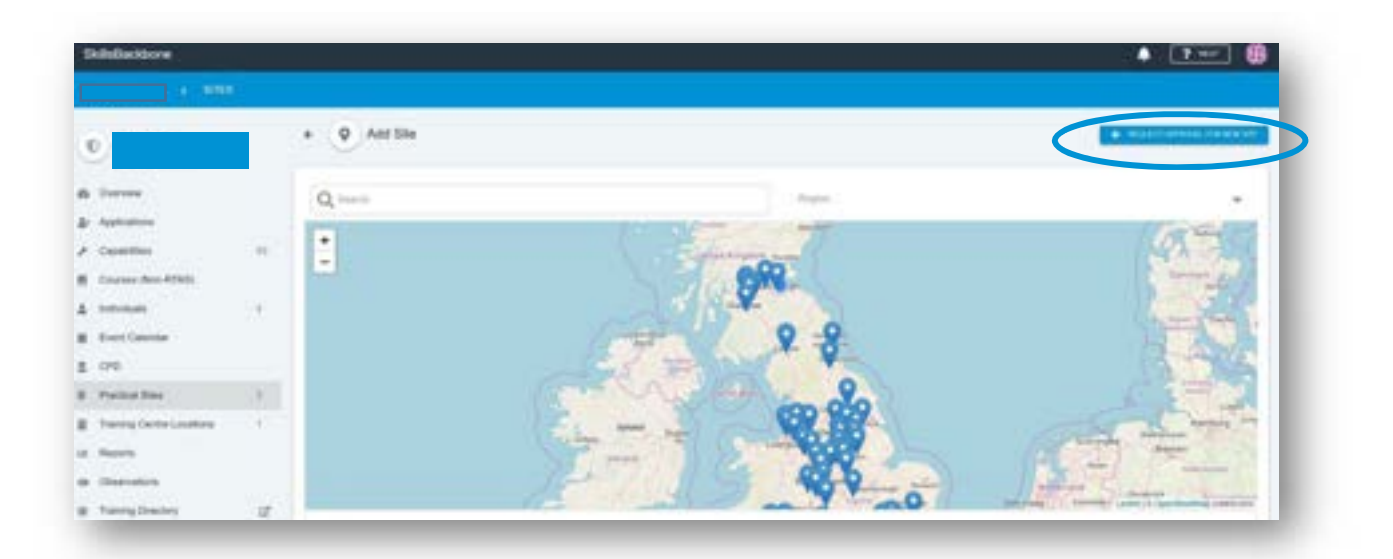

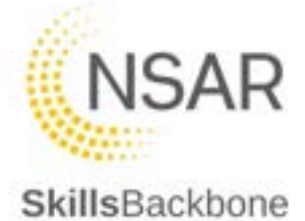

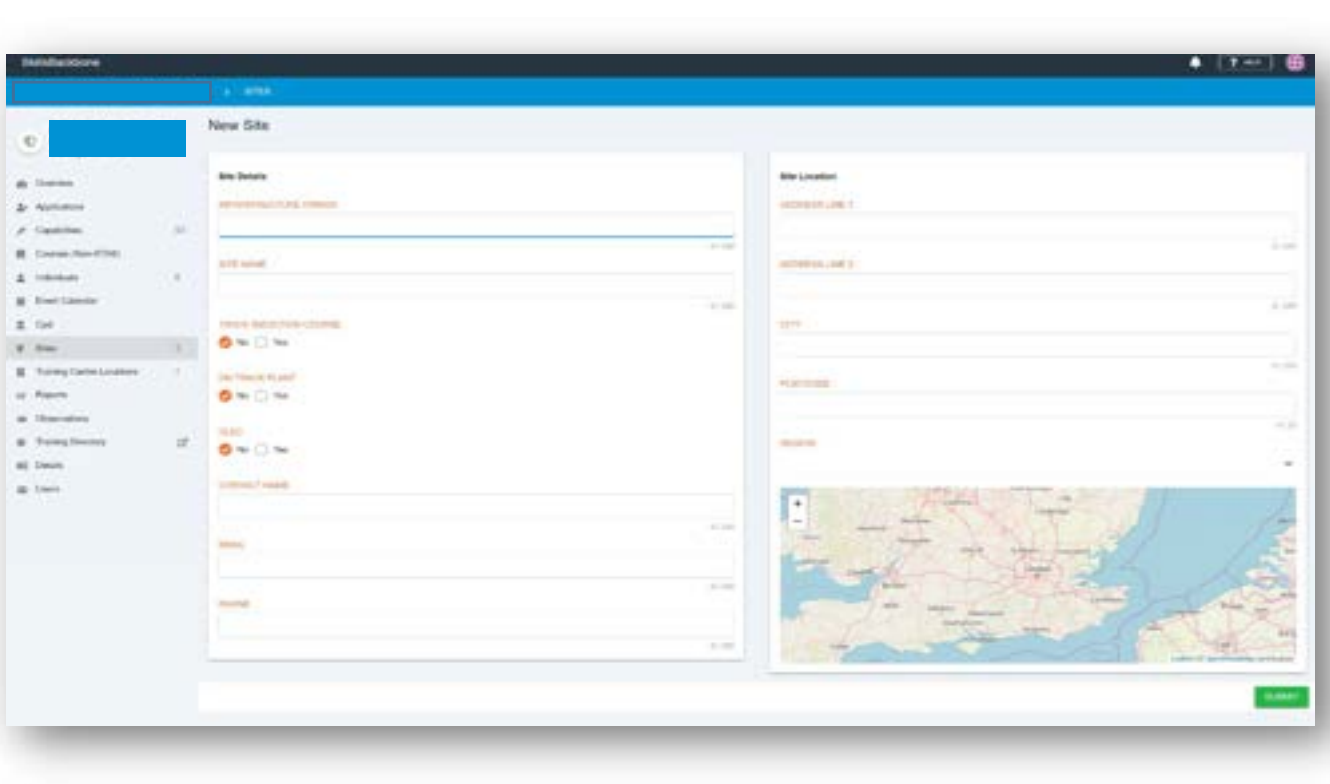

Clicking on this will open up a detailed registration form for completion.

Add all details requested and **SUBMIT**. All fields must be populated before the system will accept your submission.

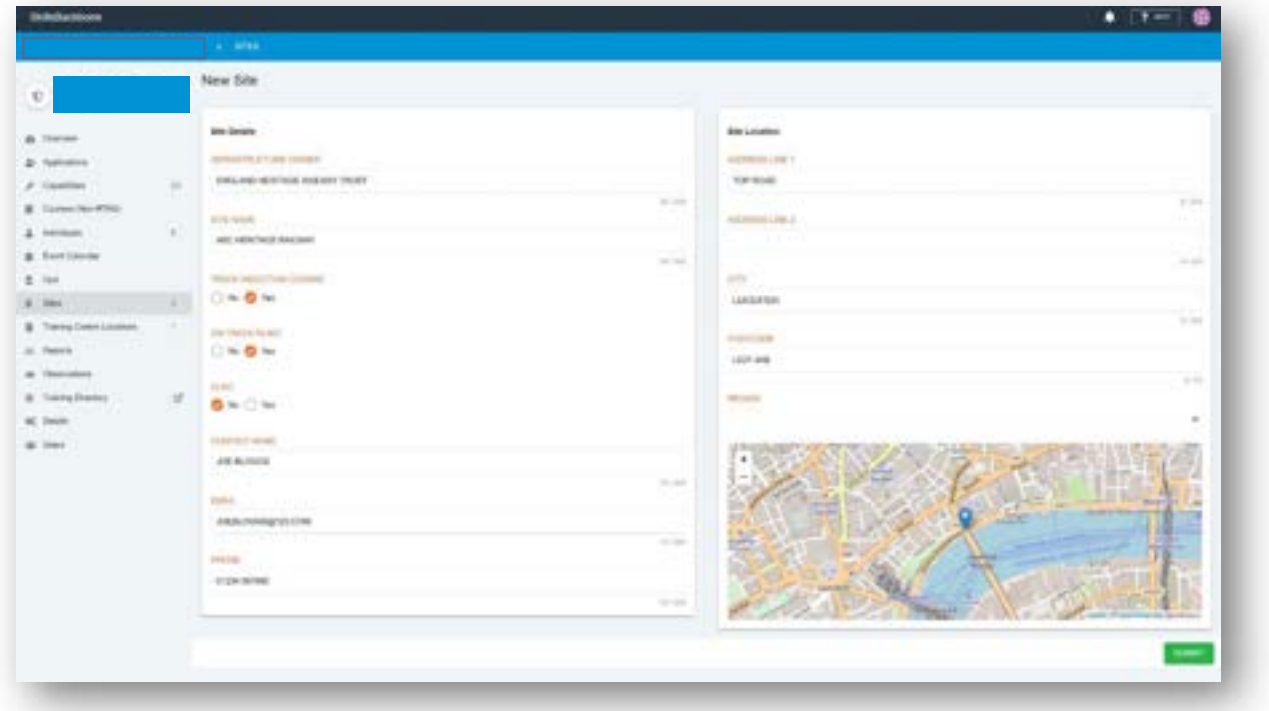

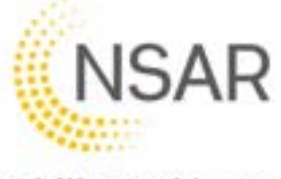

When entering the postcode, the region and the map will update automatically. If the postcode is not a valid postcode the system will alert you to this and not progress any further.

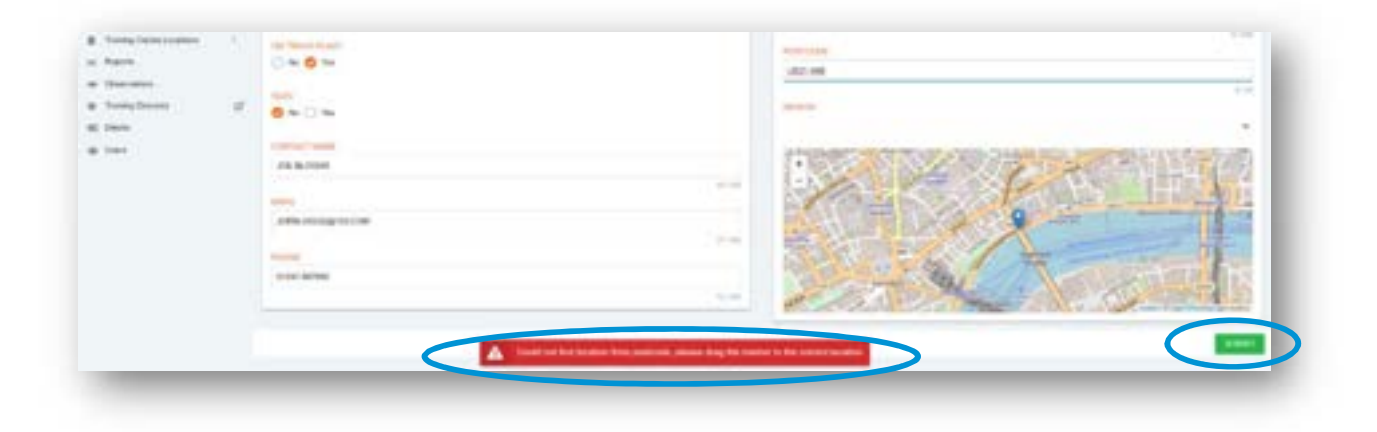

Once **submitted** the site request will appear on the summary list of sites on the main list.

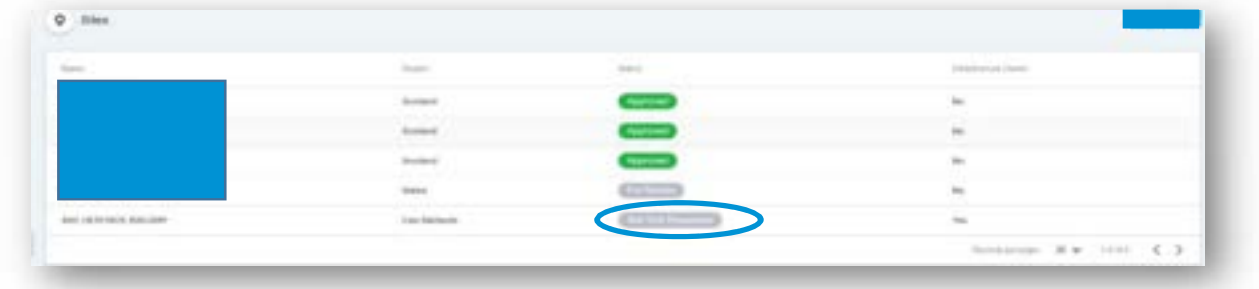

When NSAR takes action on your request you will be able to track its progress by viewing the visit activity within the detail of the site accessible by clicking on it. You can also see its progress status on your summary site list

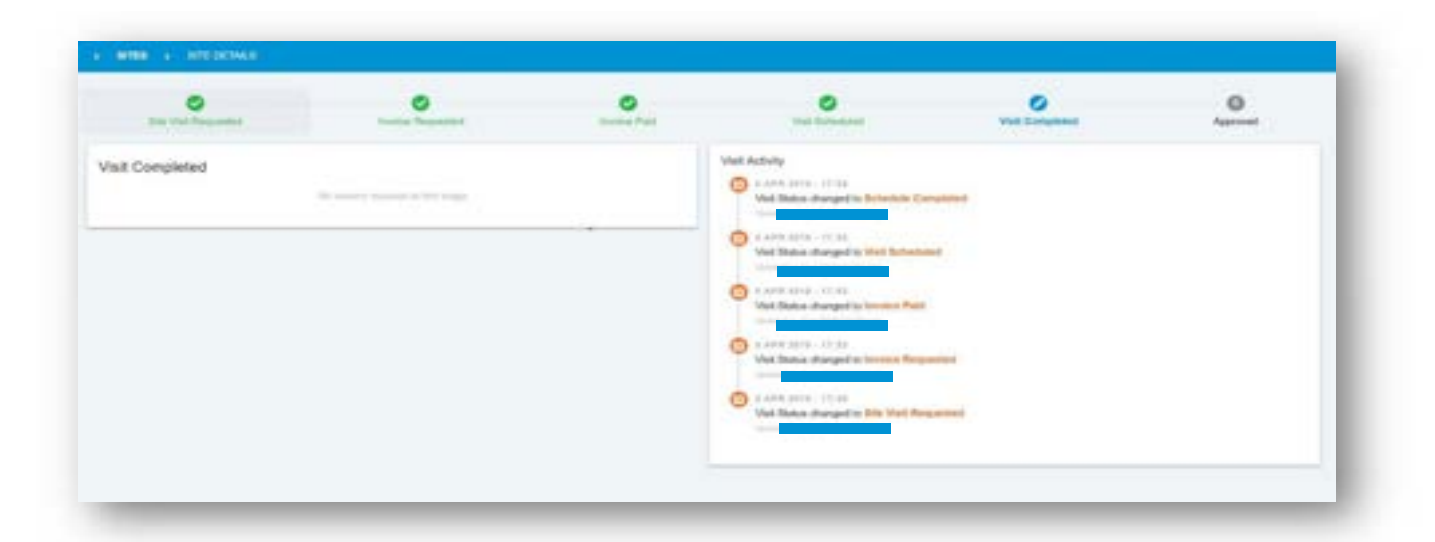

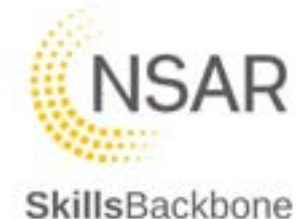

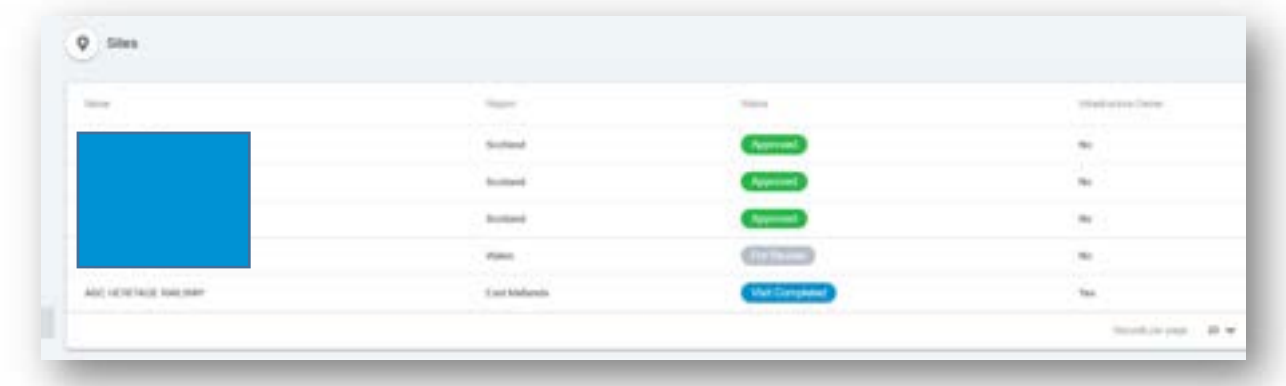

# 10. Training Centre Locations

This section of your site allows you to keep your training centre locations up to date which are needed to accurately record the location of training being notified into the events calendar. The location must be in this list for it to be selectable from the drop-down menu in the Events Calendar classroom location. You must also inform NSAR and update Sentinel with any main address details.

### 10.1. Adding a Training Centre location

To add a new office, use the blue bottom in the top right-hand corner of the page.

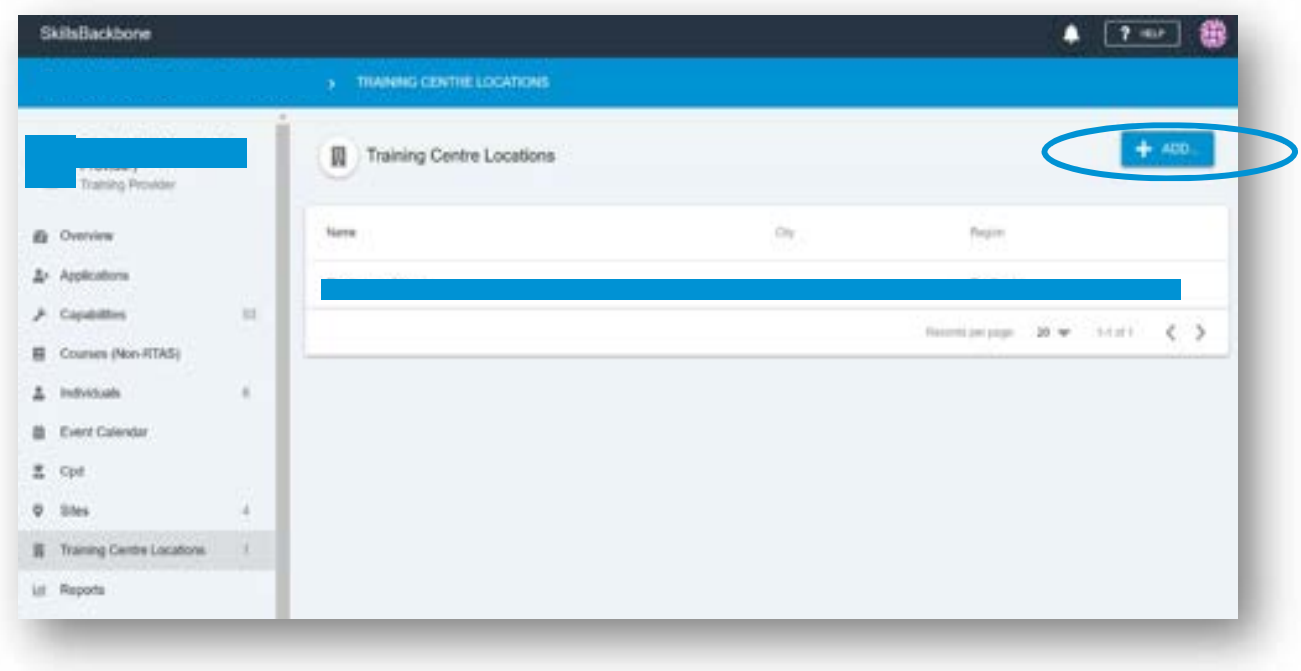

Complete all fields of the address form and **SUBMIT**
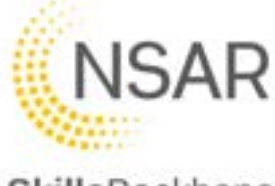

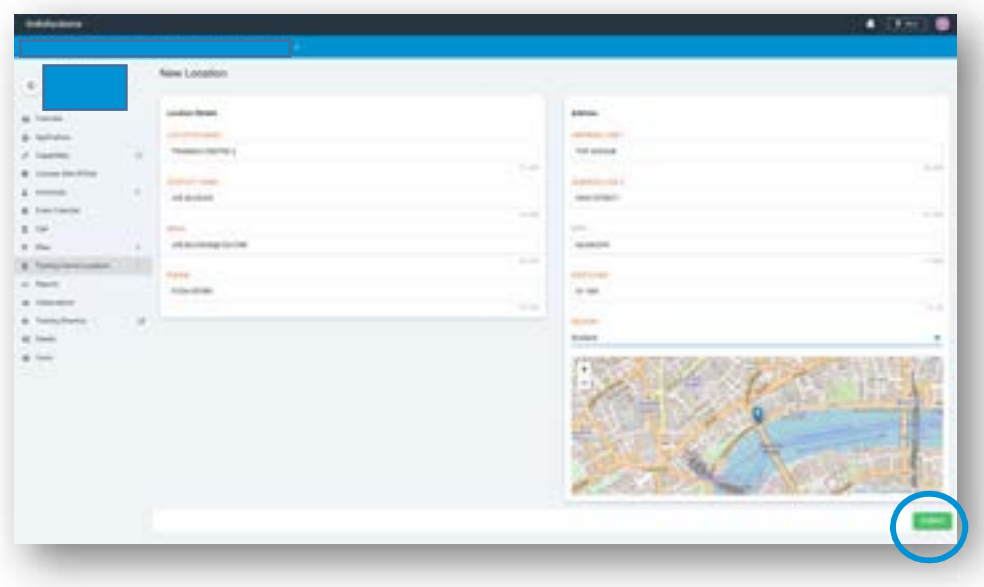

Your additional training centre location is then added to your summary list and will appear in your classroom location drop down menu on the event calendar.

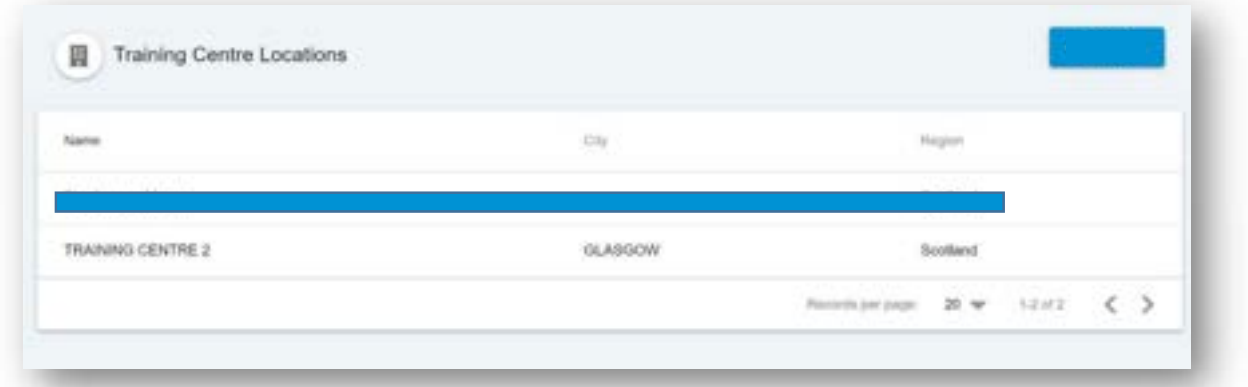

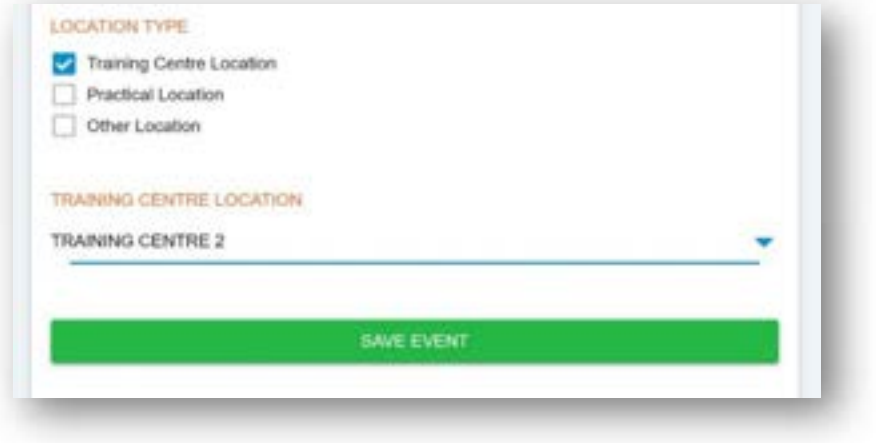

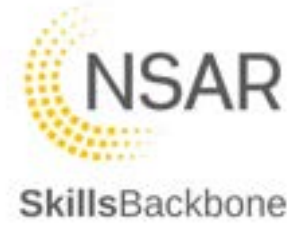

### 10.2. Removing a Training Centre location

To remove a location, click on the location from your summary list to open the detail.

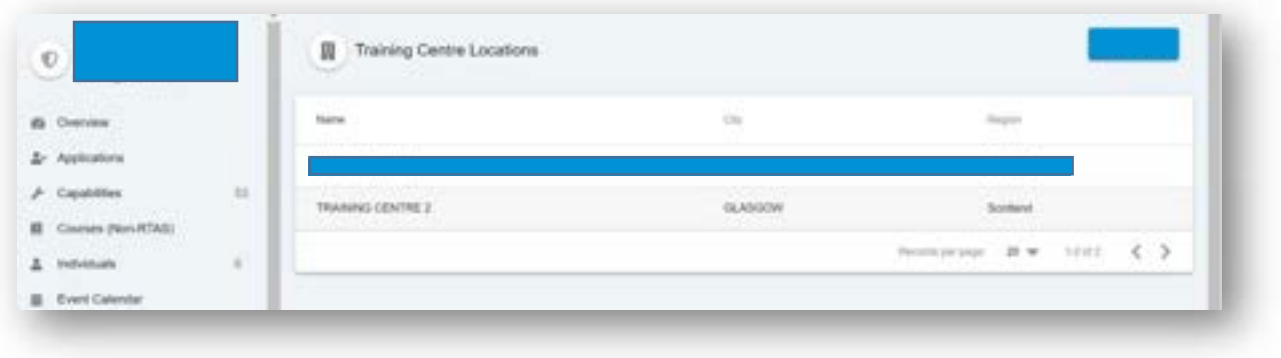

This will open the address input detail page – note there is now a **DELETE** button in the bottom left-hand corner of the page.

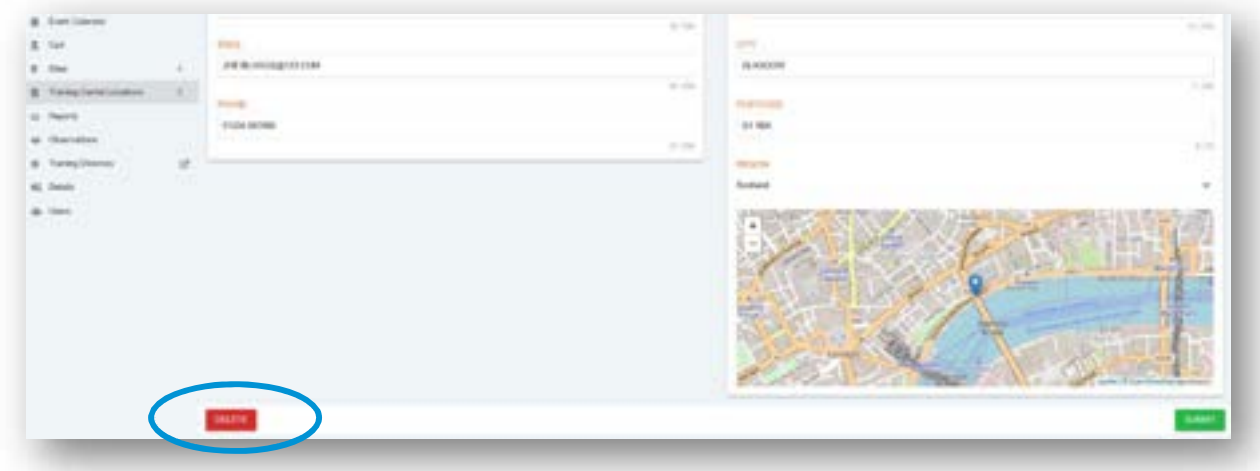

Click the **DELETE** button. This will then remove the location and return you to the location list page. Note the classroom location has been removed from the list.

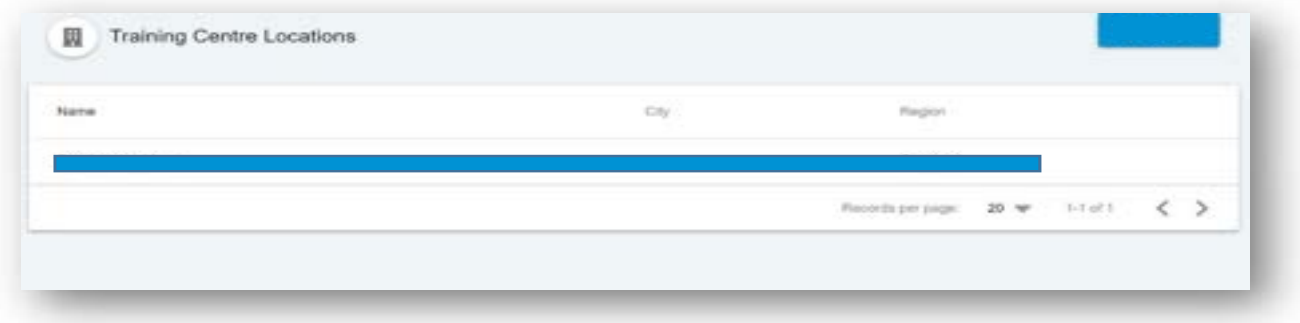

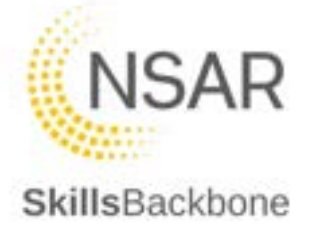

## 11. Reports

There are 4 reports which a training provider can run for their operations. There reports are simplistic in their design to select parameters of information that you want to report on and then select **VIEW**

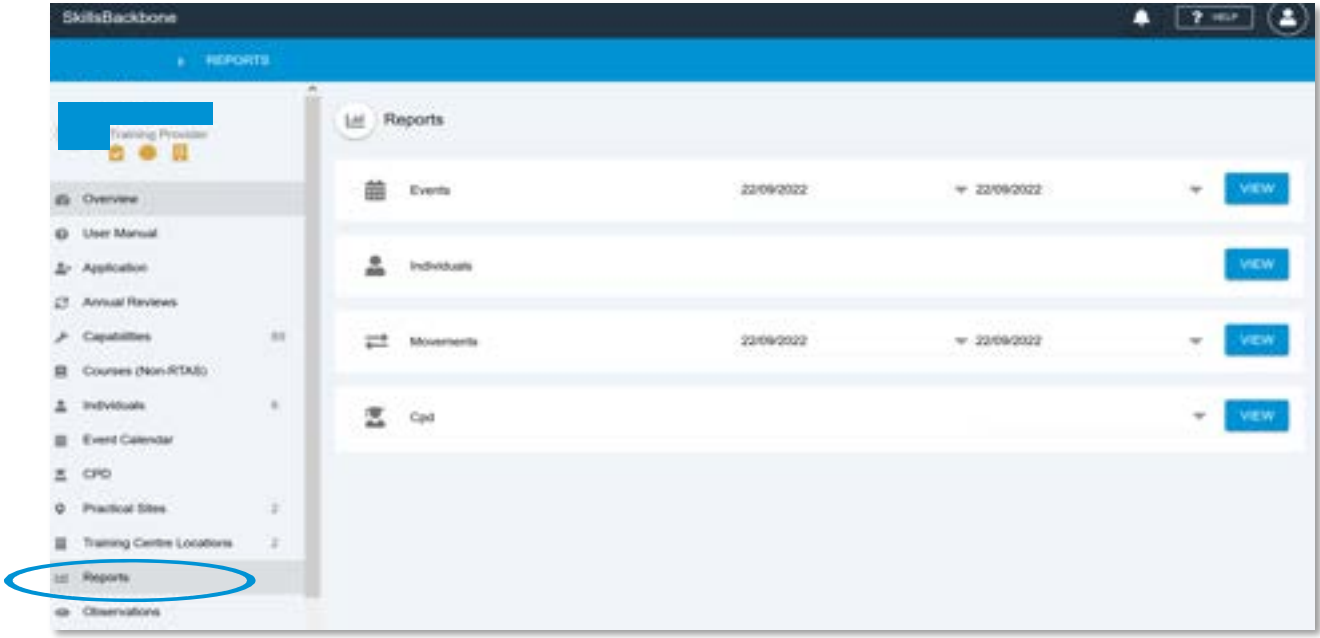

This will export the data that you have asked for in to .csv workbook for your own further reporting of the data outside of the Skills Backbone. This will appear in the way which is normal for the web browser you are using. You can then present any data that you wish to from filtering the data inside the Excel software.

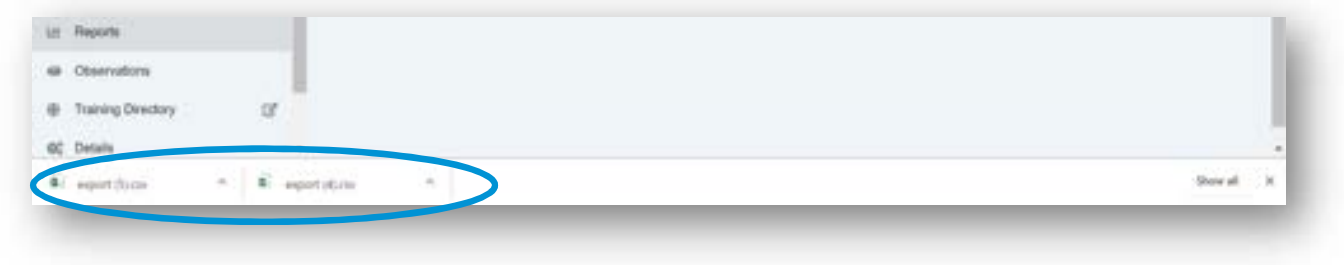

The CPD report allows you to select the CPD year you wish see all data on.

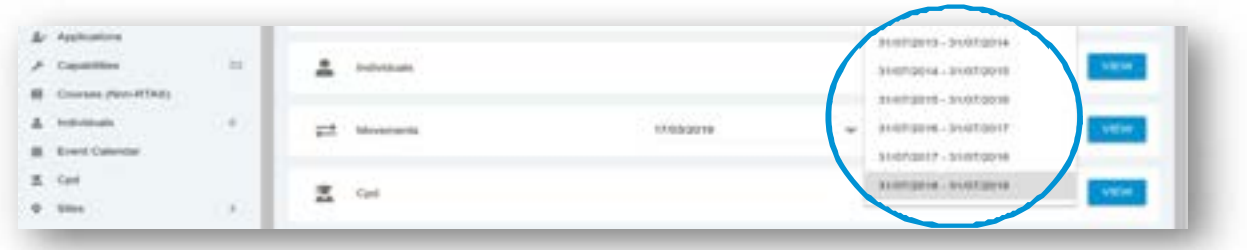

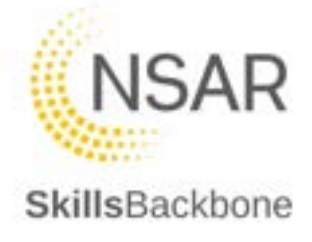

## 12. Observations

The Observations section of the system is where observations carried out of a trainer/assessor are uploaded by administrators. Observations completed and uploaded by NSAR can also be viewed.

#### 12.1. Adding an Observation

To add an Observation, use the **+ADD** button at the top right-hand corner.

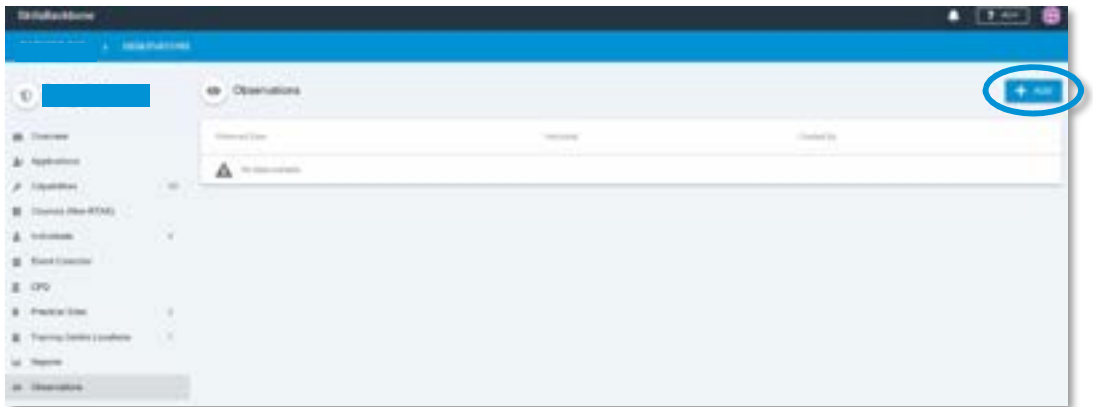

This then opens a window for you to add the observation date and the trainer/assessor observed [selected from a drop-down menu showing only the trainer/assessors assigned to you].

When finished click **DONE**

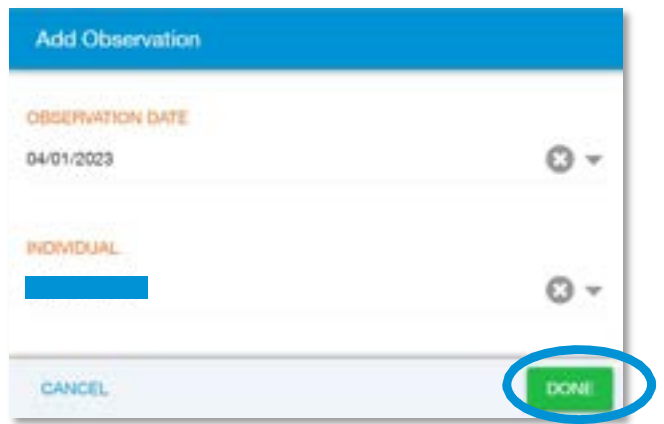

This takes you the upload page where you can attach the observation report completed and type in the name of the observer.

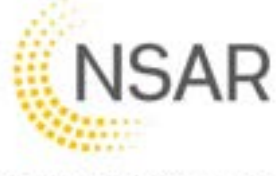

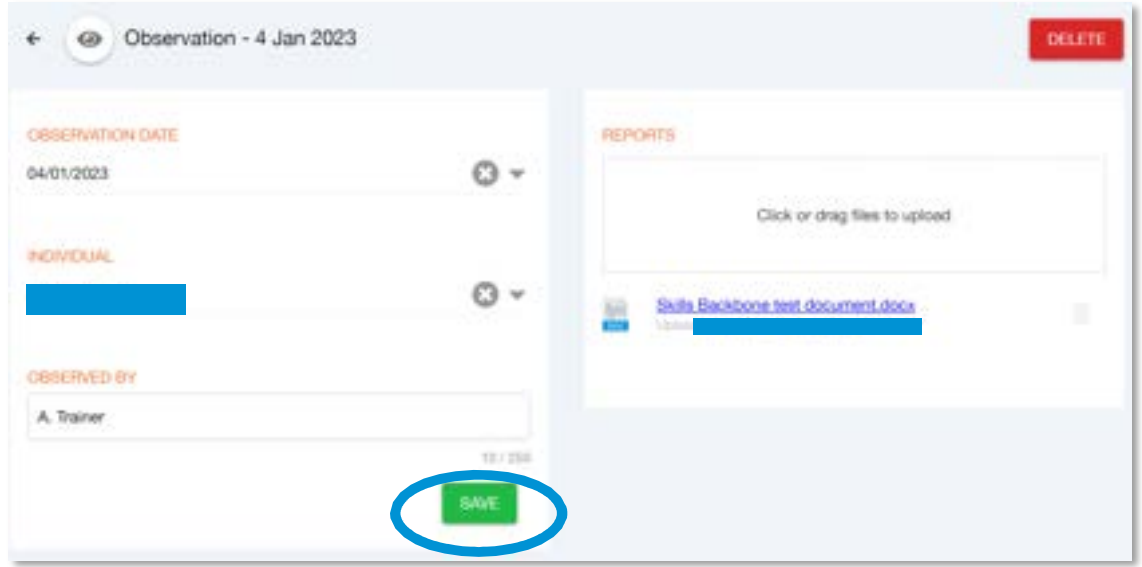

If you want to remove the entry you can **DELETE**

When you are finished, and all is correct then **SAVE**. The system will confirm the changes in the pop-up notification which will disappear after a few seconds

The upload is then added to the list of observations in the main observation's summary screen

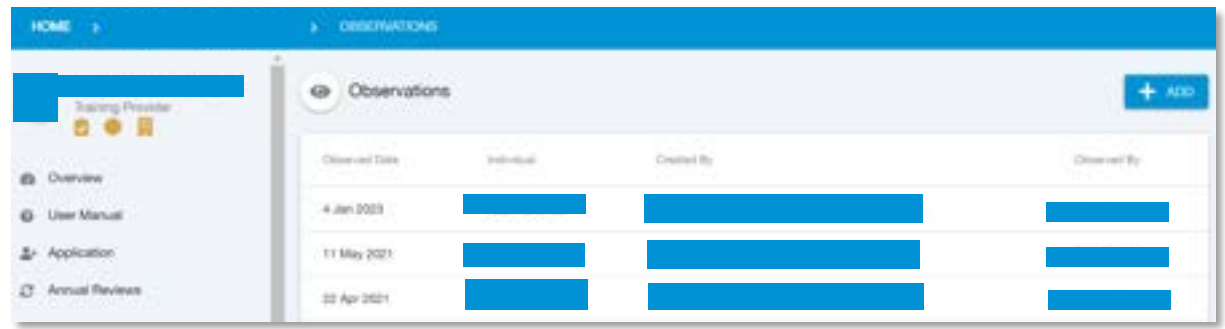

#### 12.2. Viewing an Observation

Independent Observations completed by NSAR will also be uploaded and will appear in your main Observations summary screen.

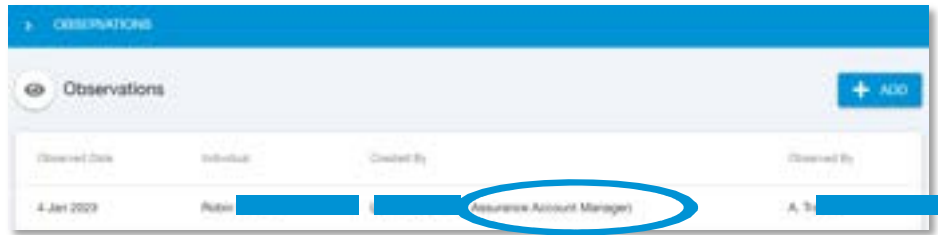

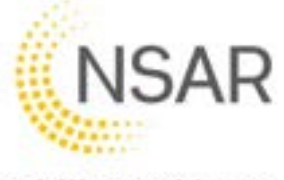

To **view** an observation uploaded by NSAR, click on the Observation entry that you want to see. This will open the observation detail. Click on the document uploaded which will then download to your computer.

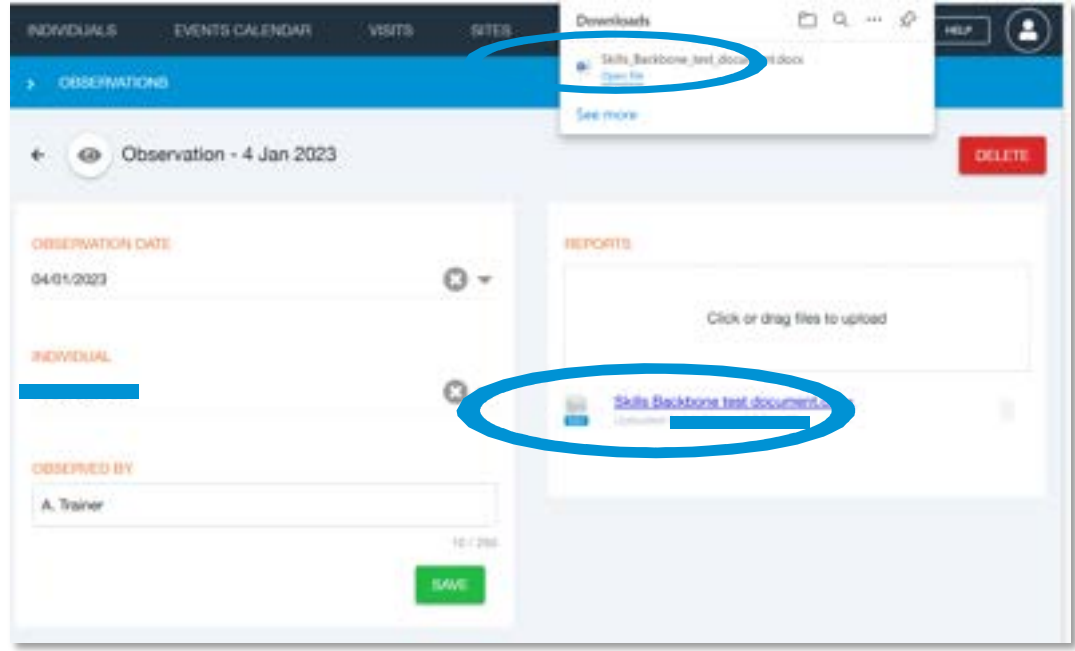

# 13. Training Directory

The Training directory is accessible from your own log in to the system.

*NOTE: When you click on this shortcut on the left-hand side of the screen the Directory opens in an additional web-browser window as the Training Directory is a public website, this is indicated by the icon within the title on the short-cut left-hand bar.*

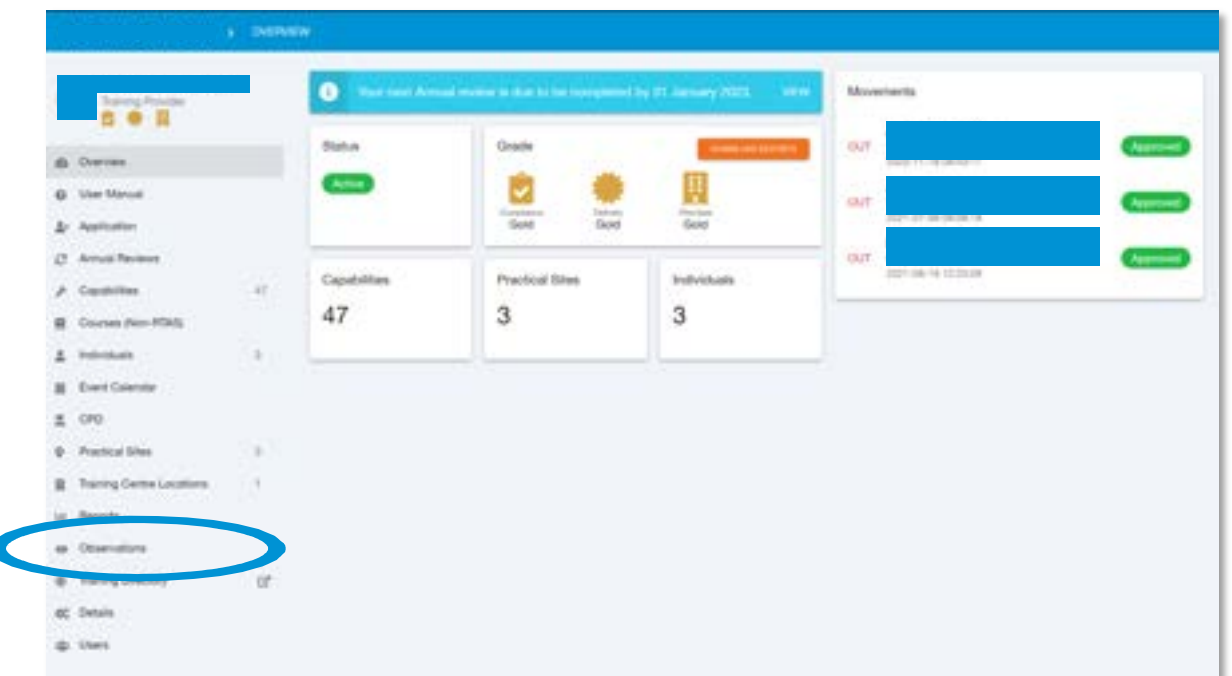

Ċ

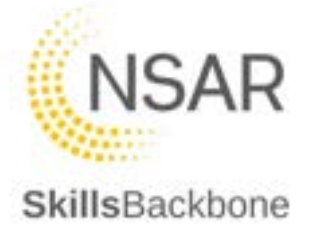

#### 13.1. Providers page

When you click on the Training Directory the view will default to your own, including the map, and is as the public see your page within the Directory. It lists the RTAS Courses which you deliver, your locations and additional details including your current Assurance Report.

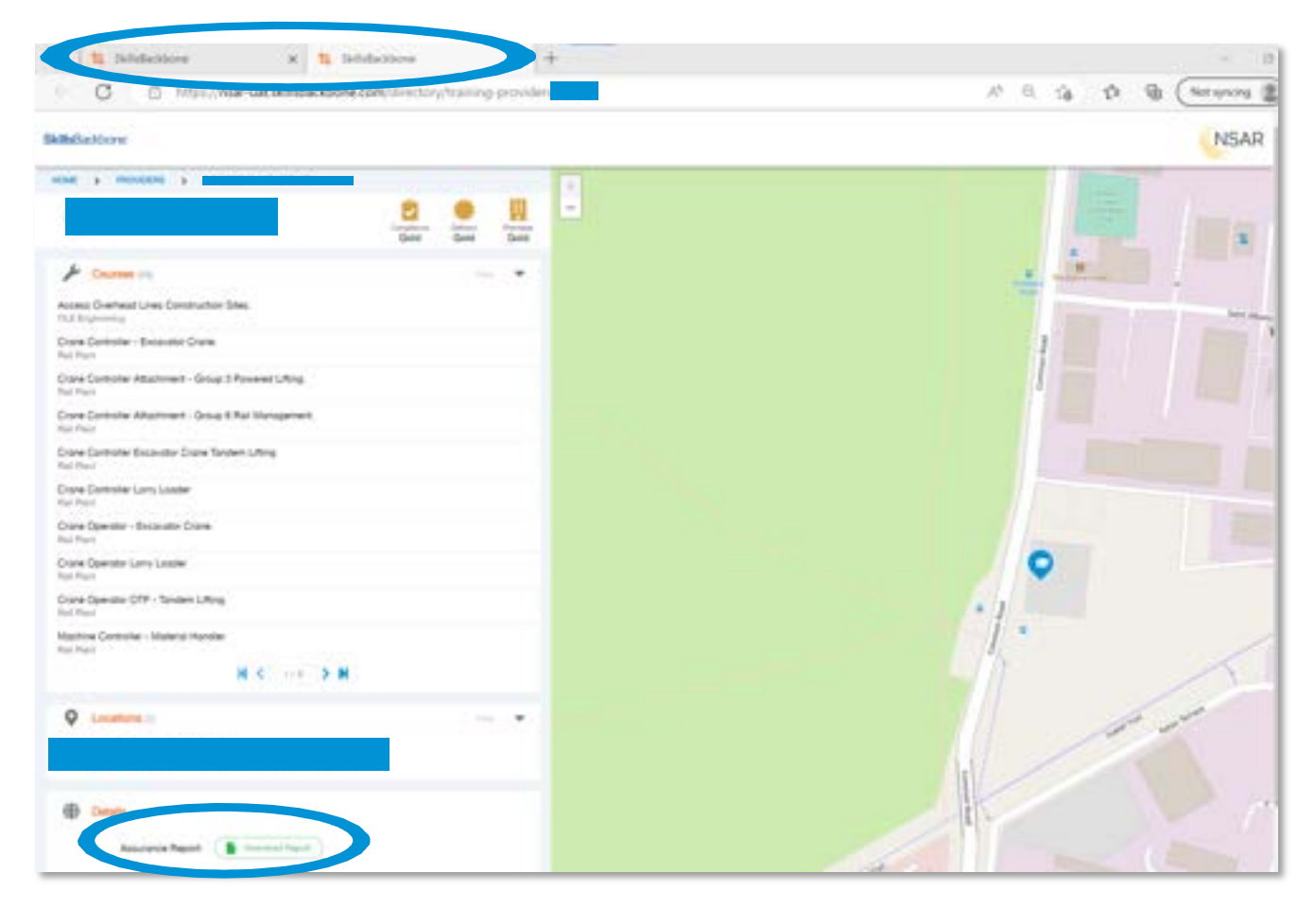

The details section will show any additional details which you add to your profile through the **Details** tab of your portal.

*Note: That the HOME button on this page is the 'home' of the public Training Directory website and not your own provider 'home'. To get back to your own Skills Backbone portal you must close the secondary window, your Skills Backbone portal window is still open unless you have closed it for any reason.*

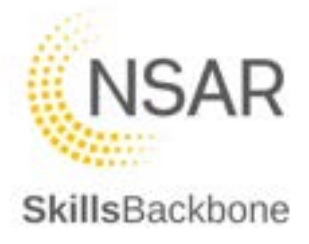

### 13.2. Using the Training Directory

To use the Directory to view all information, click **HOME**

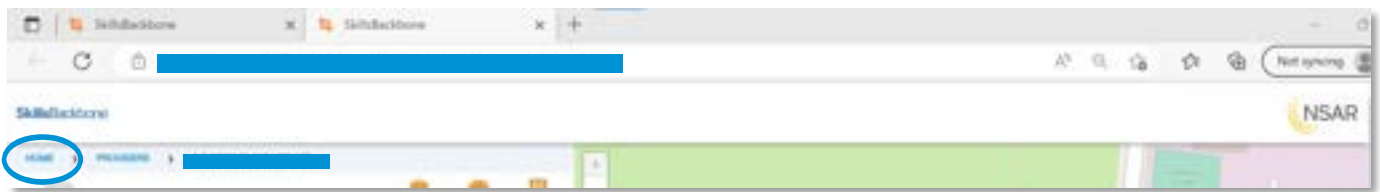

This takes you to the landing page of the public Training Directory website where you can search for specific providers or courses by name, you can also Browse Providers.

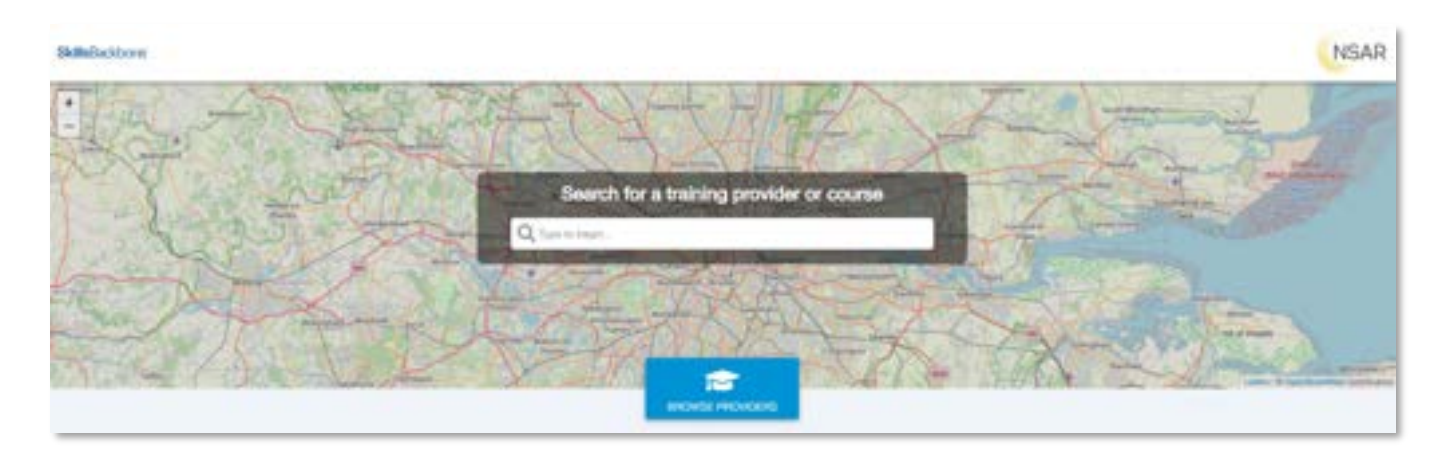

When this link is selected it opens an alphabetical list of all NSAR Assured Providers, their Grade and the number of locations that they have.

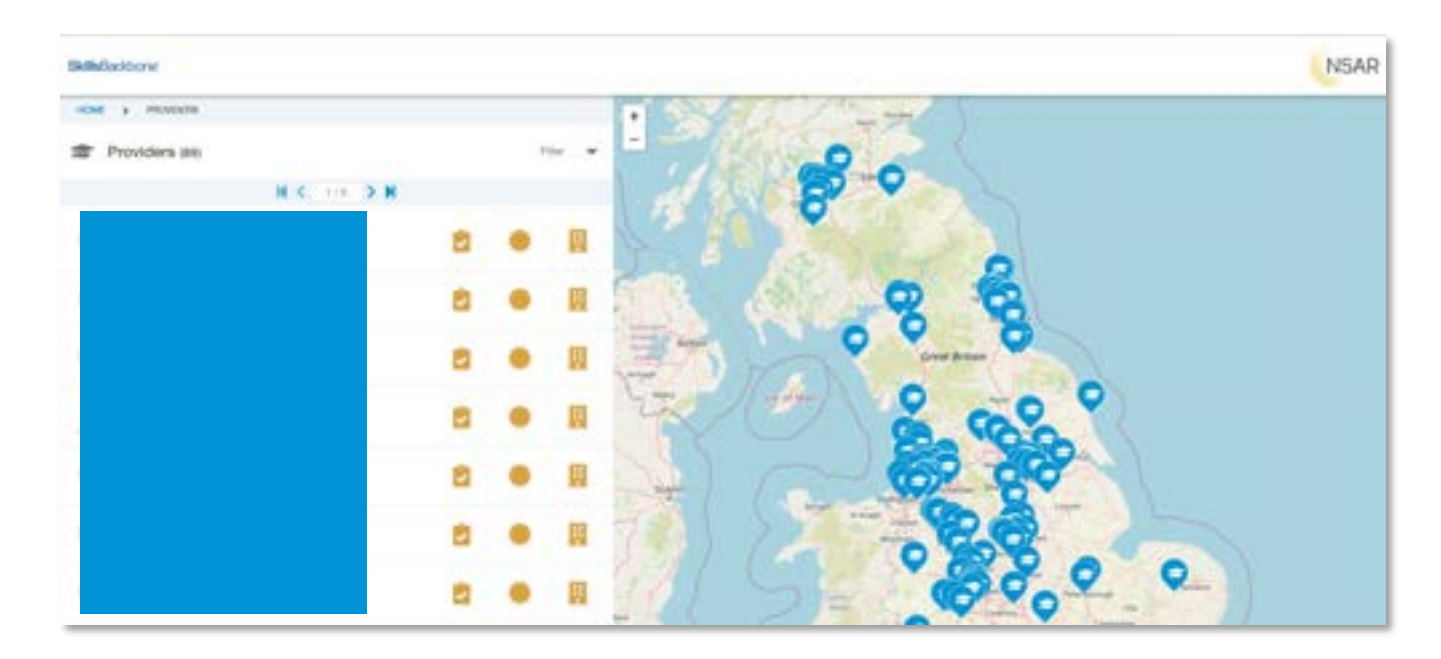

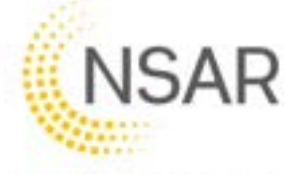

To refine your search use the **FILTER** button and add in what refinements to the search that you wish to make.

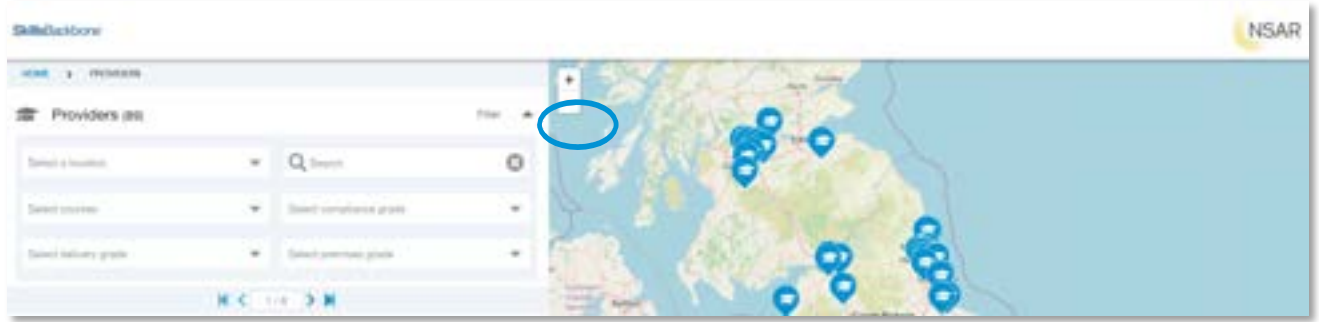

The location can use your current location. You can also define the **search distance** around a location that you enter so that you can tailor to your preference what geographical area you are looking for by using the **Within xx miles** tool bar on the map.

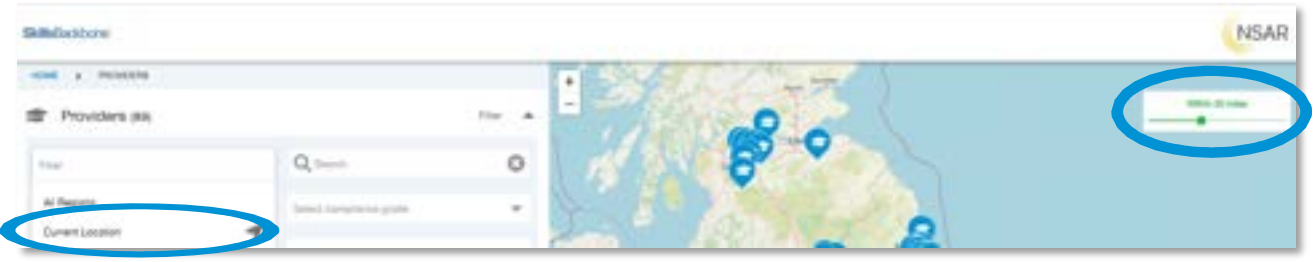

Doing this then automatically returns the providers which match the search criteria you have given.

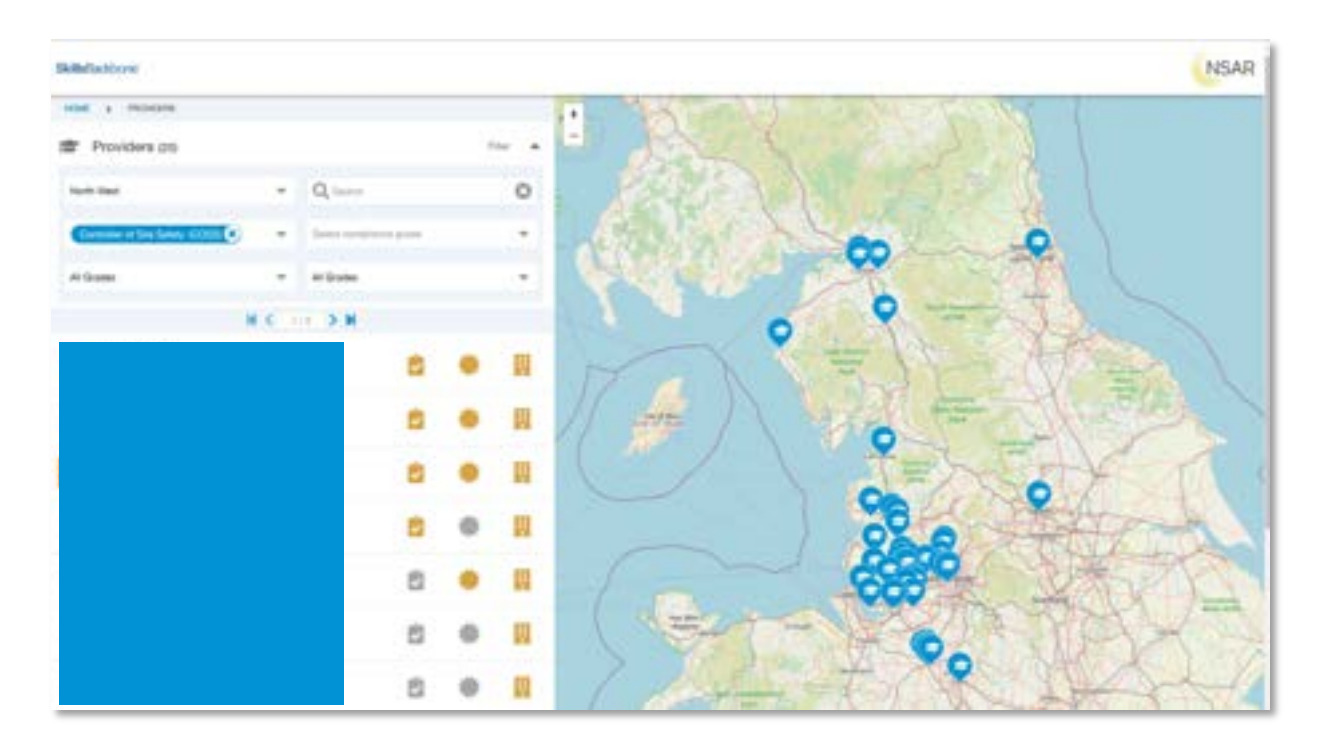

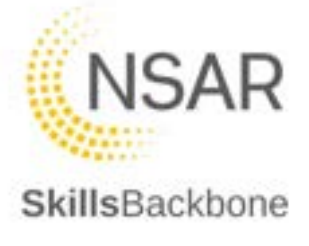

#### 13.3. Searching for a Training Provider or Course

Type in whatever it is that you are searching for and the system will return courses and providers that it has found matching the letters you are adding to the search bar.

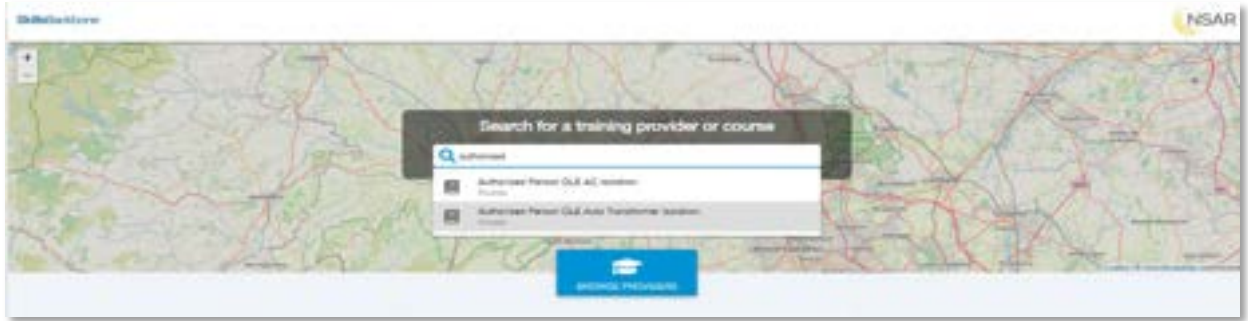

Once you have identified from the drop-down what you are looking for simply select it from the list.

The system will then take you to the content page where all matches found are shown. To view one in more detail, just click on the one that you want from the results list, the bar will turn **grey** as you hover over what you are about to click from the view.

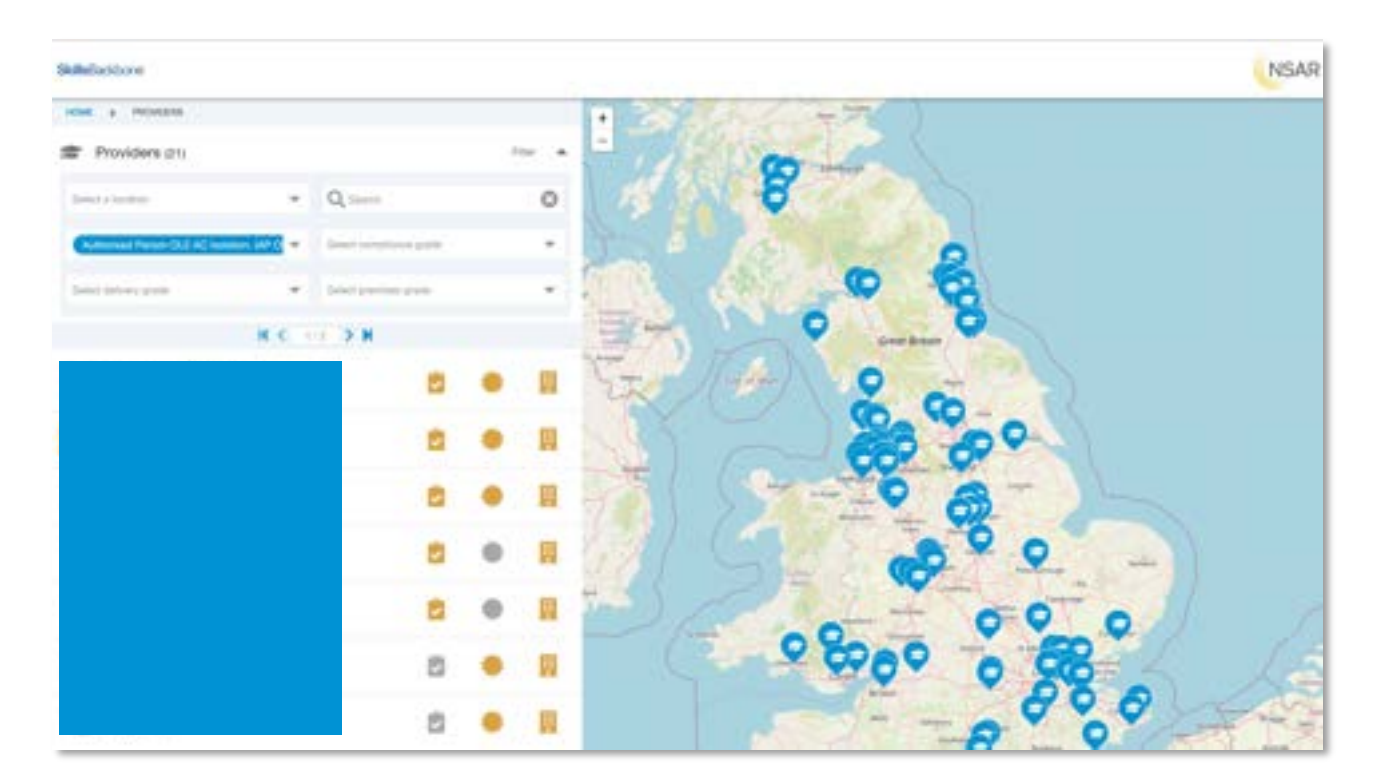

Whatever you have chosen you will be taken to the home page of that provider which looks the same as your own outline earlier in this manual.

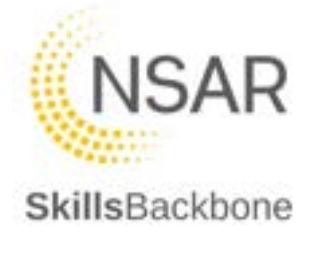

# 14. Details

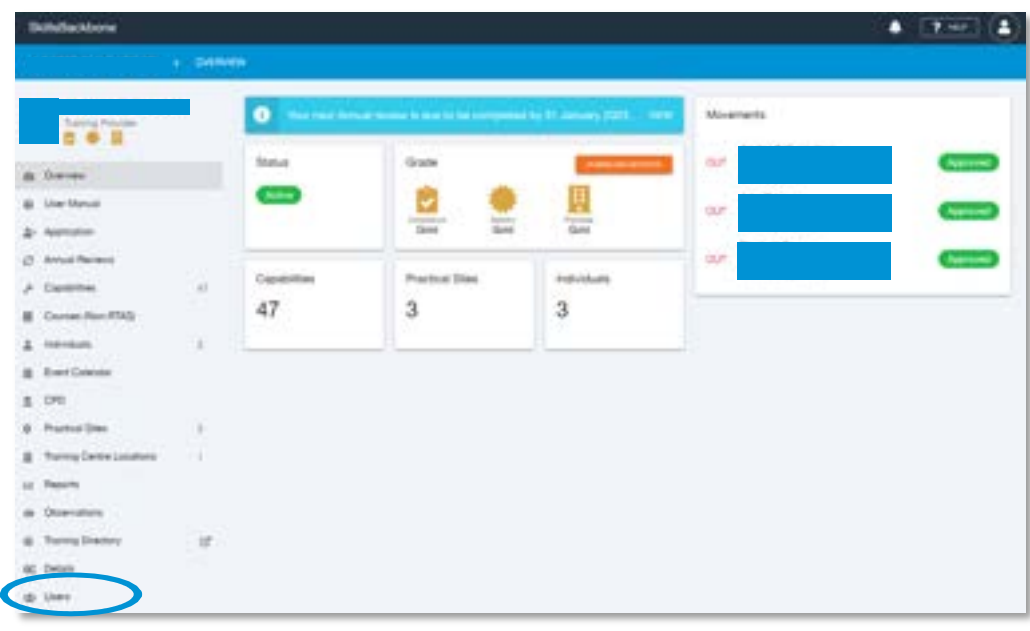

The details section is where you can add additional information about your provision as an Assured Provider such as brochures or flyers etc and add your Provider Logo. When these are uploaded they appear on the Training Directory.

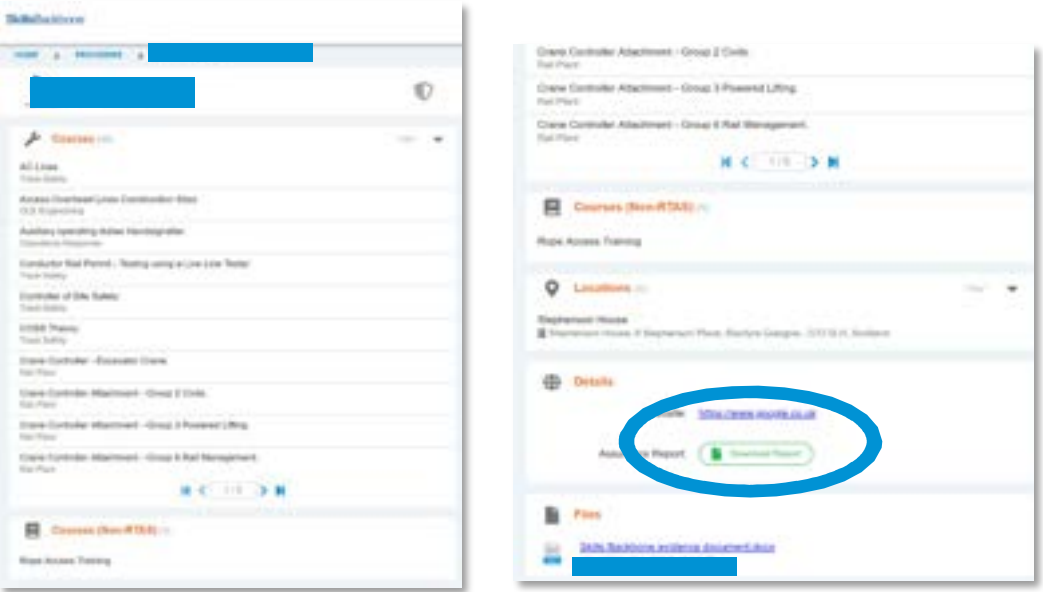

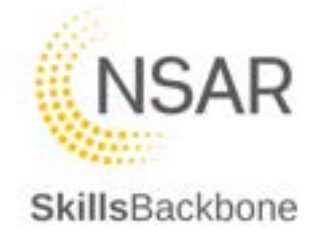

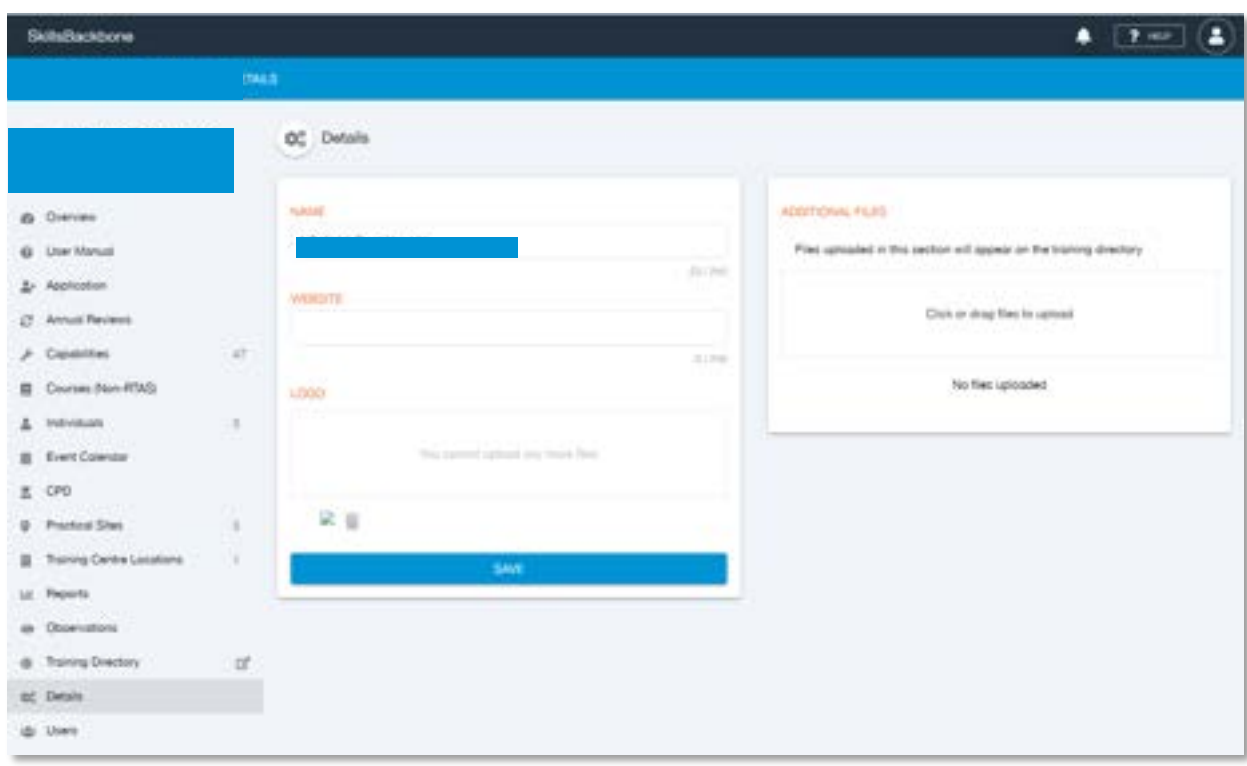

If you wish to change you logo just use the dustbin icon next to the image and reupload.

When you are done, **SAVE** and what you have changed will appear on the Directory. Also remember that any **Non-RTAS Courses** will also appear in the Training Directory. These are added as described earlier in this manual.

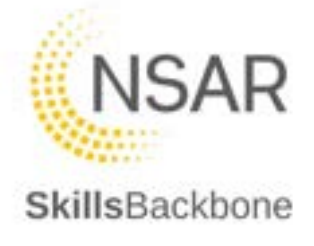

#### 15. Users

This section allows you to create additional administrator log ins. The summary screen lists the current users.

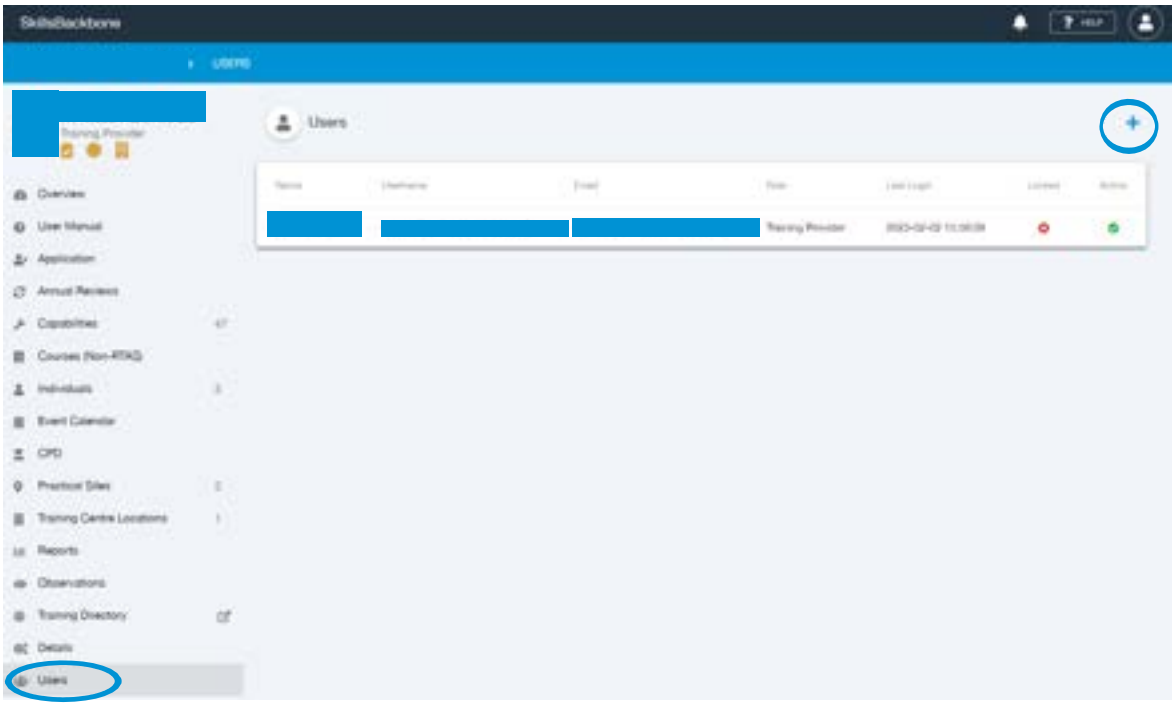

To add a new administrator user, click on the **+** in the top right-hand corner of the page. This opens the **New User** input side bar.

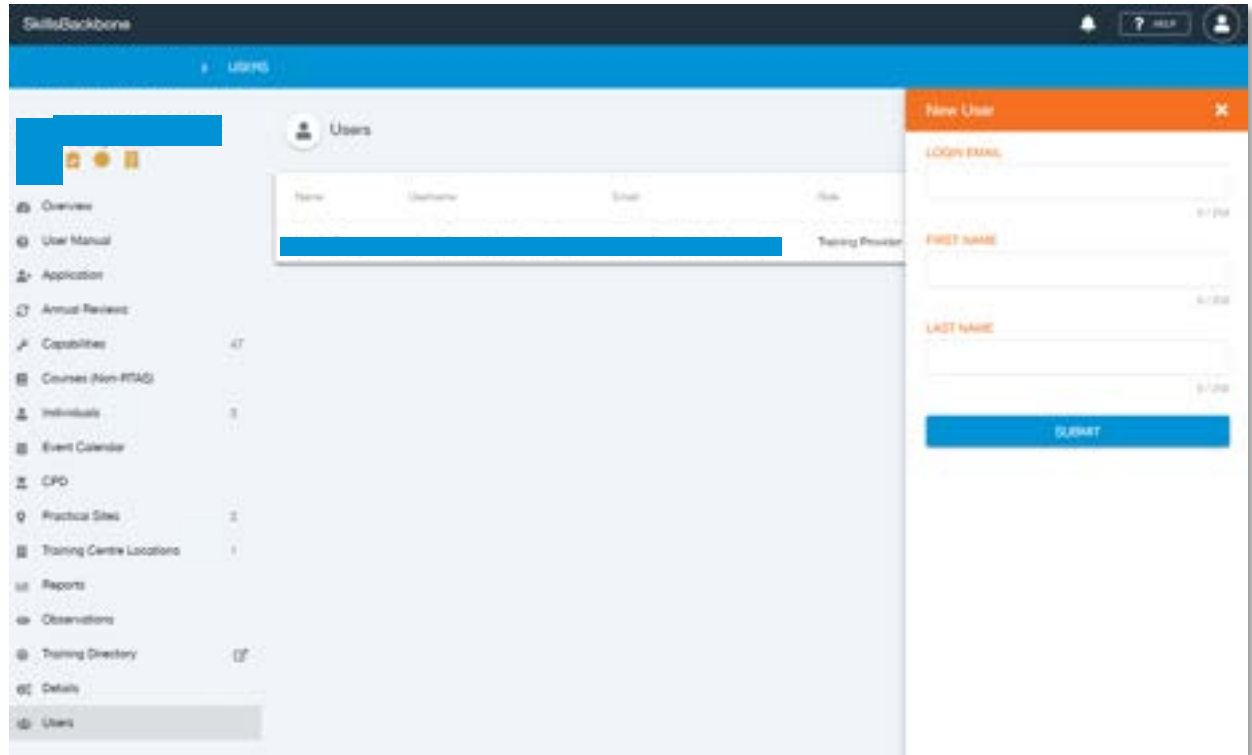

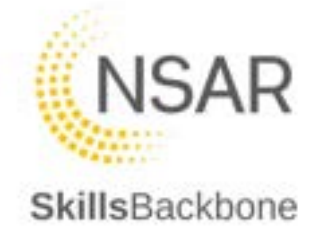

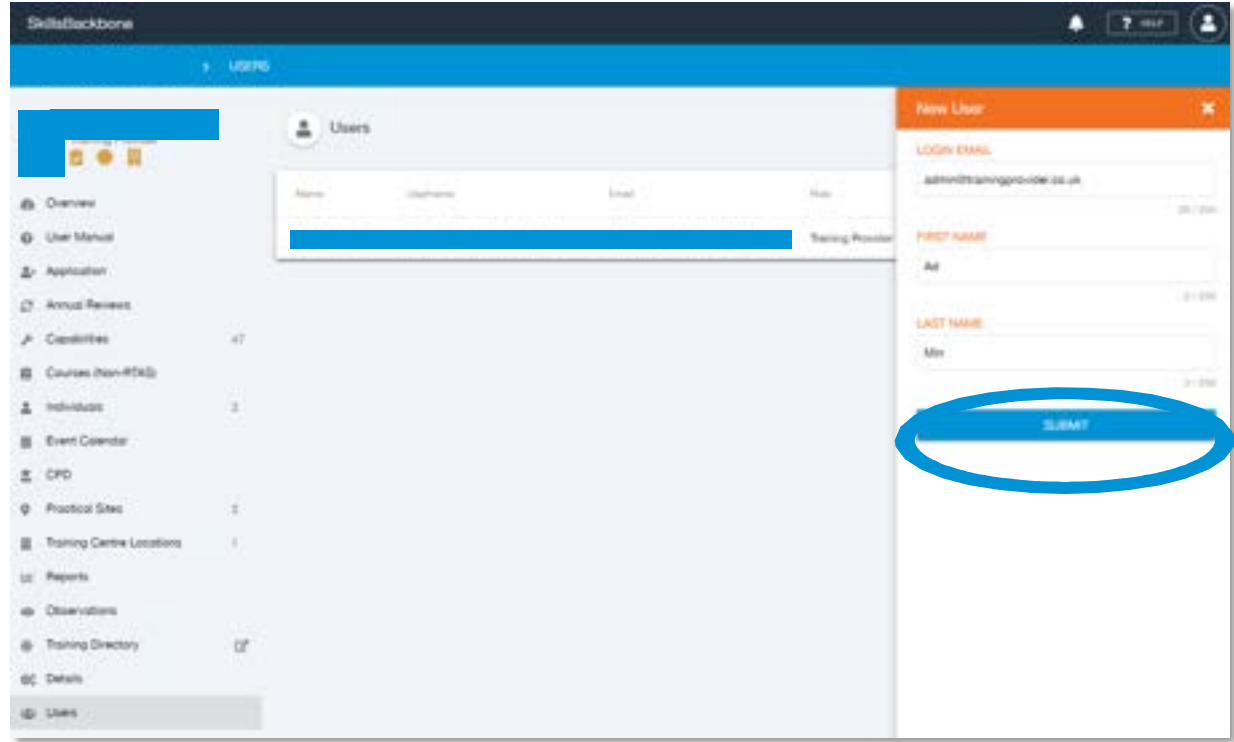

Complete the information requested in the pop outside bar and **SUBMIT.** 

The newly added administrator will then appear on the list of users with a confirmation popup message that will disappear after a few seconds.

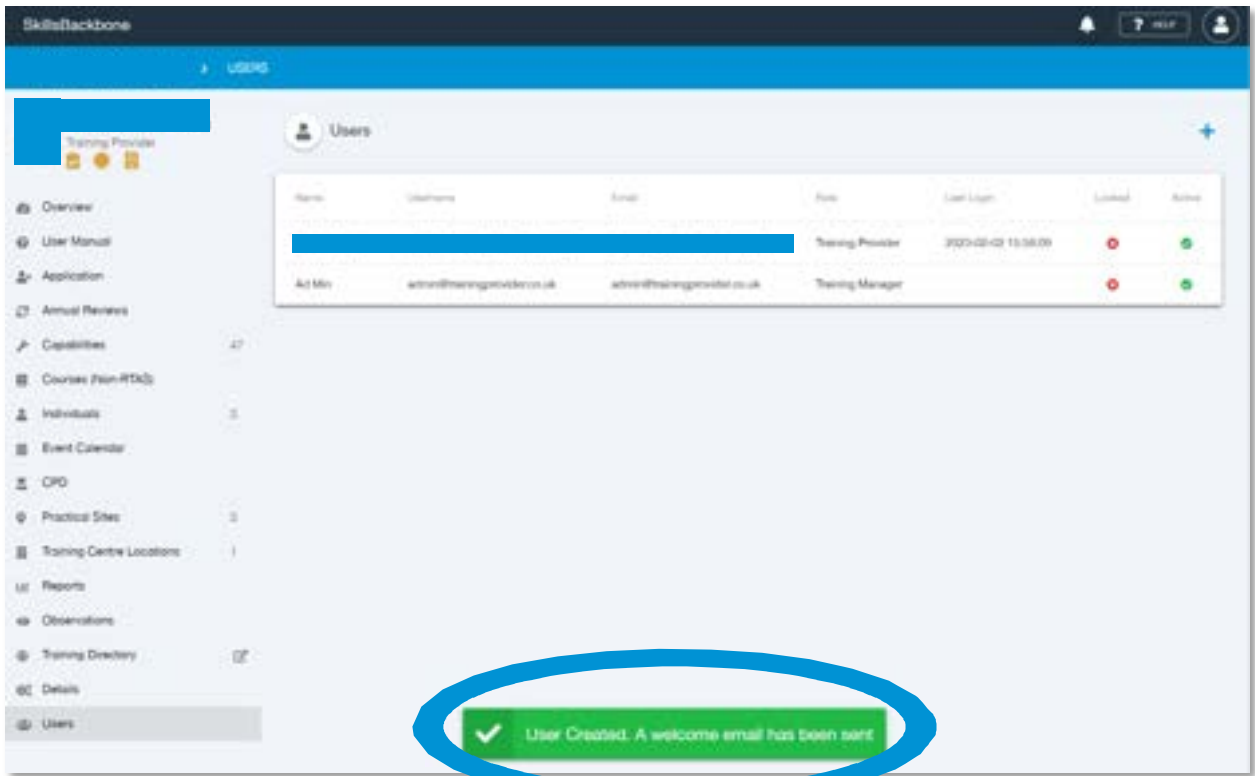

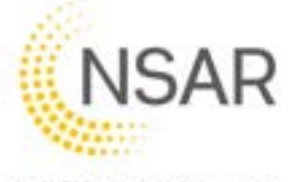

To **DELETE** a user select them from the summary list which will open the pop-up side bar again with their details. The screen now shows **SUBMIT** or **DELETE**.

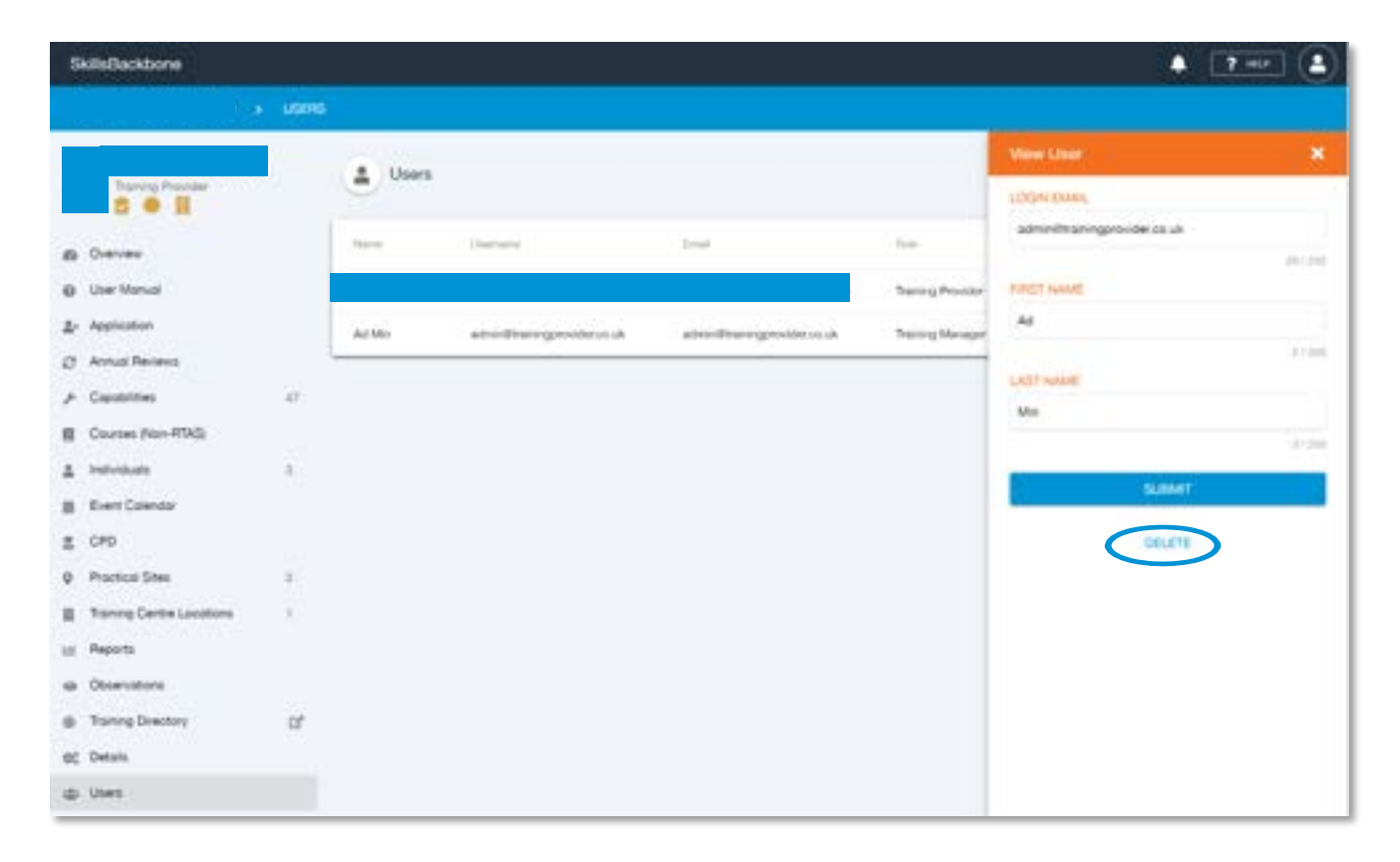

Once they are deleted, they will disappear from the main list again.

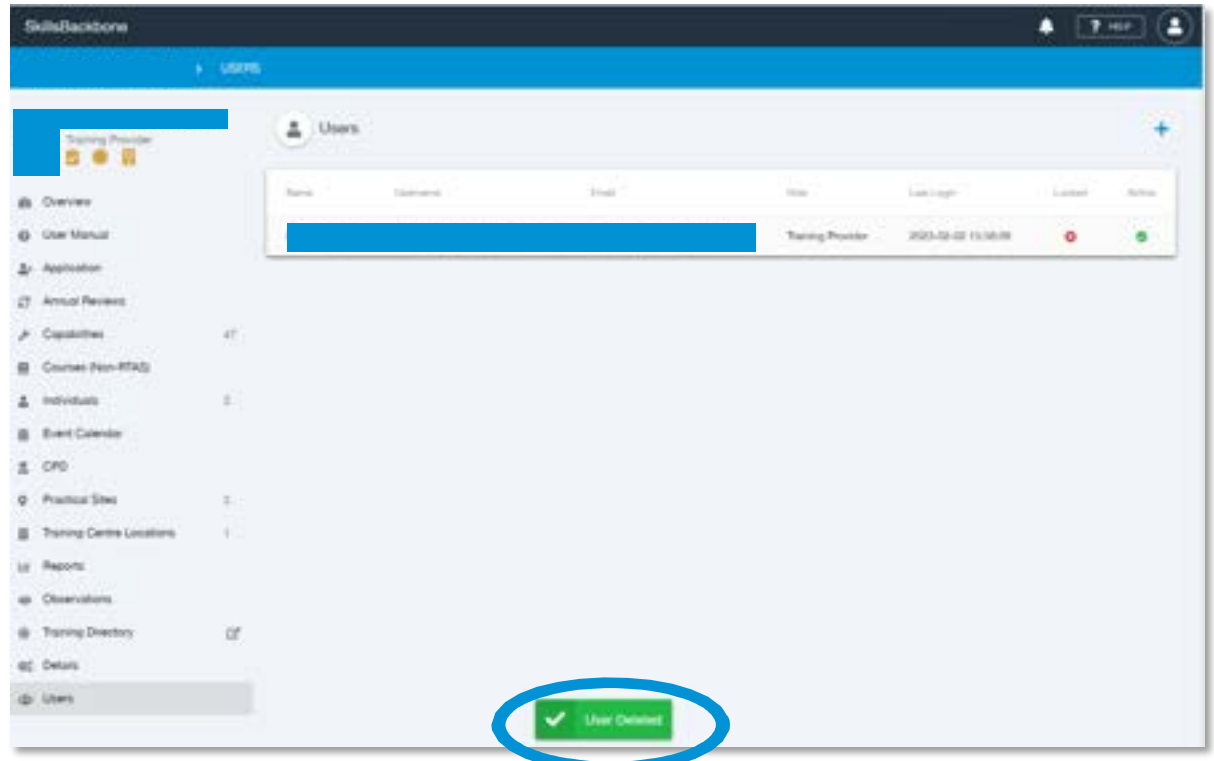